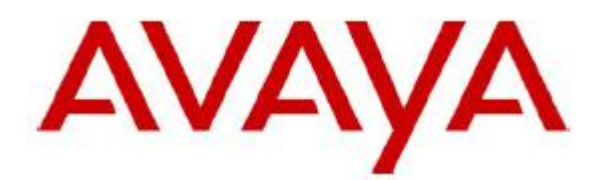

# **one-X Attendant with Citrix XenApp**

**Content:** Installation and configuration of a Citrix XenApp 7.7 server to deliver Avaya one-X Attendant 4 as an on-demand, server-hosted application

**Date:** 06/10/16

**Document:** 1XA-4\_XenApp-77.docx **Issue:** 1.0

## Table of Contents

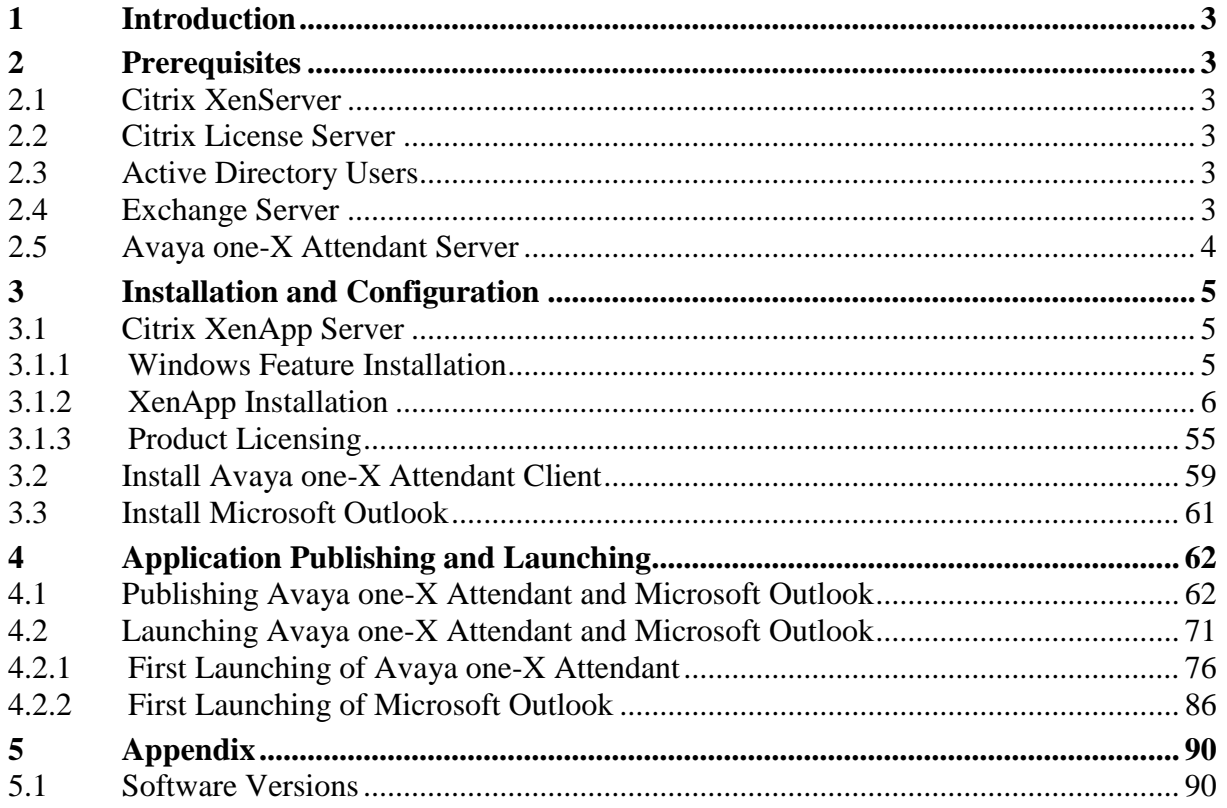

## <span id="page-2-0"></span>**1 Introduction**

The Citrix XenApp server is installed in a XenServer 6.5 virtual machine with Microsoft Windows 2012 R2 Standard.

Citrix XenApp is configured to deliver Avaya one-X Attendant as an on-demand, serverhosted application.

One-X Attendant needs an Outlook client for getting the absence and calendar information from an Exchange server. Therefore XenApp is configured to deliver Outlook as an on-demand, server-hosted application too.

The names of virtual machines, IP addresses, etc., as well as the dimensioning of the VMs (CPU, RAM, HD) are examples, and belong to a specific test installation.

## <span id="page-2-1"></span>**2 Prerequisites**

## <span id="page-2-2"></span>**2.1 Citrix XenServer**

The XenServer has the Version 6.5 and is installed according to the instructions of the Citrix installation guide, available on the Citrix home page.

## <span id="page-2-3"></span>**2.2 Citrix License Server**

The Citrix License Server is installed on the XenApp Server. The installation will be done during the XenApp/XenDesktop installation process.

The allocation of the appropriate XenApp/XenDesktop licenses is described in chapter 3.1.

## <span id="page-2-4"></span>**2.3 Active Directory Users**

An Active Directory (domain CTX.fr.icclab.com) is installed in a XenServer VM named **DCCTX** with W2k12 R2 Standard.

Domain users **XAuser01 … XAuser05** are created and added to the domain group **XA Users**. These users are needed for login into the XenApp web interface to launch the published applications.

## <span id="page-2-5"></span>**2.4 Exchange Server**

An Exchange Server 2013 is installed in a XenServer VM named **Exchange Server 2013** with W2k12R2 Standard to provide the out-of-office (OOF) -and the calendar information. A mailbox for each user (XAuser01 … XAuser05) with email address **XA.User01@ctx.fr.icclab.com … XA.User05@ctx.fr.icclab.com** created.

## <span id="page-3-0"></span>**2.5 Avaya one-X Attendant Server**

The one-X Attendant Server (version 4.13.001) is installed in a XenServer VM named **1XA Server** with W2k12 R2 Standard.

The necessary configurations (Configuration Tools) are done.

## <span id="page-4-0"></span>**3 Installation and Configuration**

## <span id="page-4-1"></span>**3.1 Citrix XenApp Server**

- Create a VM named **XenApp Server** with W2k12 R2 Standard (2 vCPU, 4 GB RAM, 50 GB HD).
- Install XenServer Tools (xs-tools.iso).
- Assign static IP address
- Add the VM to the domain (ctx.fr.icclab.com)
- Login with the domain administrator (ctx\Administrator)

### <span id="page-4-2"></span>3.1.1 Windows Feature Installation

As a prerequisite, the Windows feature **Desktop Experience** is needed.

In Server Manager select "Add Roles and Features", click Next and select "Role-based or feature-based installation".

Click Next, select the server and click Next twice.

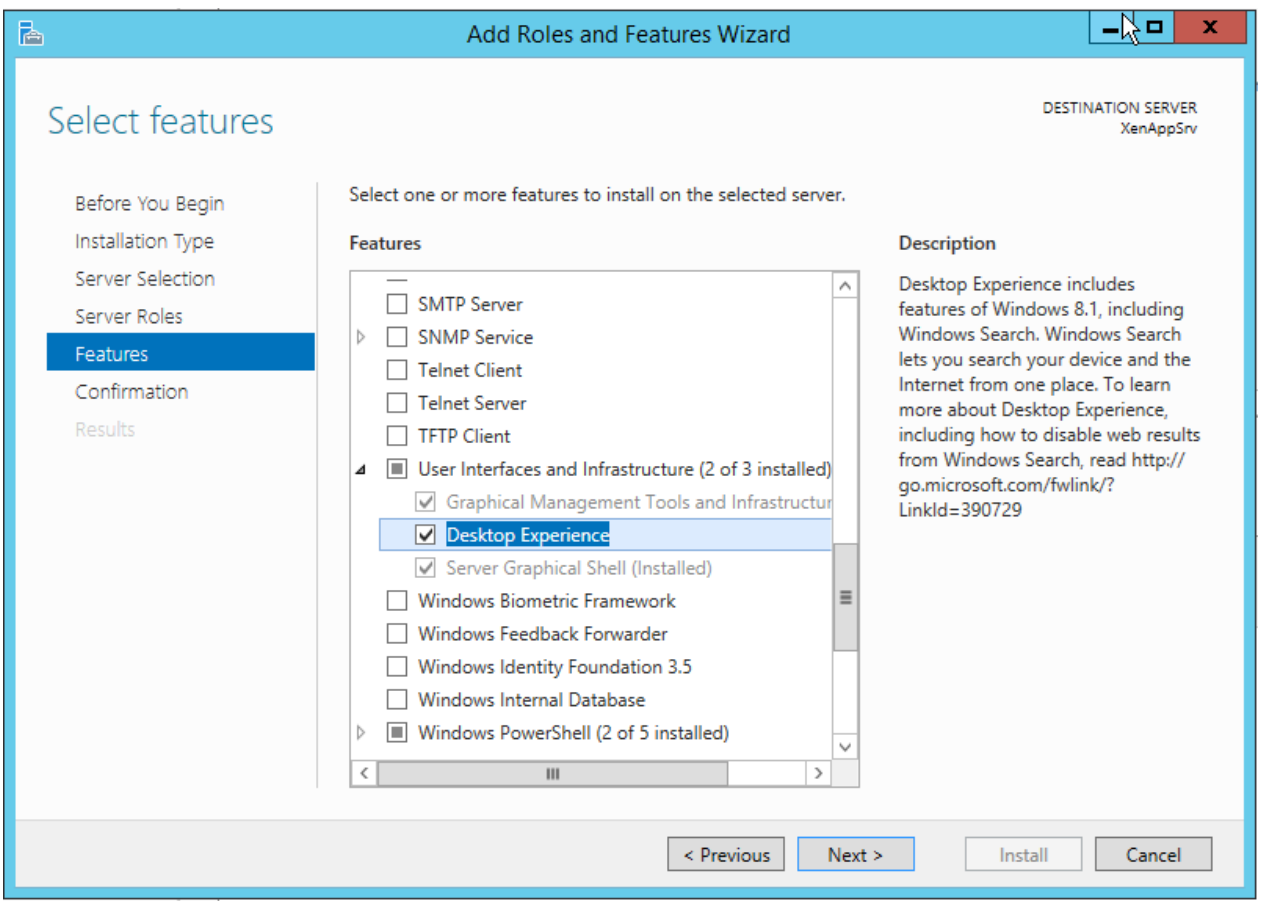

Click Next and then Install.

-> A server restart is necessary to finish the installation.

## <span id="page-5-0"></span>3.1.2 XenApp Installation

Note: For scale and performance reasons Citrix recommends, to install Director (XenApp core component) and License Server on separate servers.

But in this test installation, all components of XenApp and the Citrix license server are installed on the same machine.

The installation screenshots are in chronological order. They are mostly self-explanatory and therefore no additional comment is necessary. The click buttons or/and other user inputs which differ from the default value are marked by a red edging.

Let's start …

Download the XenApp product software (XenApp 7.7 Enterprise Edition) from the Citrix homepage. The downloaded installation image (XenApp\_and\_XenDesktop\_7\_7.iso) contains both, XenApp and XenDesktop. The choice which product should be installed will be done in the first installation window.

Insert the XenApp/XenDesktop installation image into the virtual DVD drive. The installation should start automatically. If the installation doesn't start automatically, open the DVD drive and run **AutoSelect.exe** (Run as administrator).

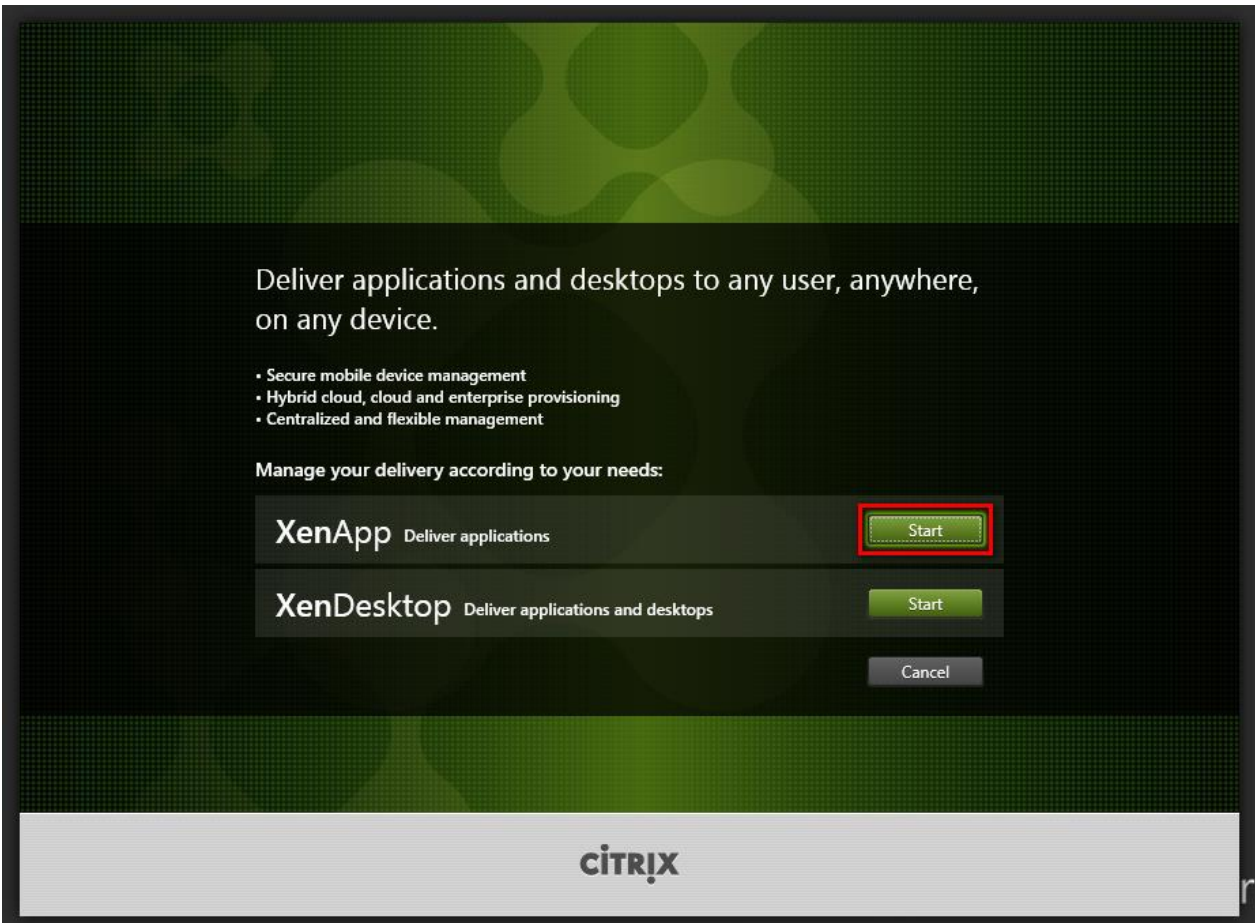

#### **XenApp**

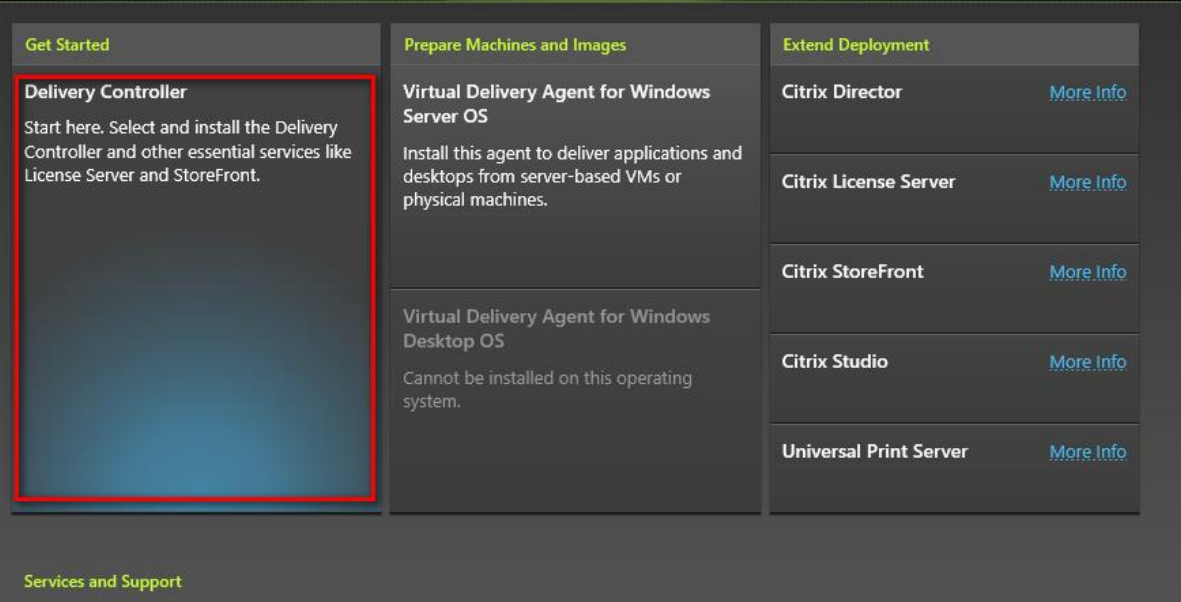

Product documentation Access supporting content online.<br>Knowledge Center Access knowledge base articles, security bulletins, and troubleshooting guides.

Cancel

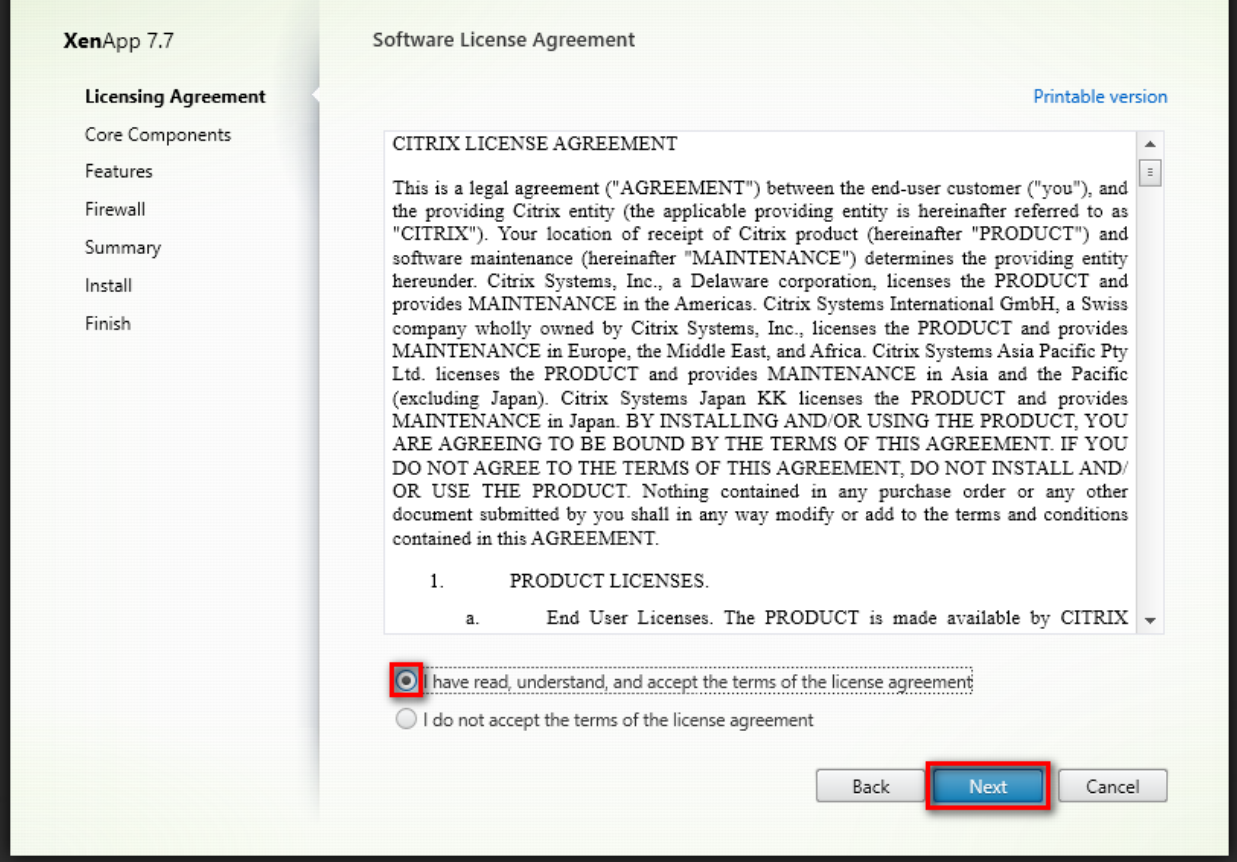

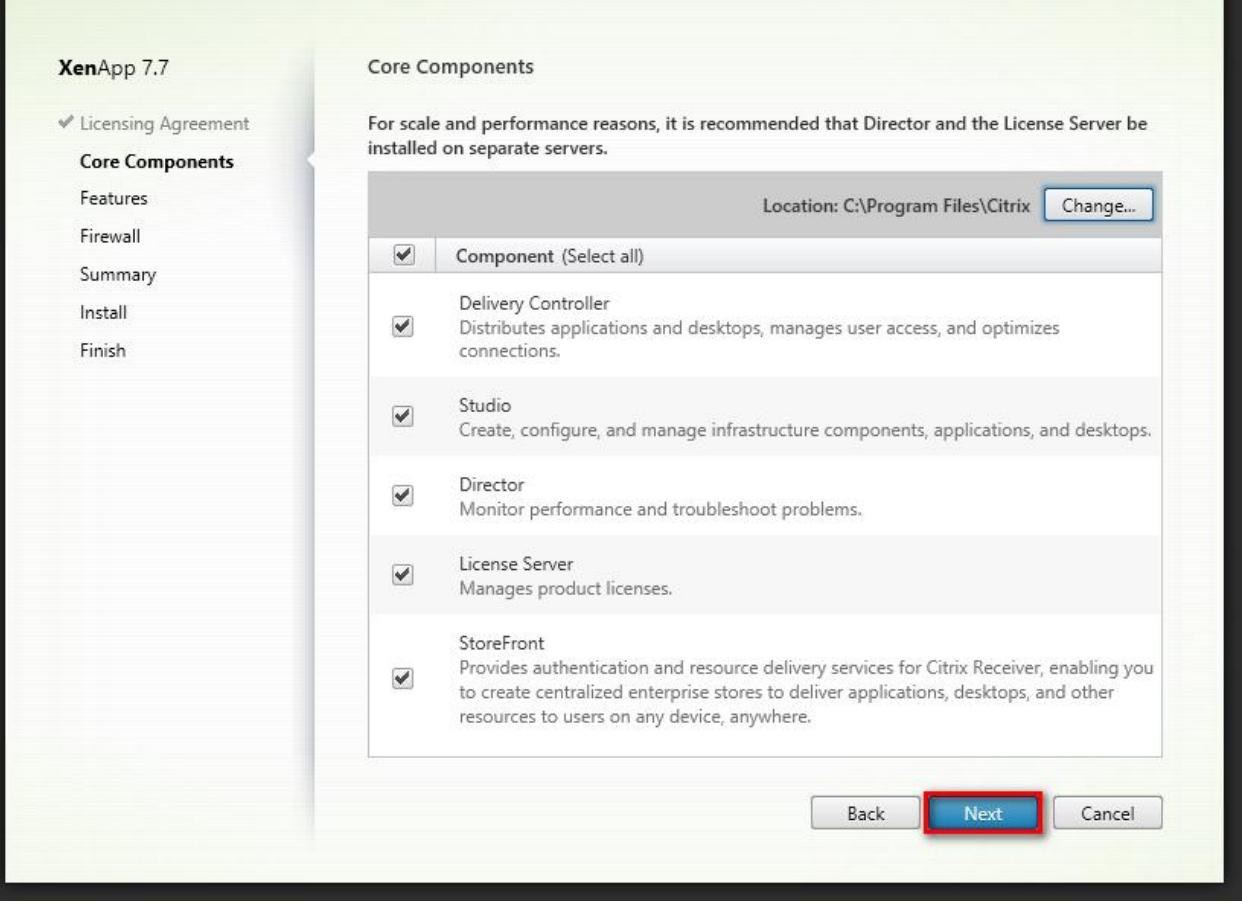

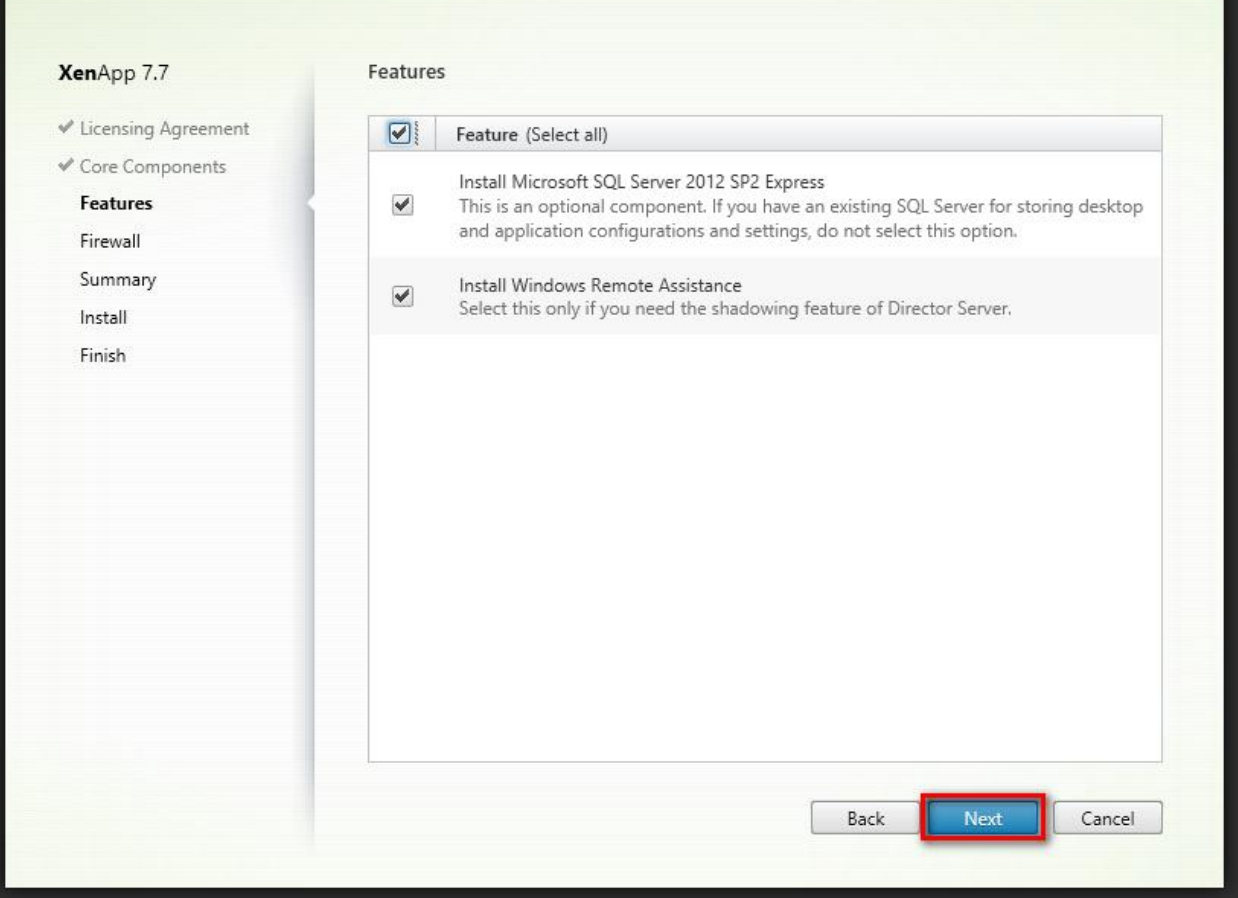

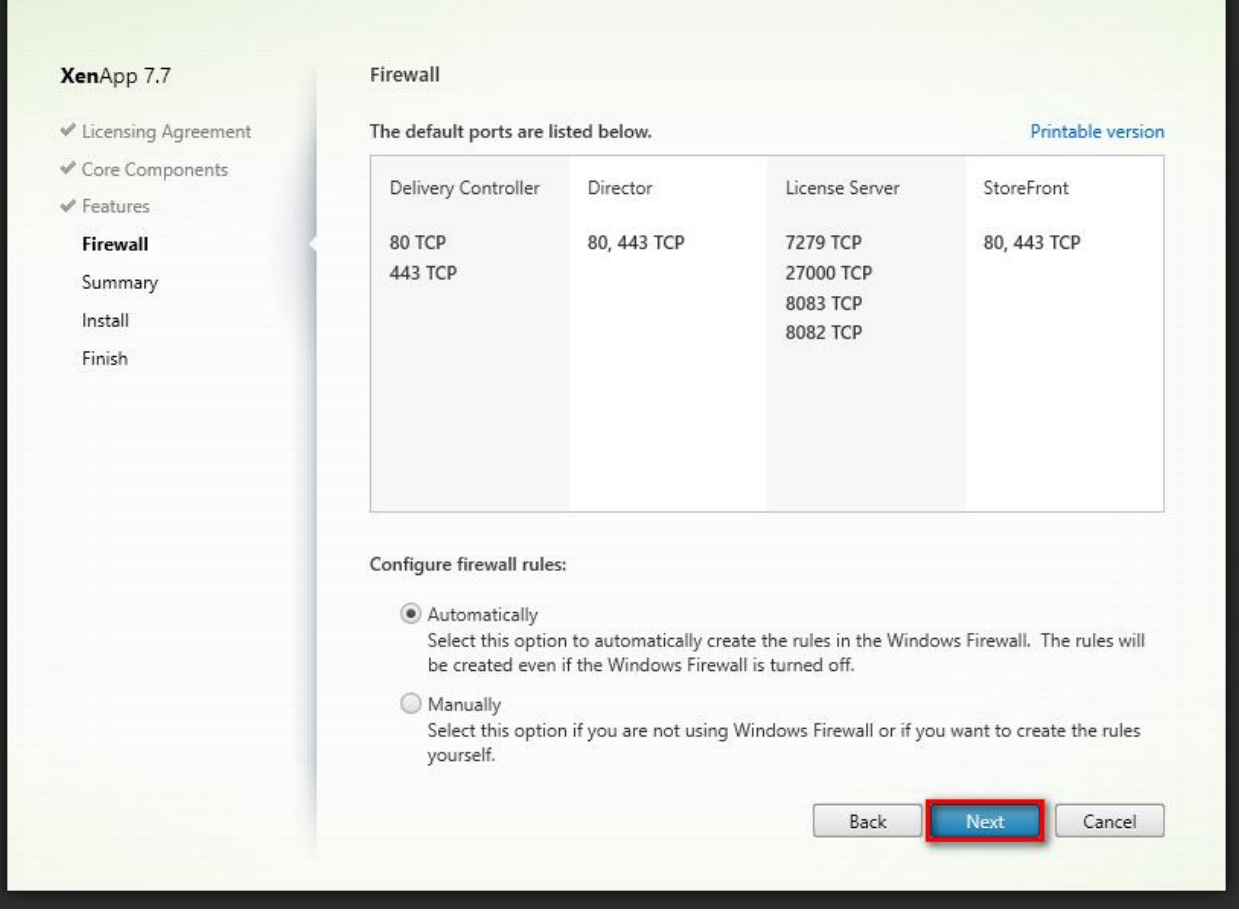

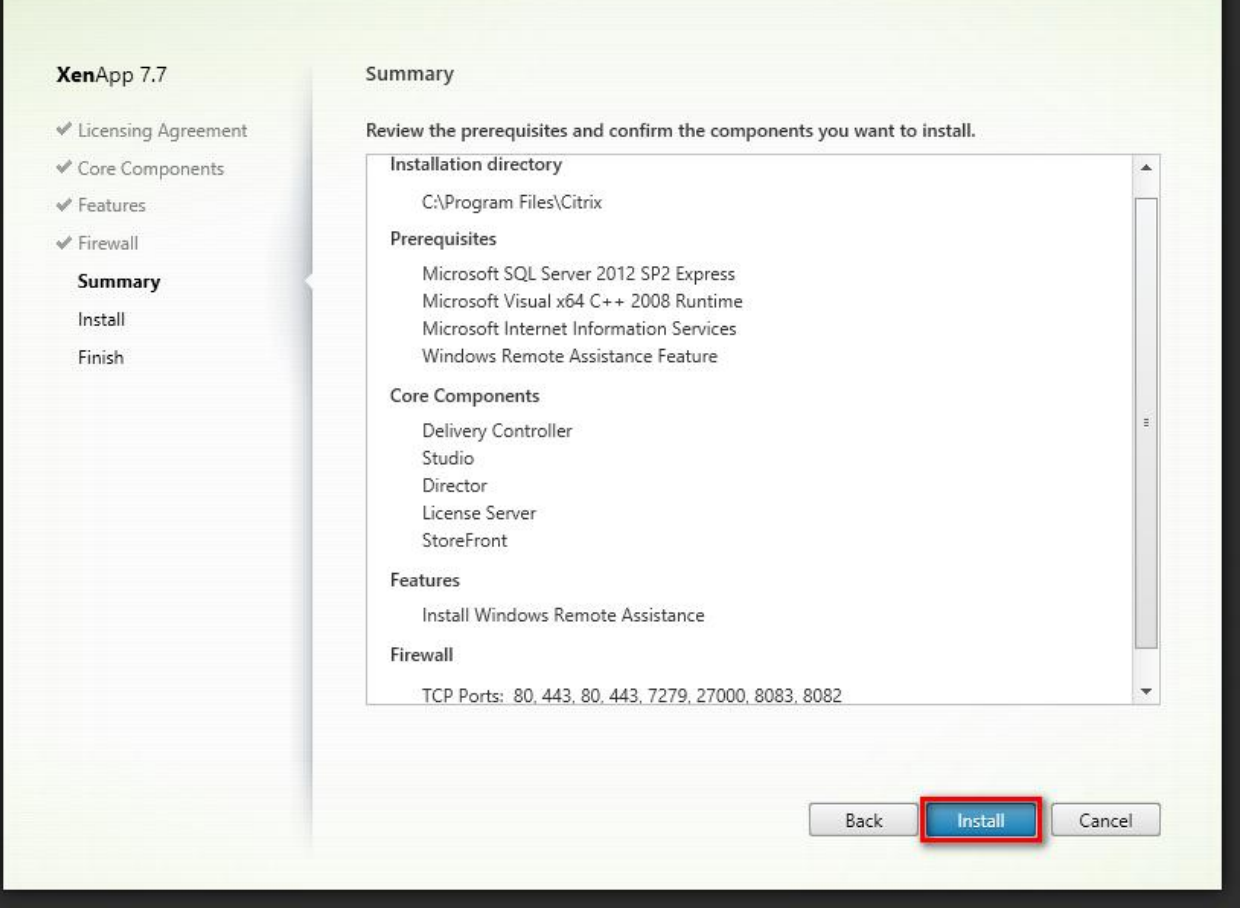

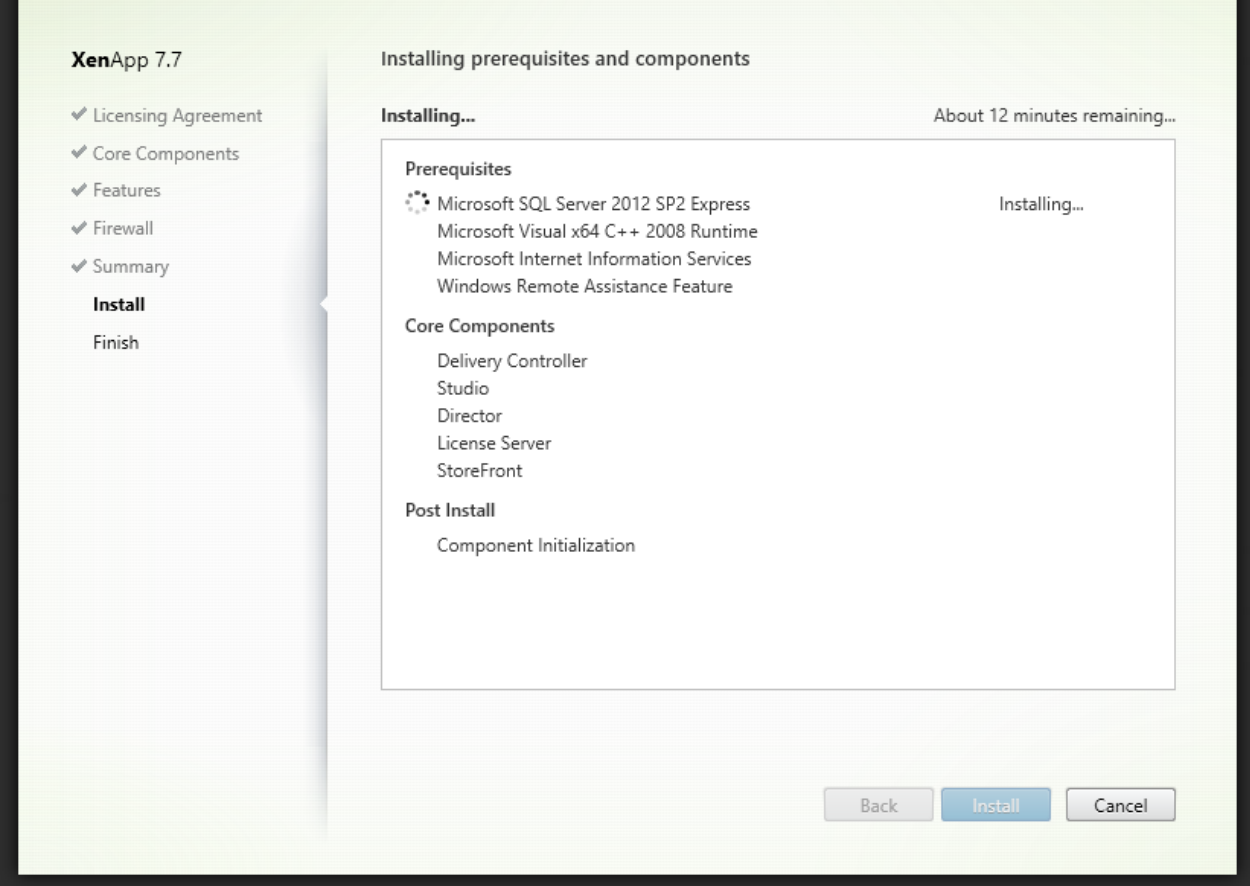

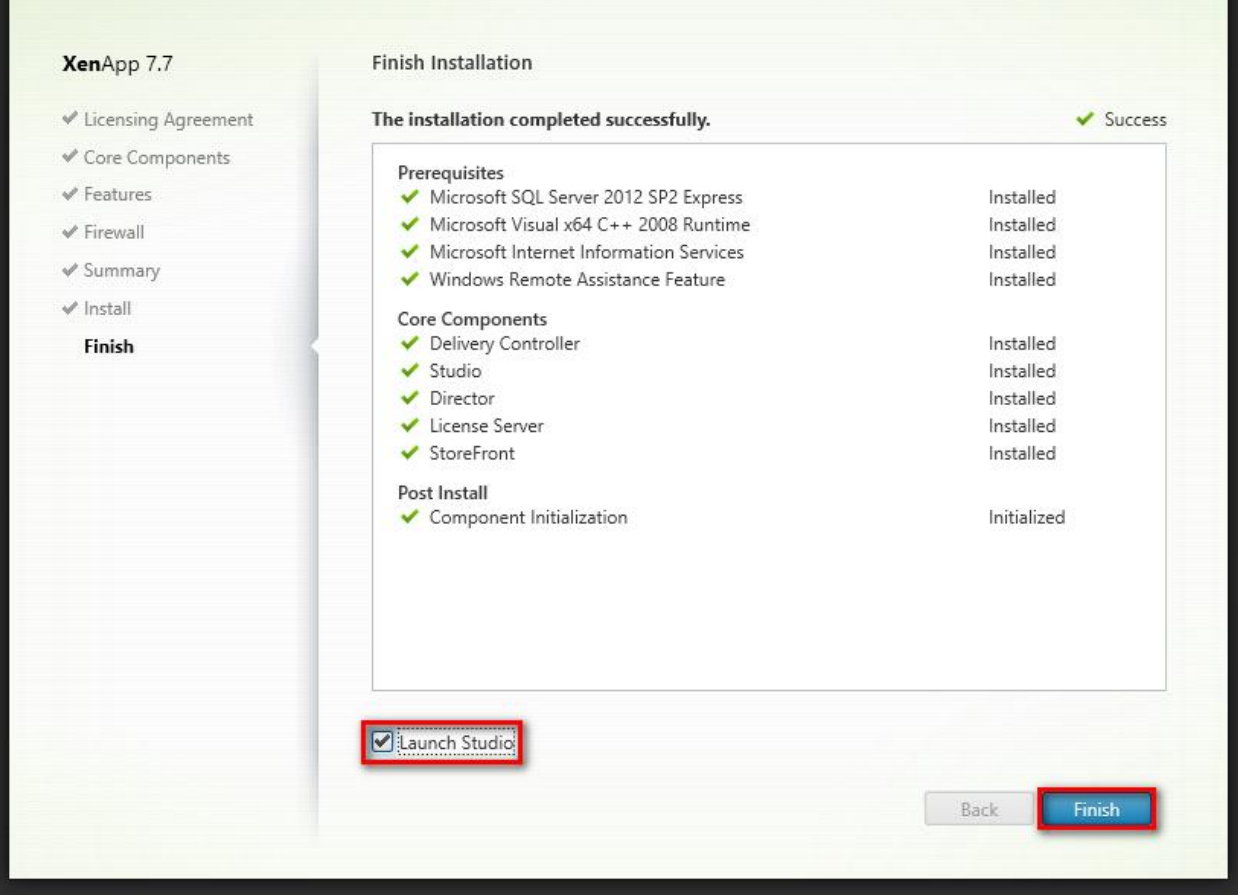

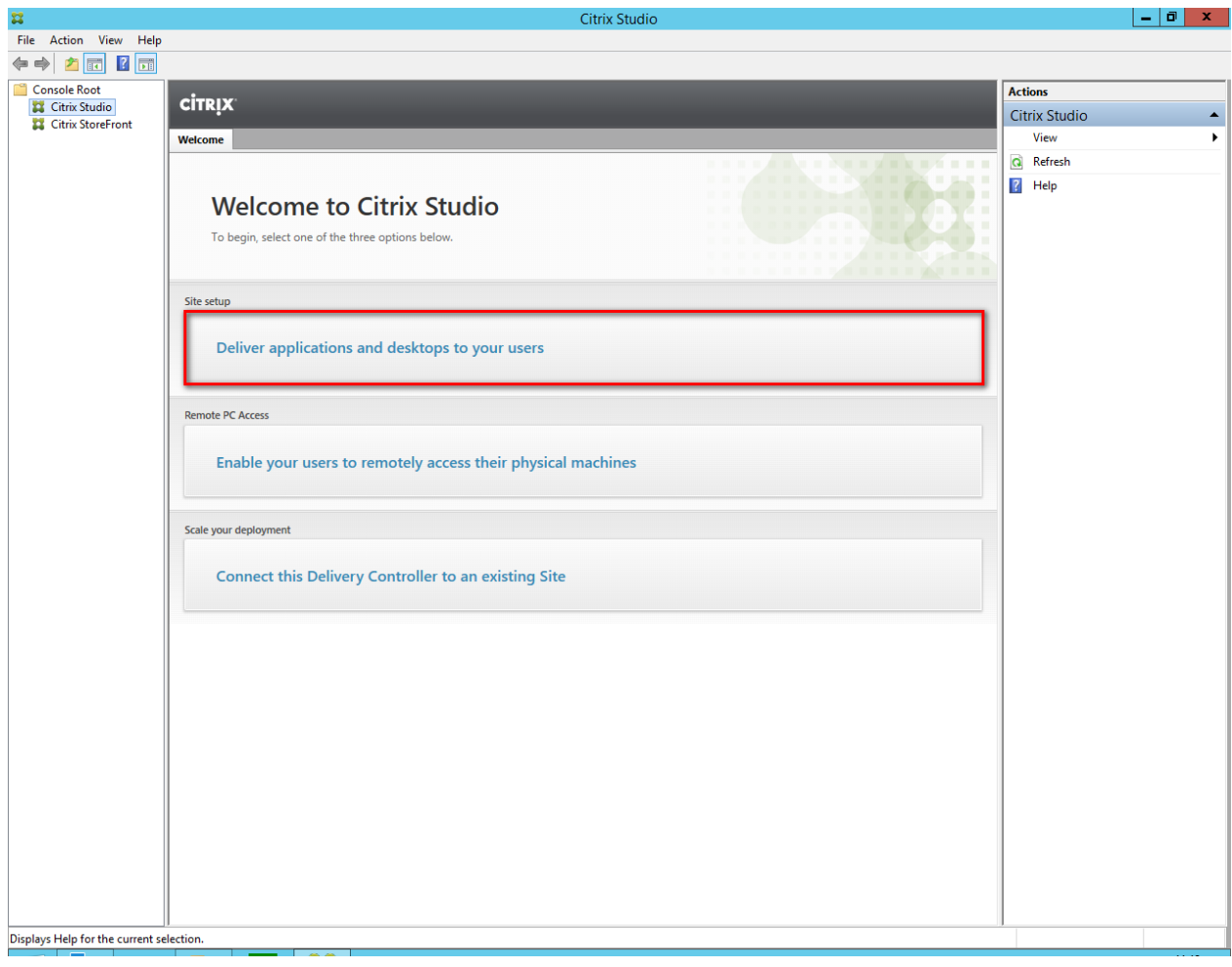

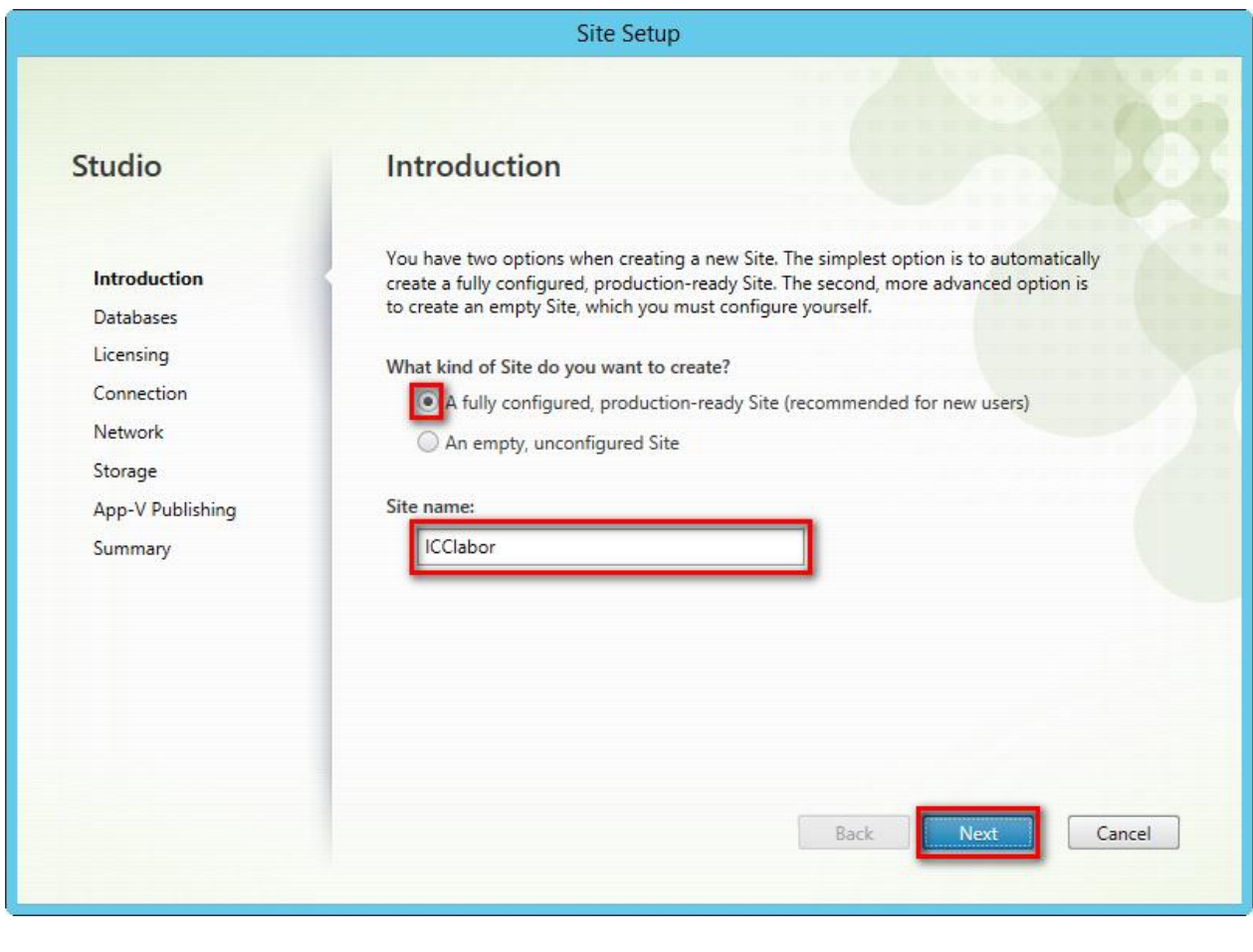

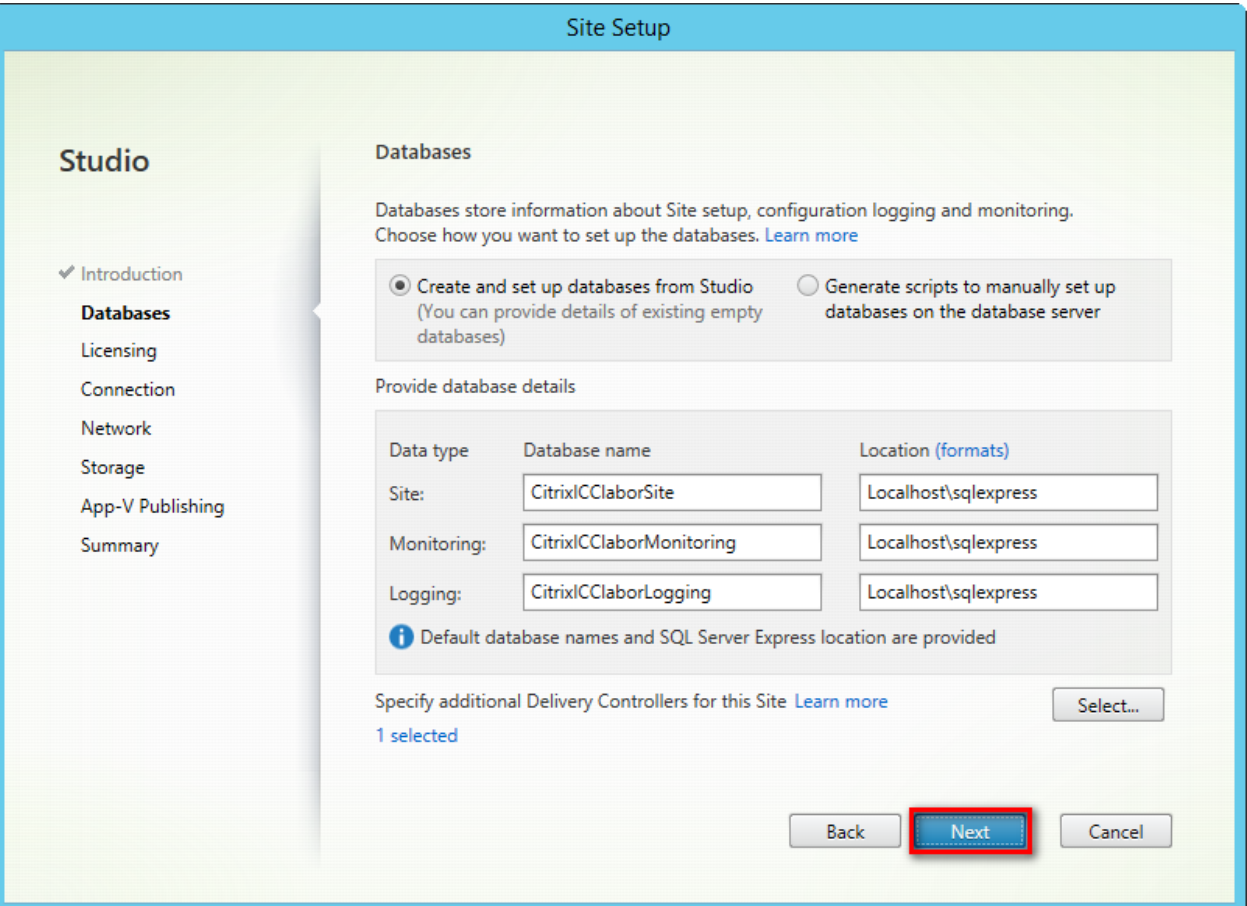

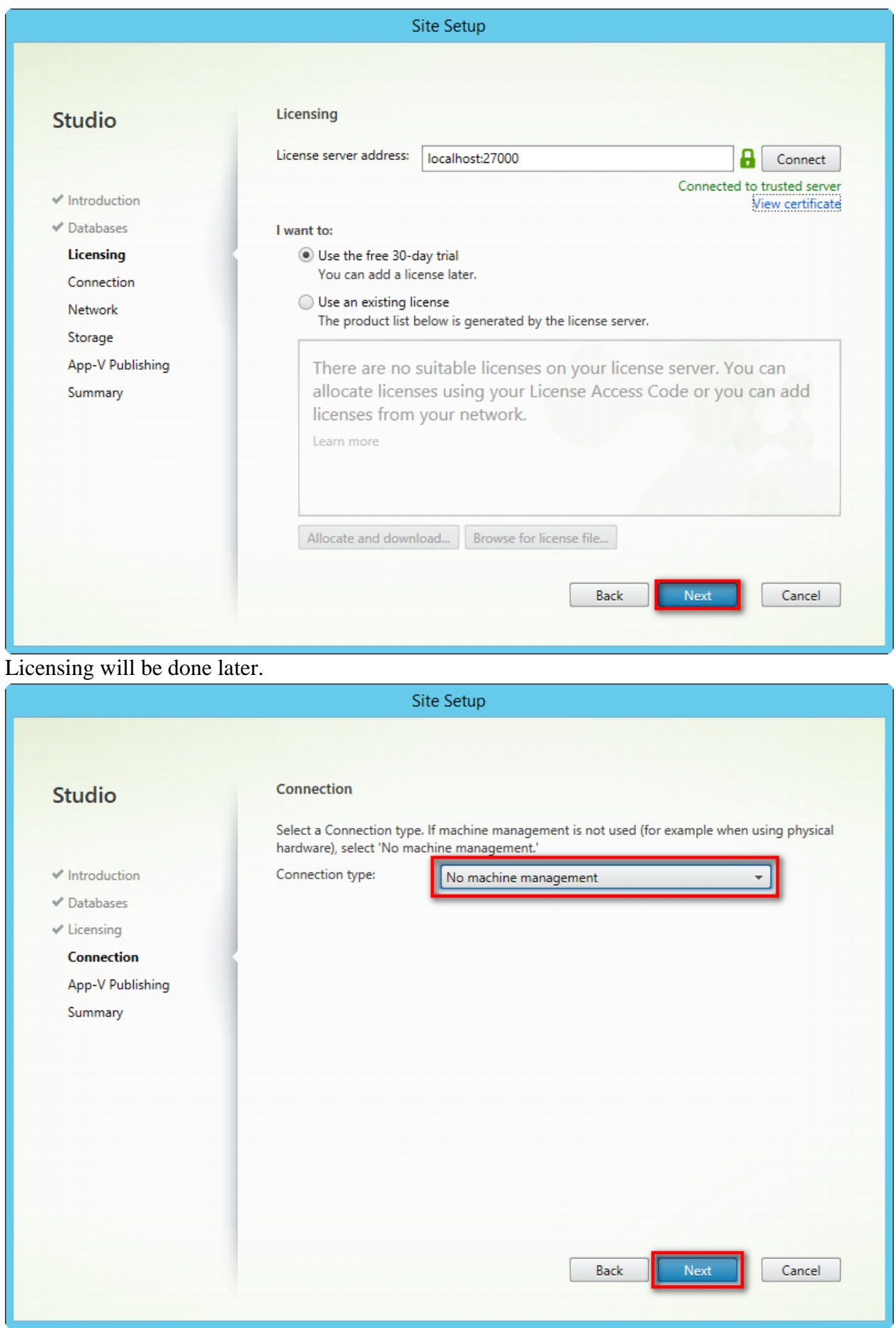

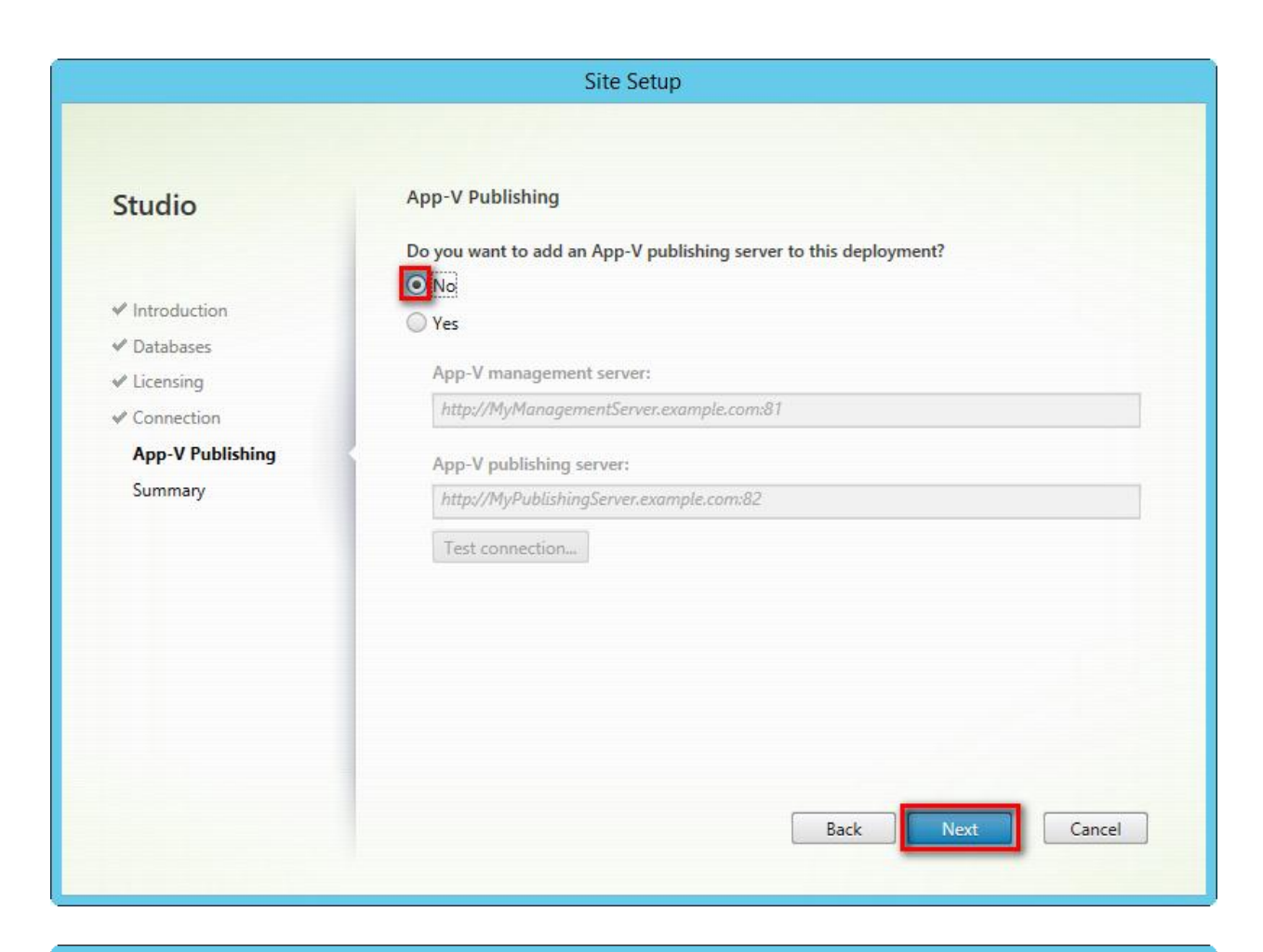

#### Site Setup

#### **Studio**

- $\checkmark$  Introduction
- $\not\blacktriangleright$  Databases
- $\checkmark$  Licensing
- $\checkmark$  Connection
- ✔ App-V Publishing

Summary

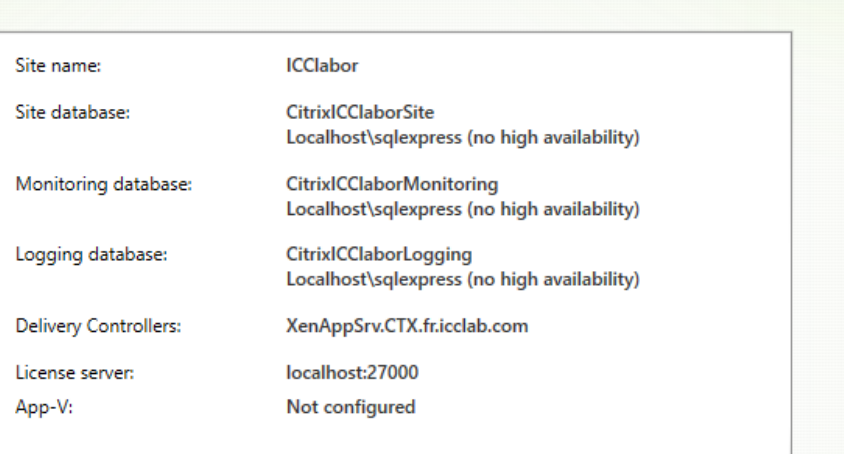

Would you like to help make the product better by joining the Citrix Customer Experience **Improvement Program?** Learn more

Back

Finish

Cancel

 $\bigcirc$  Yes. Send anonymous statistics and usage information.

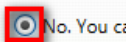

**Summary** 

No. You can join later.

The Citrix Studio opens automatically.

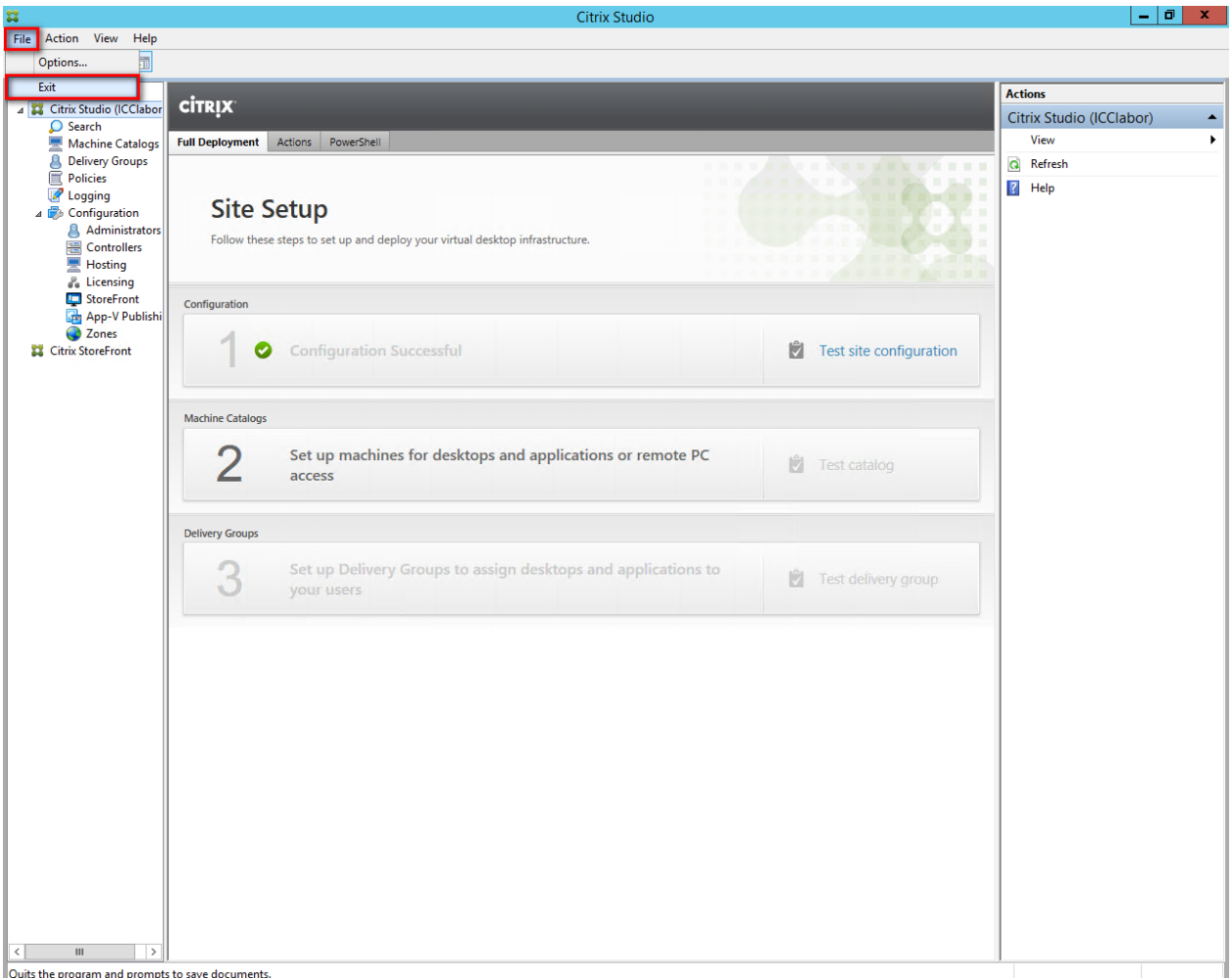

Exit Citrix Studio.

## Run **AutoSelect.exe** (Run as administrator) again.

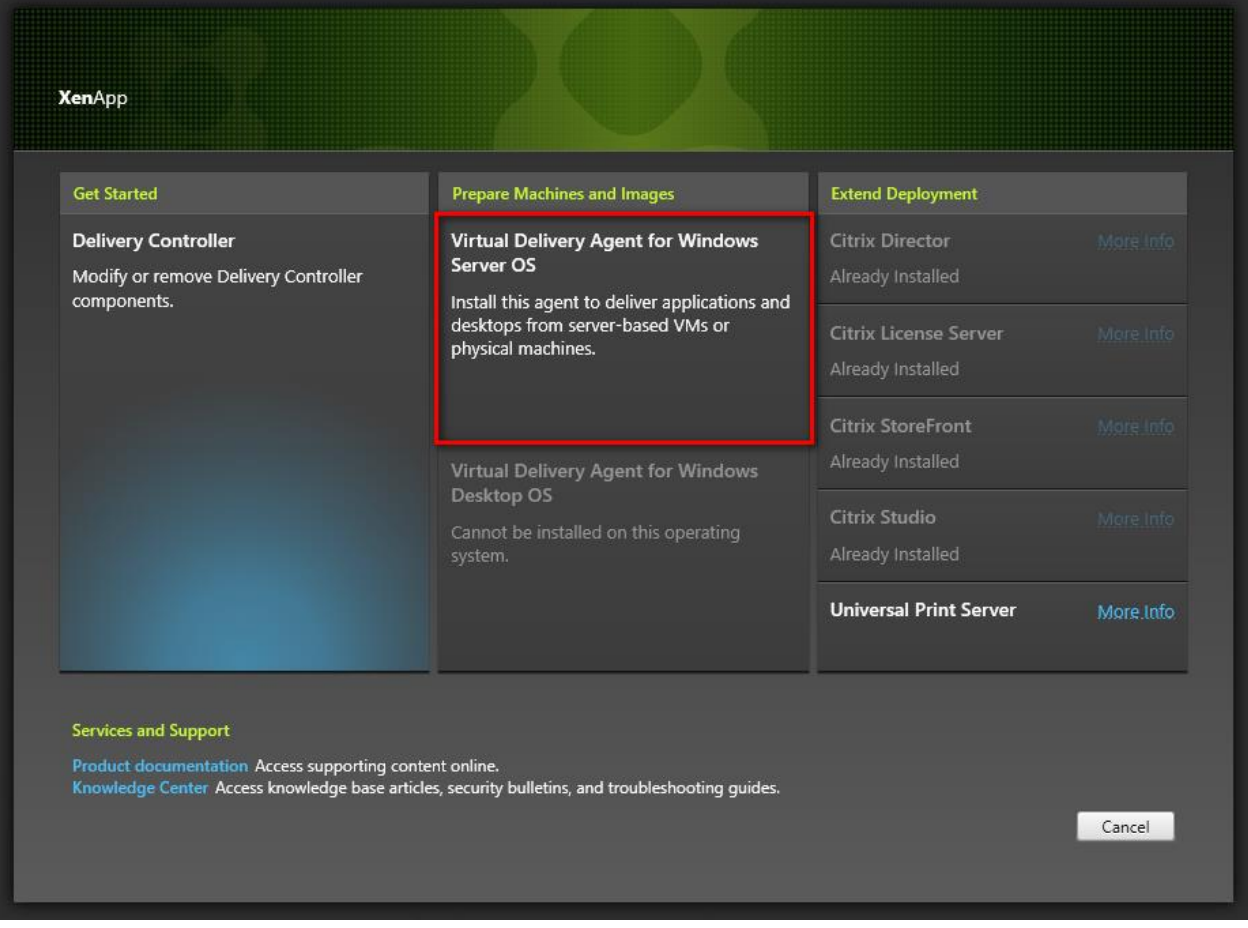

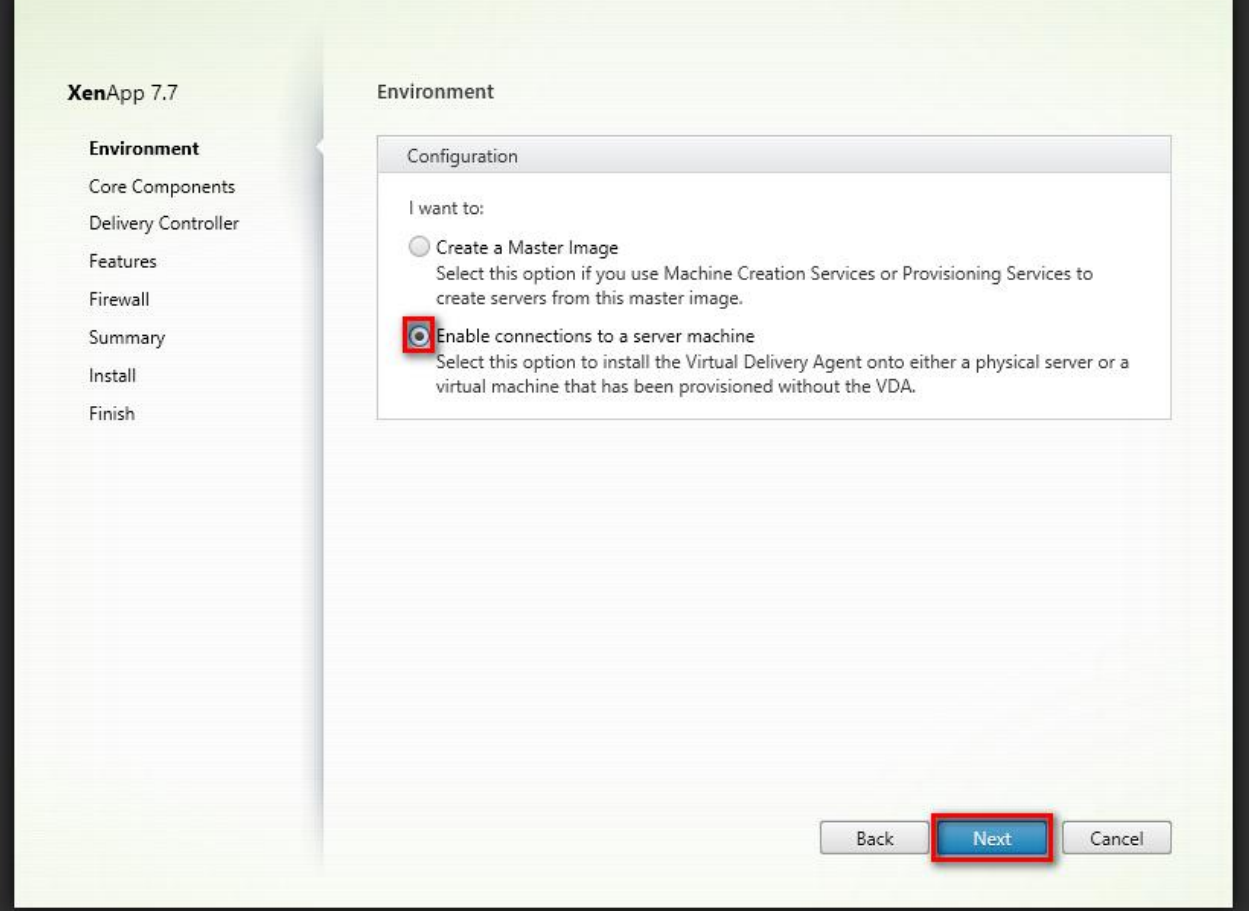

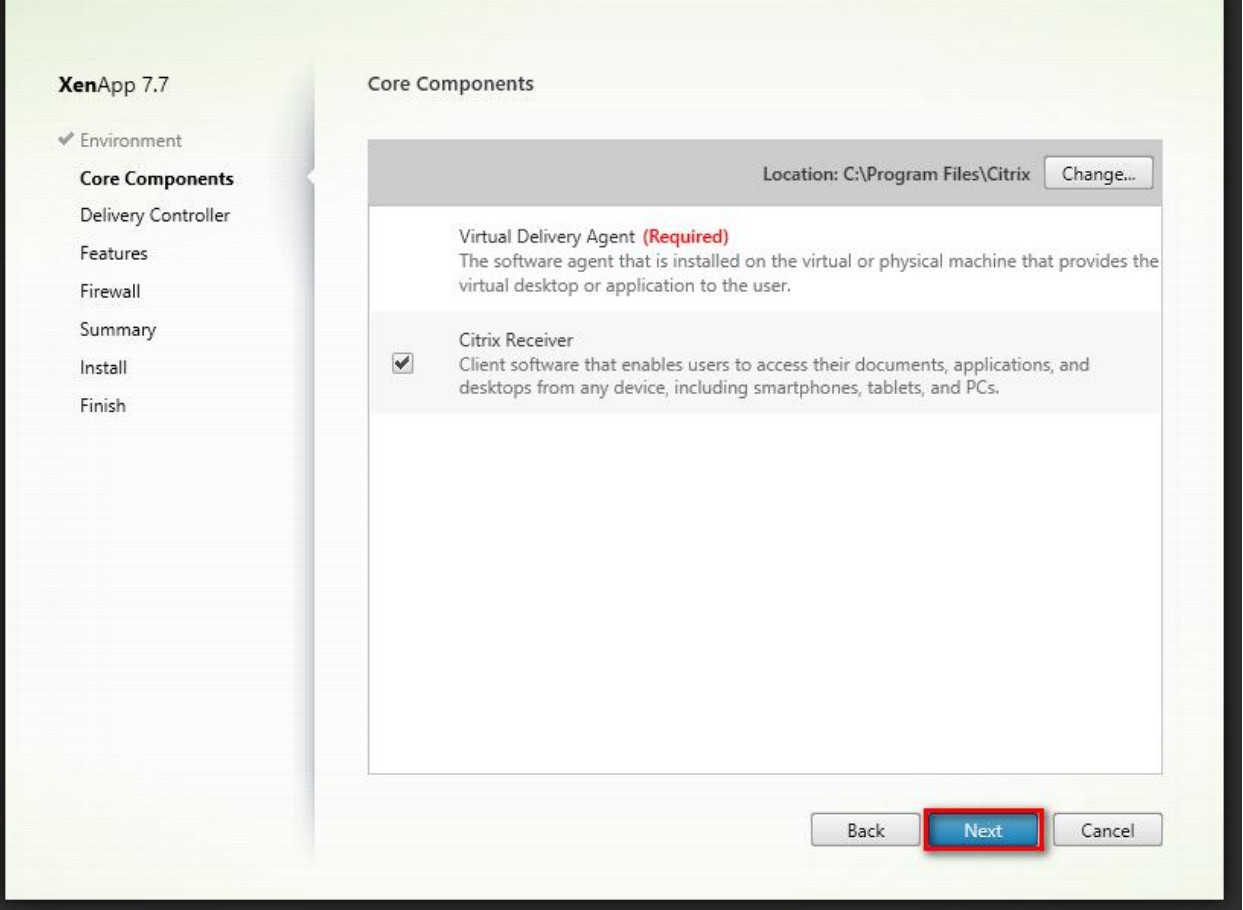

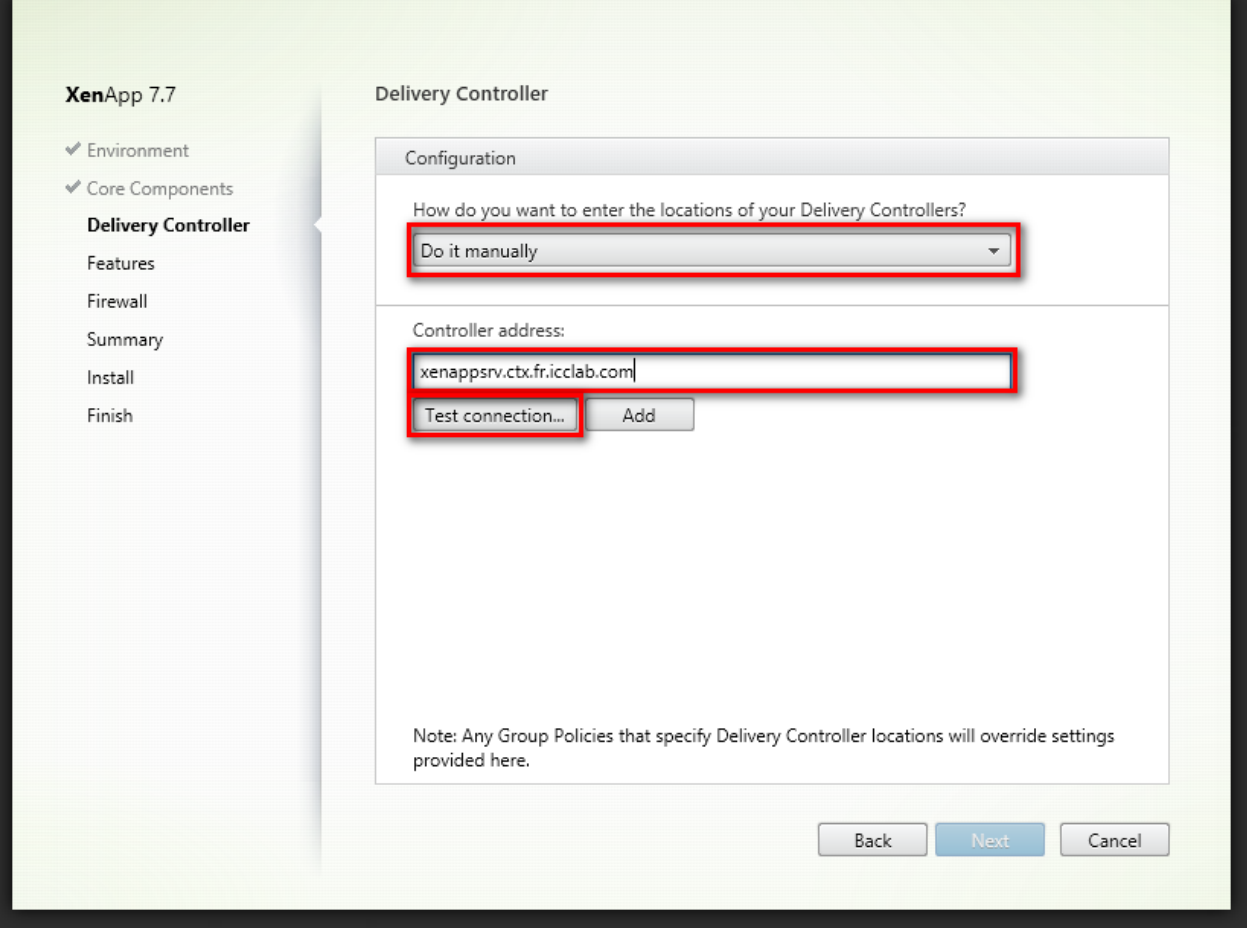

The accessibility of the Delivery Controller will be checked.

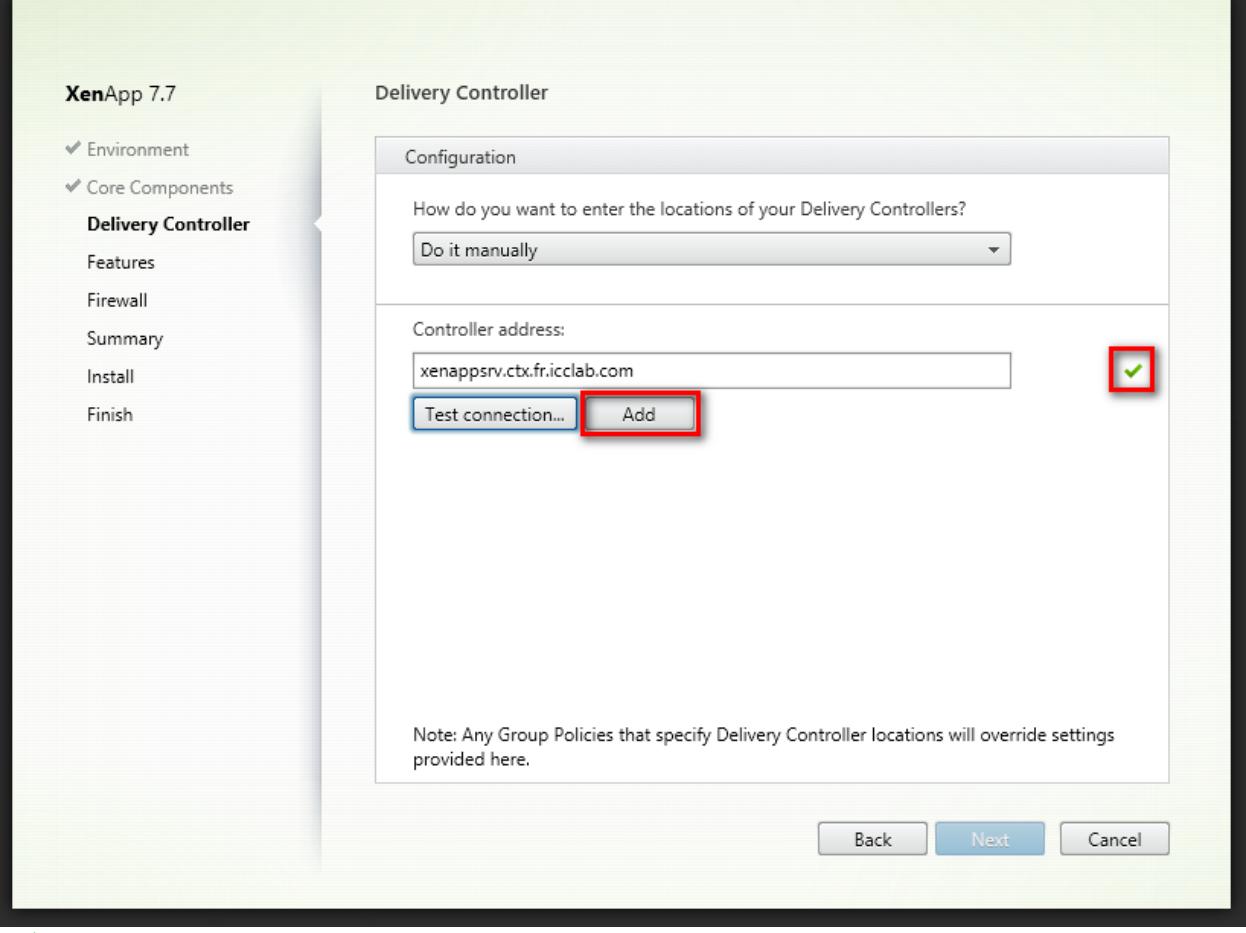

A test connection to the Delivery Controller could be established.

**Add** the controller to the XenApp environment.

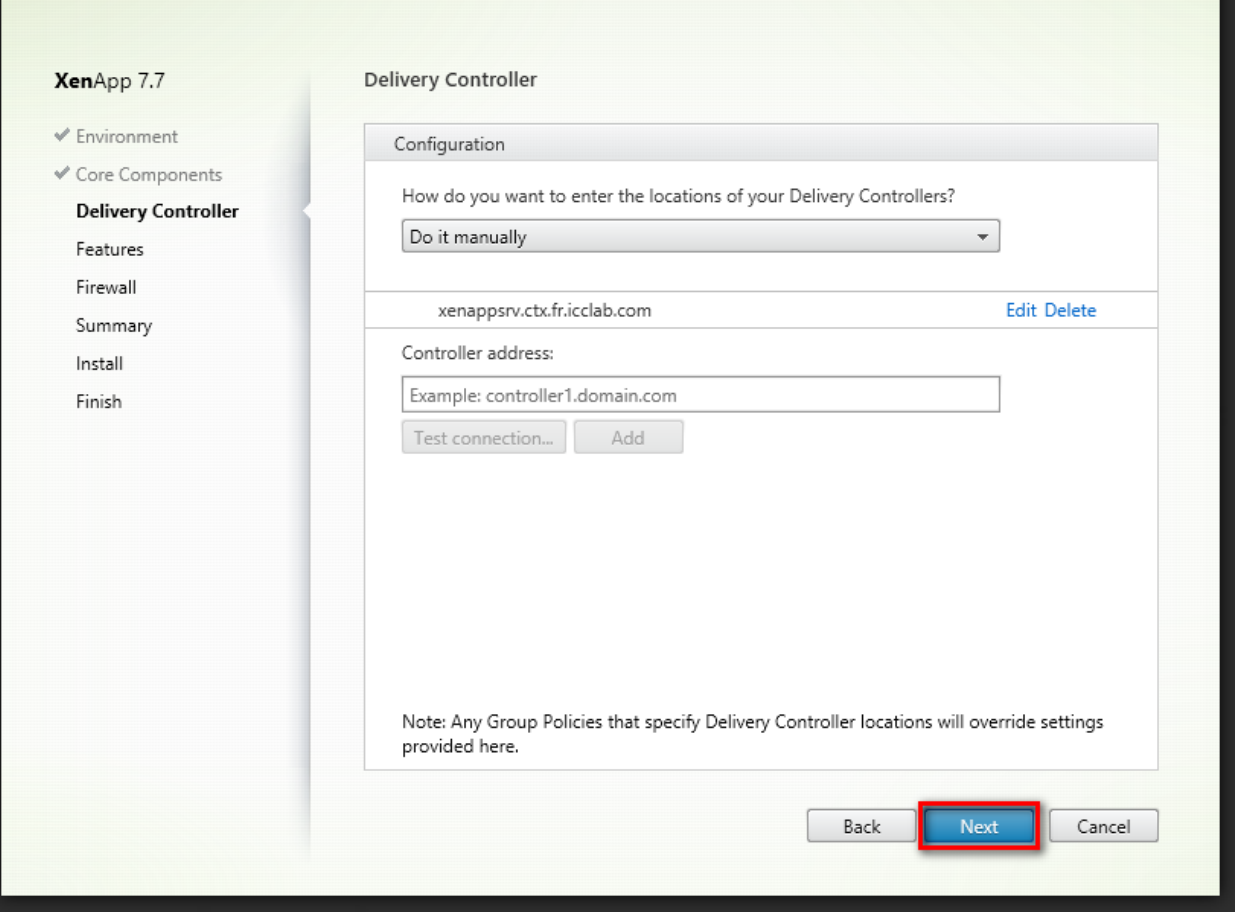

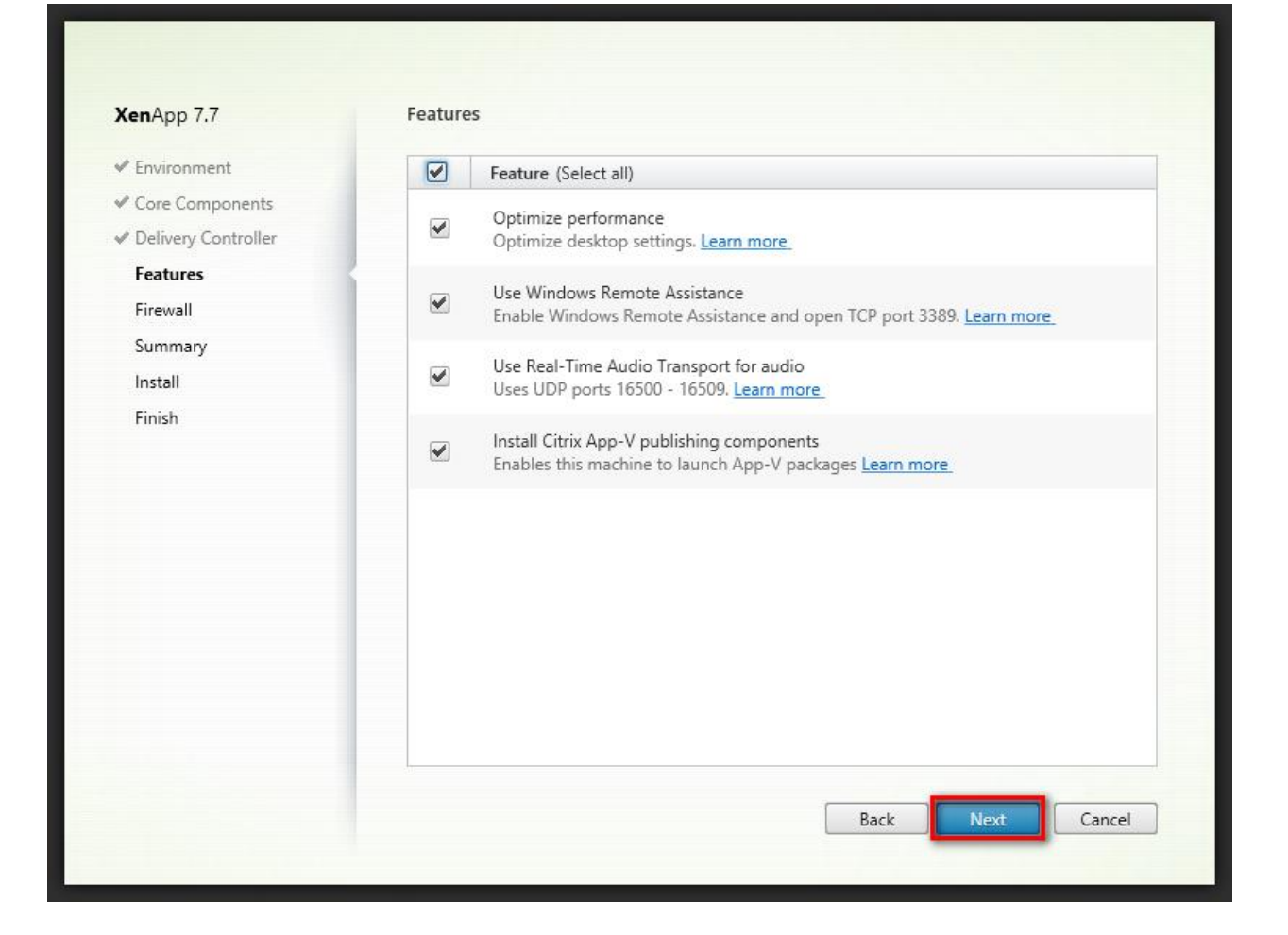

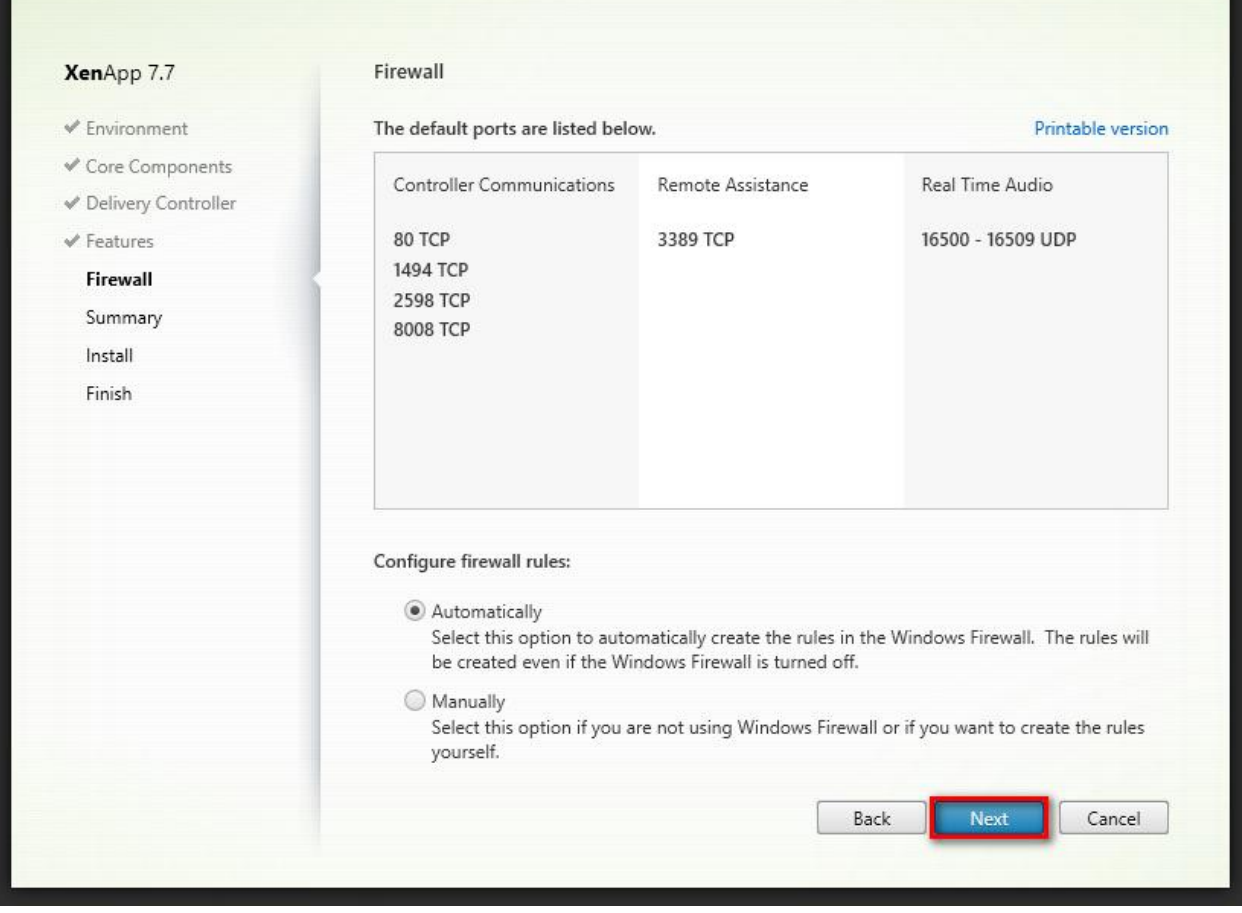

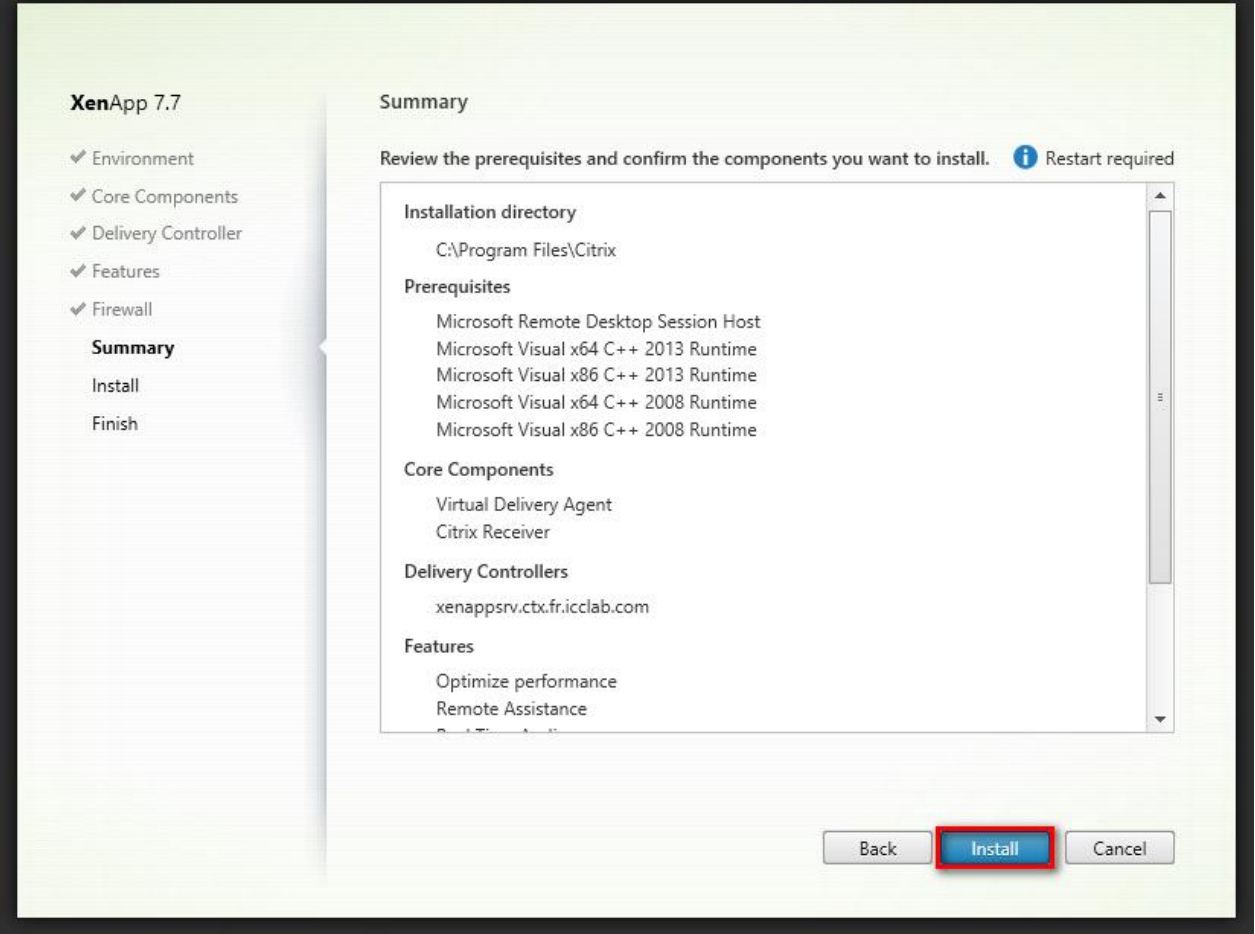

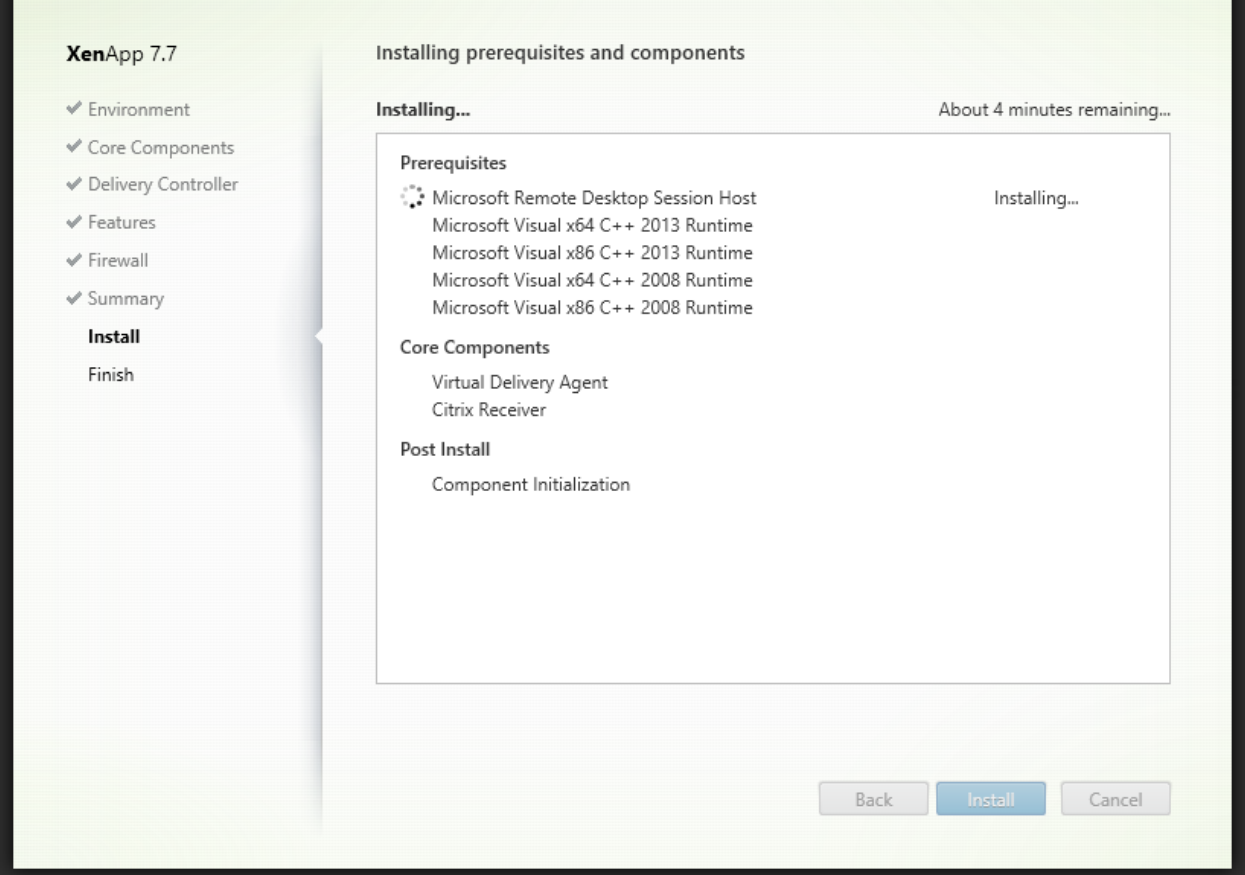

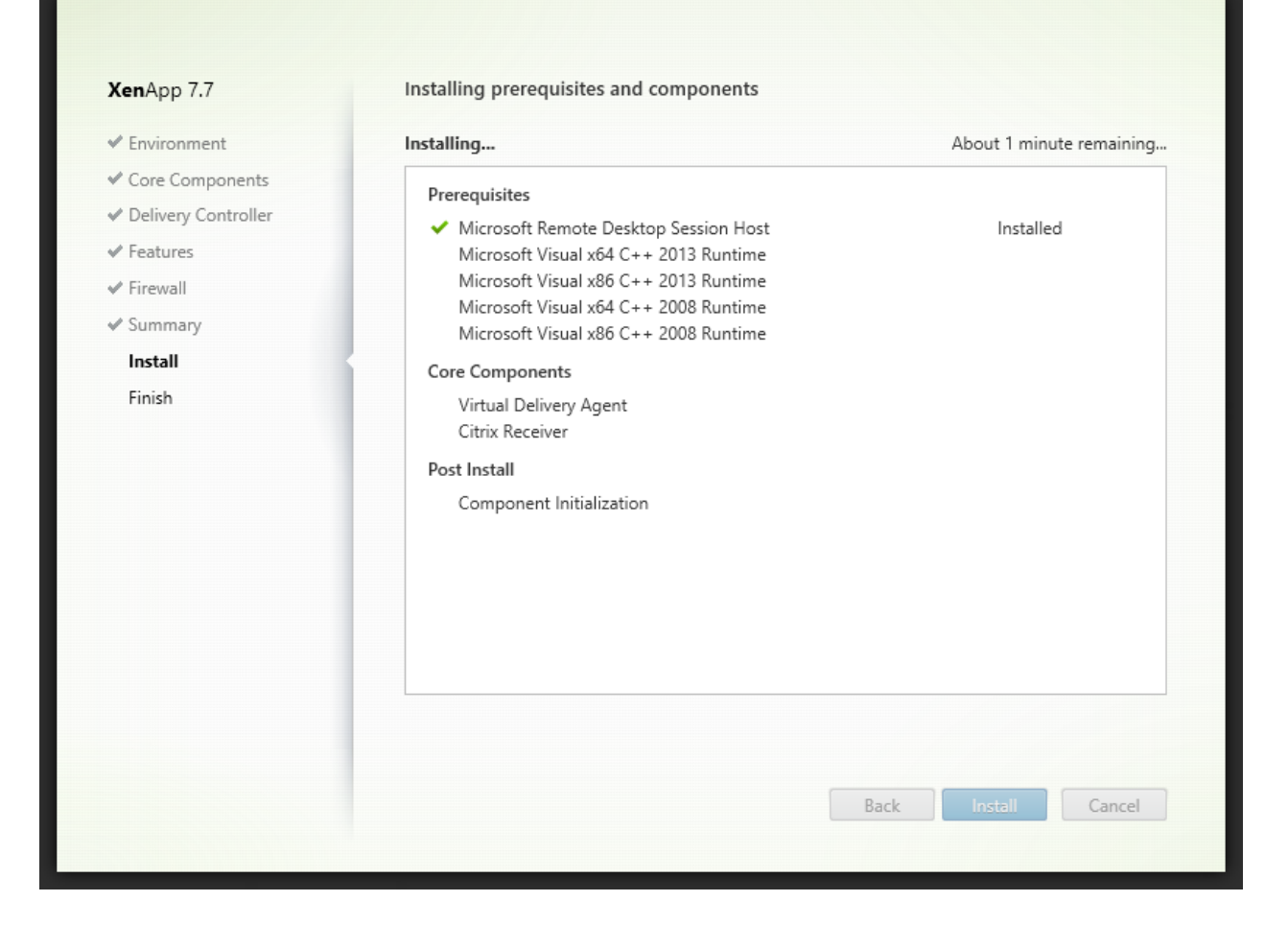

After the first item is installed, a restart is requested.

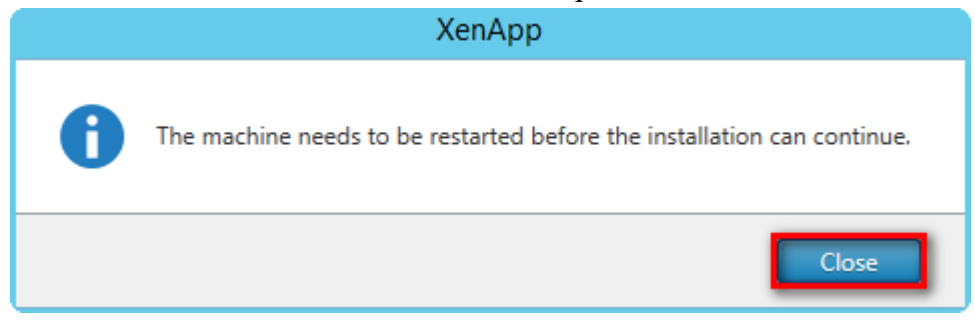

The machine restarts automatically.

### The installation continues after restart.

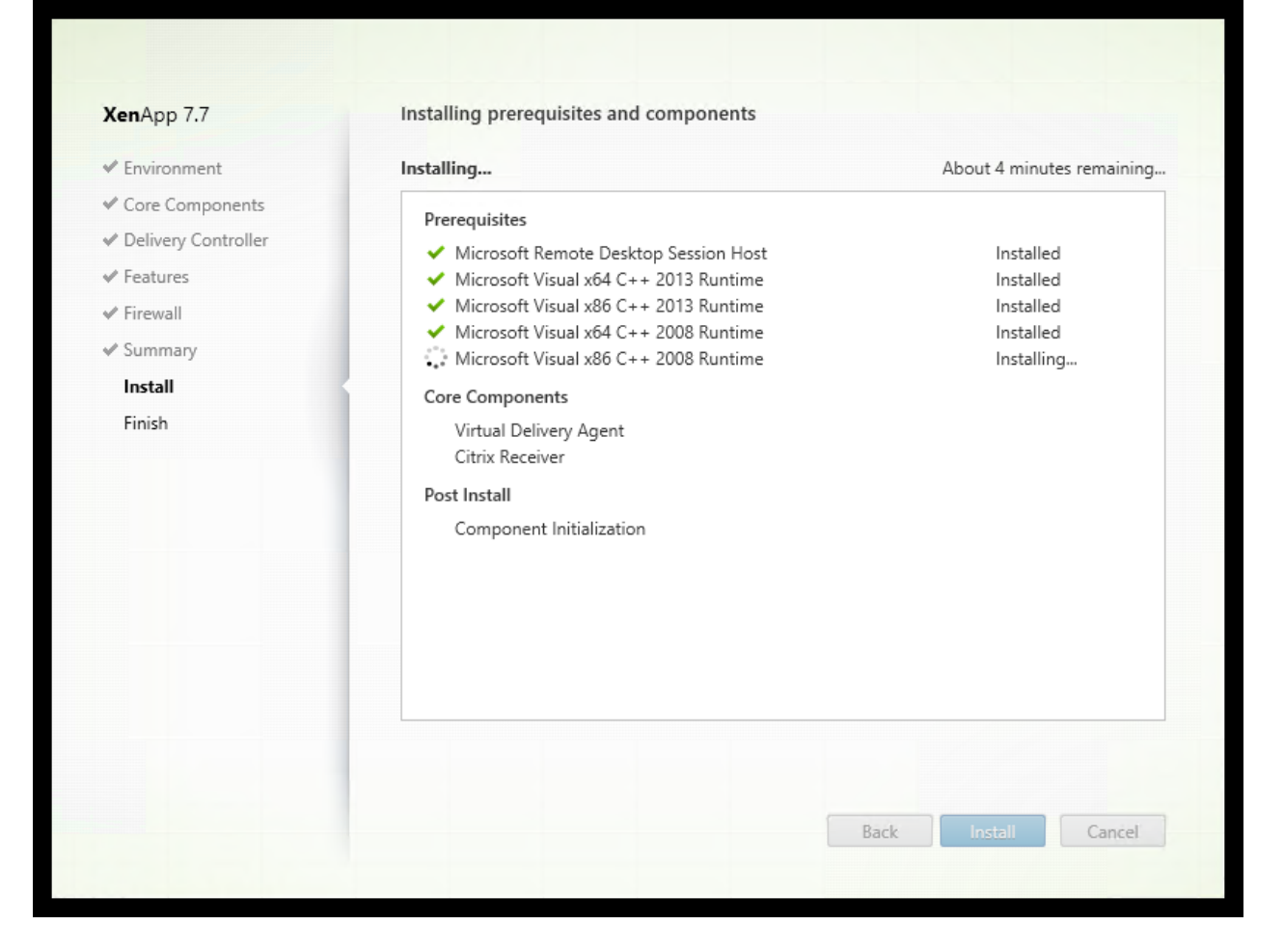

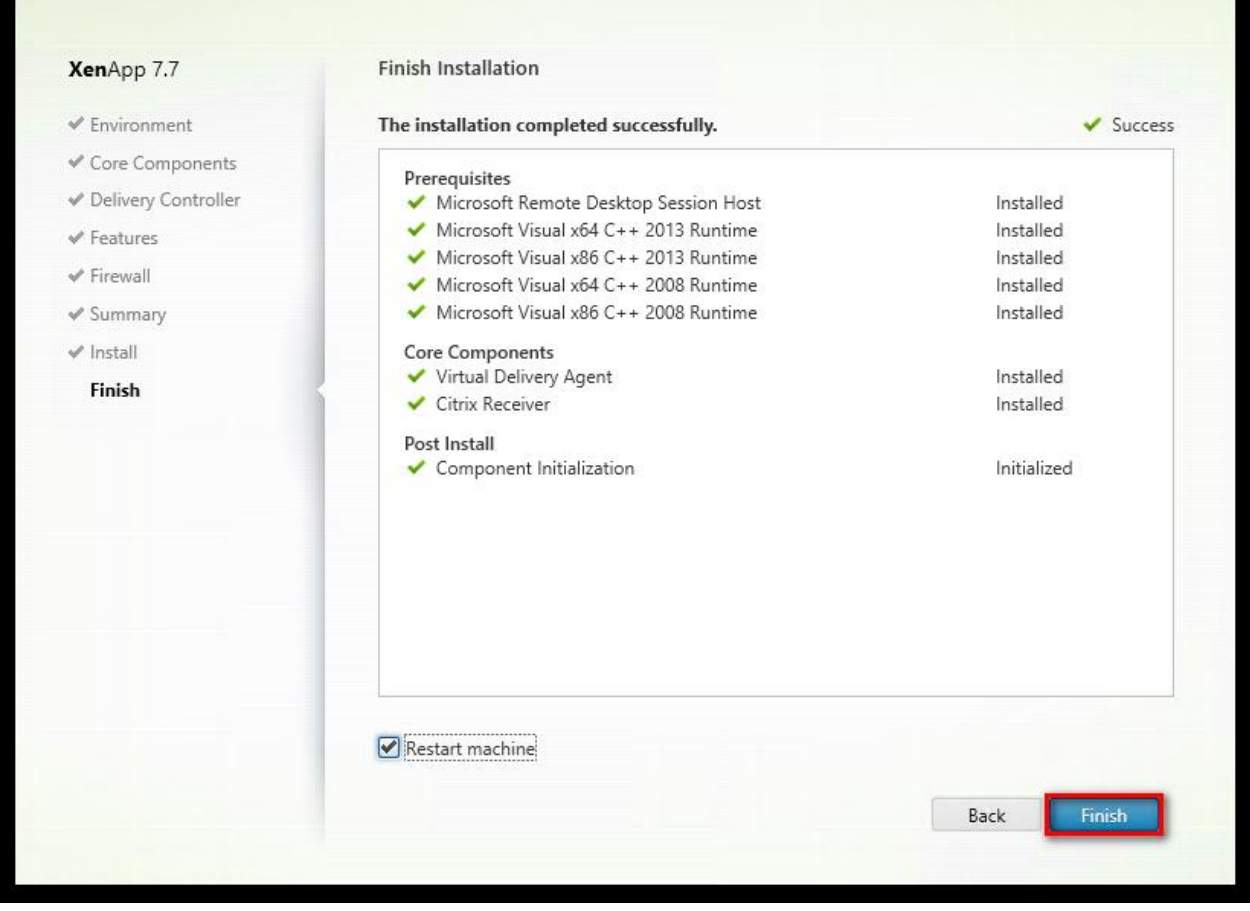

A further machine restart is necessary.

## After reboot, open Citrix Studio

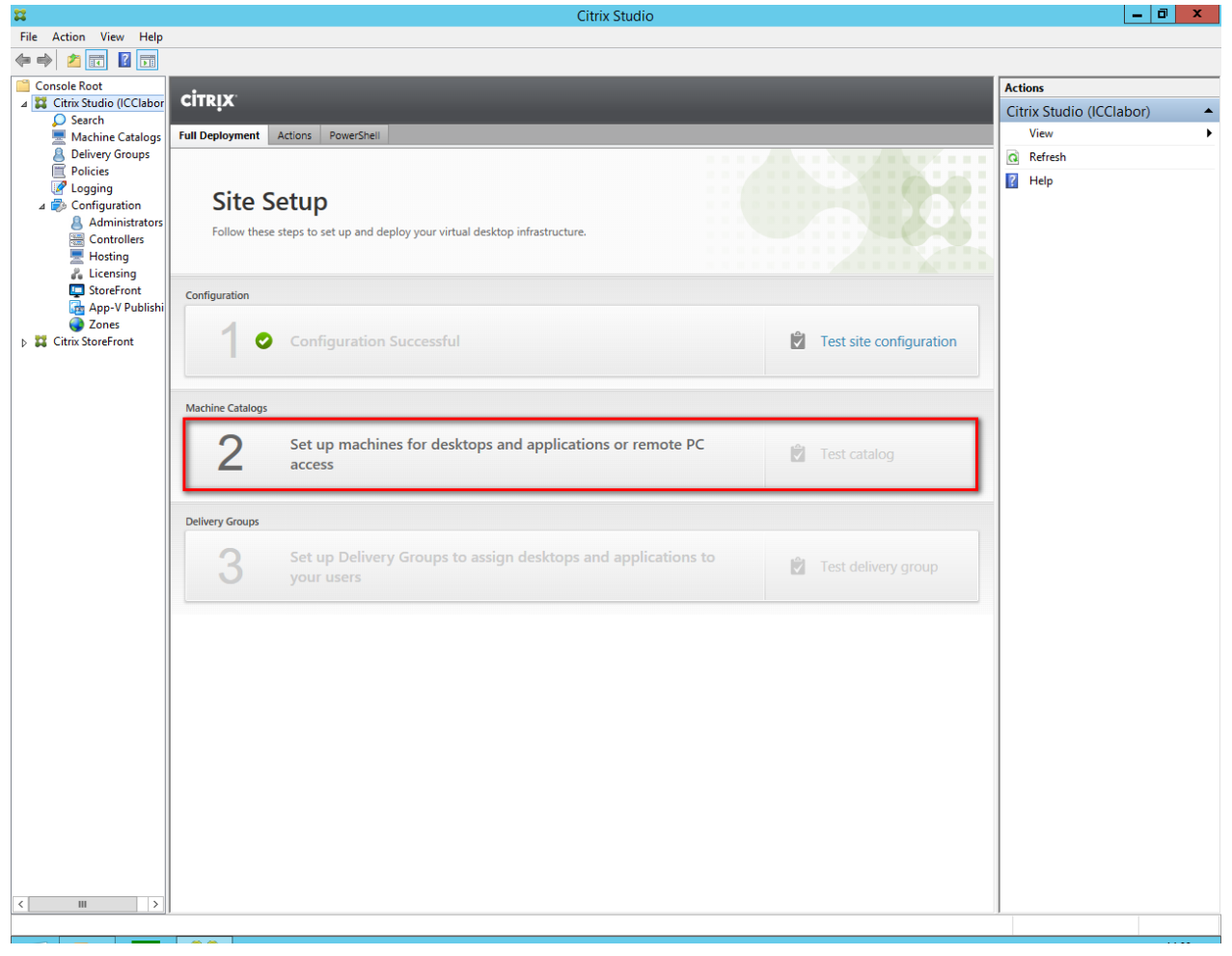

#### **Machine Catalog Setup**

#### Studio

Introduction

Machines

Summary

**Operating System** 

Machine Management

#### Introduction

Machine Catalogs are collections of physical or virtual machines that you assign to users. You create Catalogs from Master Images or physical machines in your environment.

Important: The Master Image or physical machine that you use to create a Catalog must have a Virtual Delivery Agent installed. Also, ensure that the operating system is up-todate and that applications are installed.

Before you begin, make sure that you:

- · Identify the types of desktops and applications your users need
- Choose a Catalog infrastructure (for example, whether to power manage virtual machines)
- Have a technology for creating and managing machines (such as Machine Creation Services or Provisioning Services)
- · Prepare your environment, including the Master Image, computer accounts, and network interface card configuration.

Back

Next

Cancel

#### Learn more

Don't show this again

## Machine Catalog Setup **Operating System Studio** Select an operating system for this Machine Catalog. **O** Server OS  $\checkmark$  Introduction The Server OS Machine Catalog provides hosted shared desktops for a large-scale deployment of standardized Windows Server OS or Linux OS machines. **Operating System** ◯ Desktop OS Machine Management The Desktop OS Machine Catalog provides VDI desktops ideal for a variety of different Machines users. Summary Remote PC Access The Remote PC Access Machine Catalog provides users with remote access to their physical office desktops, allowing them to work at any time. There are currently no power management connections suitable for use with Remote PC Access, but you can create one after completing this wizard. Then edit this machine catalog to specify that connection. Back Cancel Next

#### Machine Catalog Setup

### **Studio**

#### **Machine Management**

#### This Machine Catalog will use:

 $\checkmark$  Operating System

### **Machine Management**

Machines

✔ Introduction

Summary

#### ◯ Machines that are power managed (for example, virtual machines or blade PCs) Power management is not available when there are no host connections

( Machines that are not power managed (for example, physical machines)

#### Deploy machines using:

- Citrix Machine Creation Services (MCS)
	- MCS is not available when using physical hardware.
- Citrix Provisioning Services (PVS)
- Another service or technology I am not using Citrix technology to manage my machines. I have existing machines already prepared.

Note: For Linux OS machines, consult the administrator documentation for guidance.

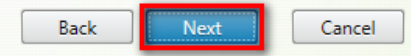

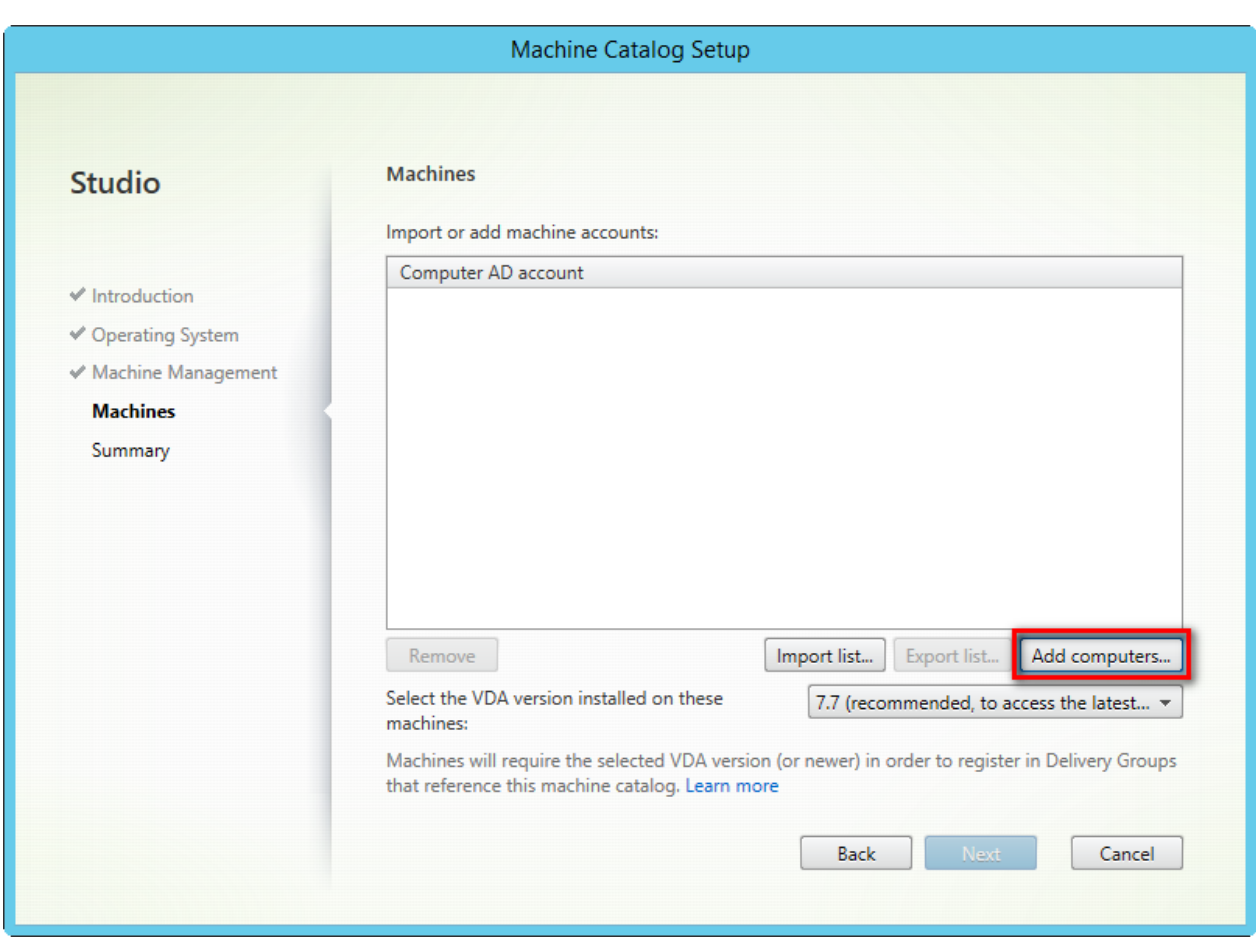

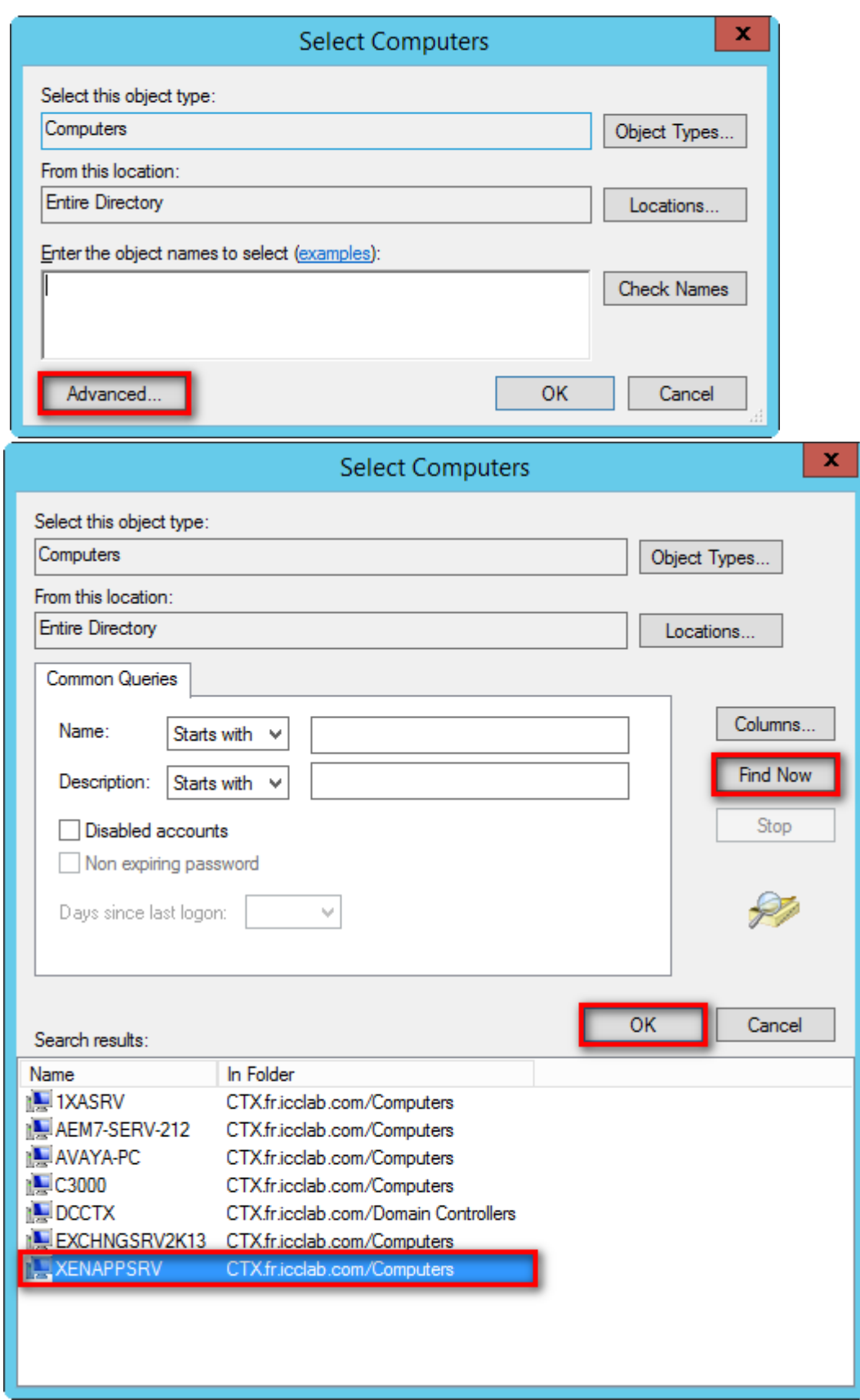

Find Now -> select the XenApp Server -> OK
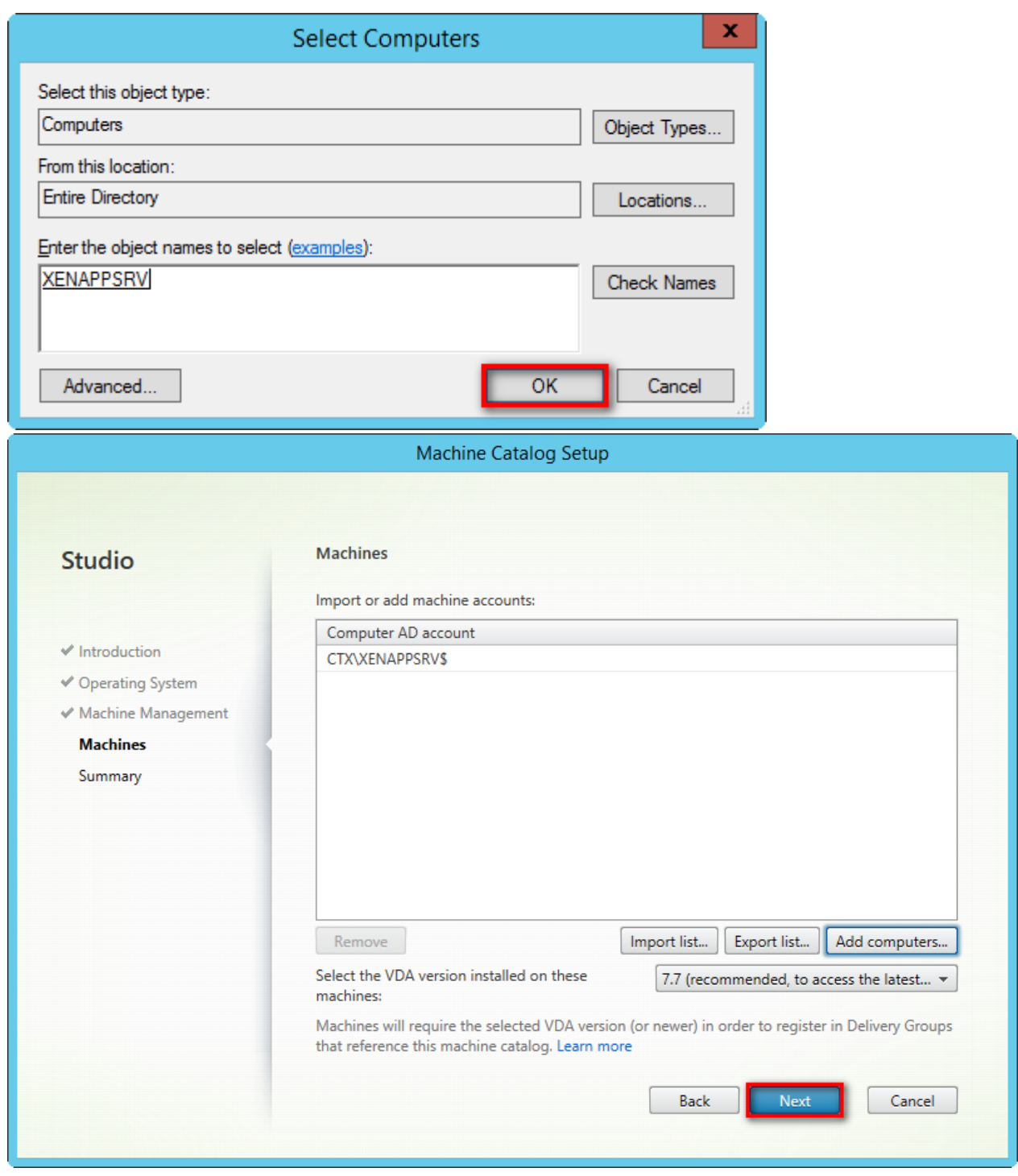

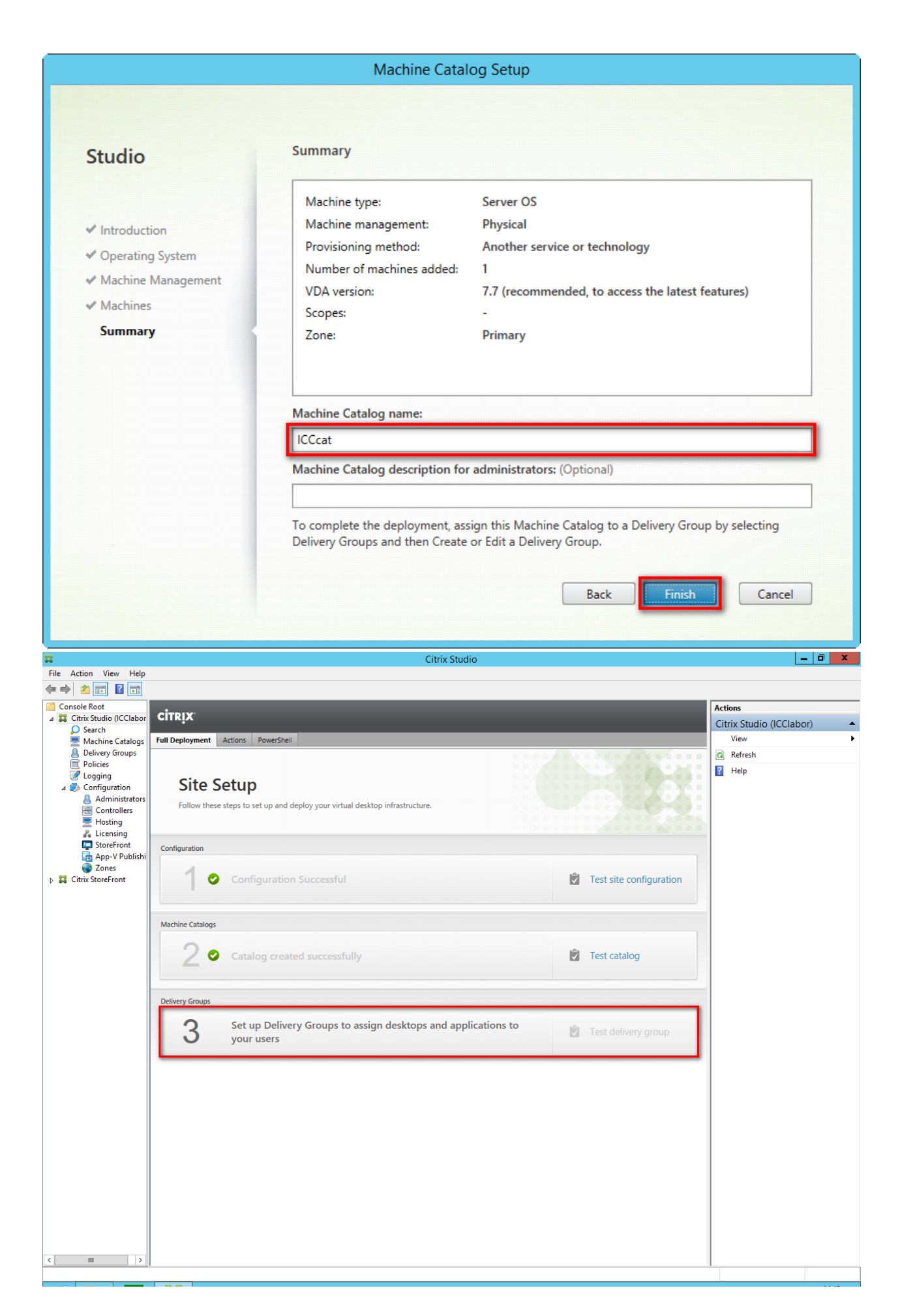

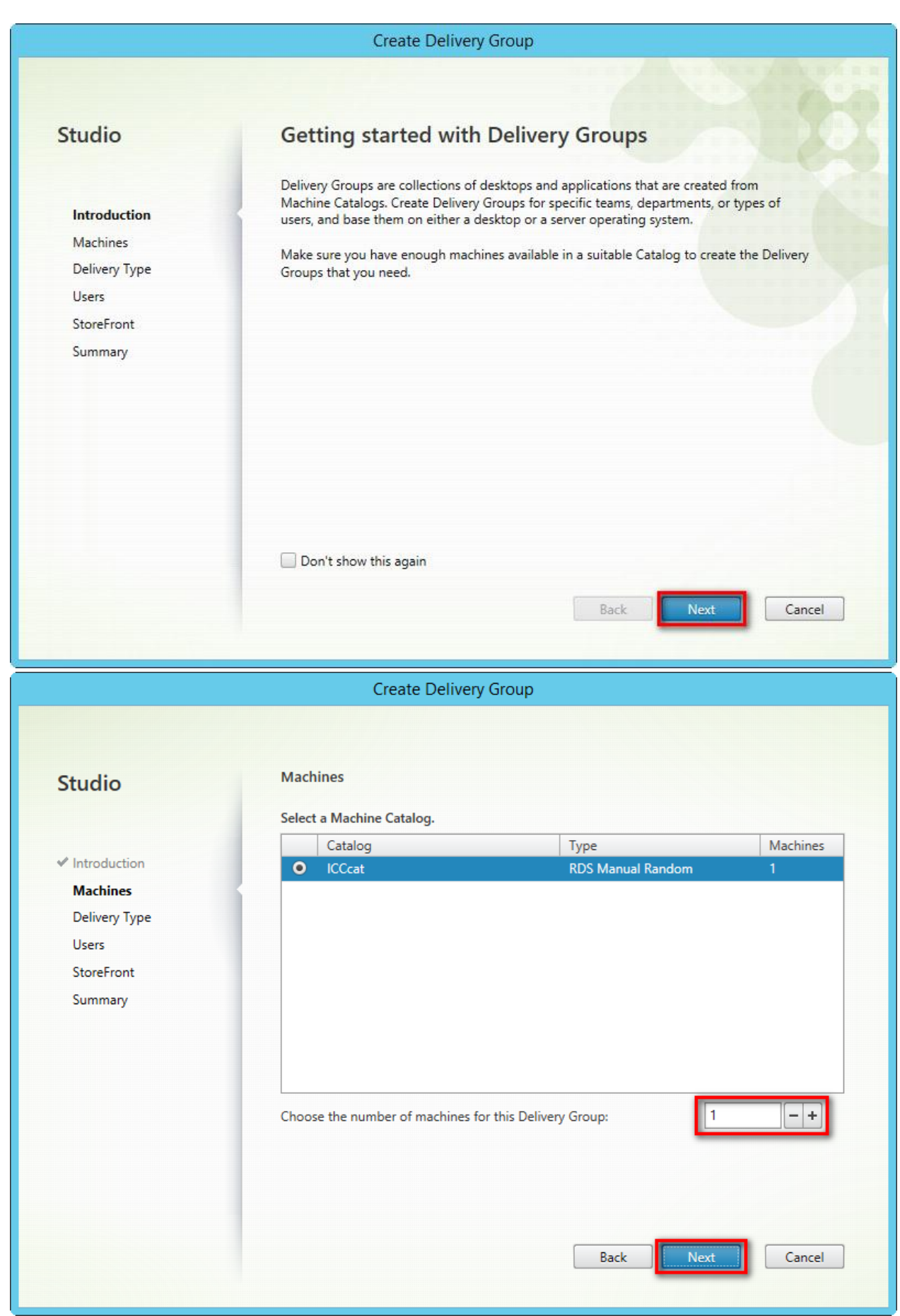

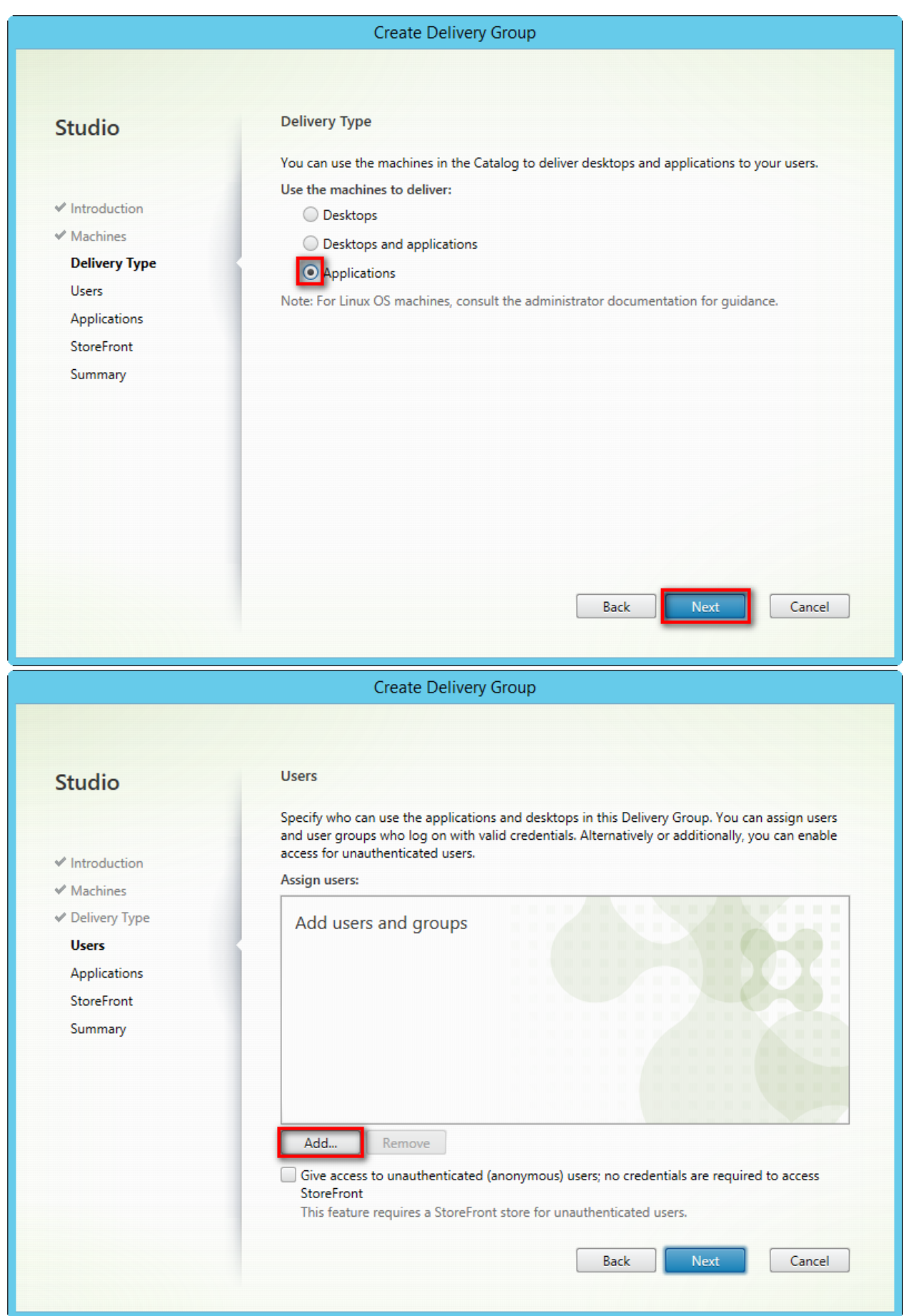

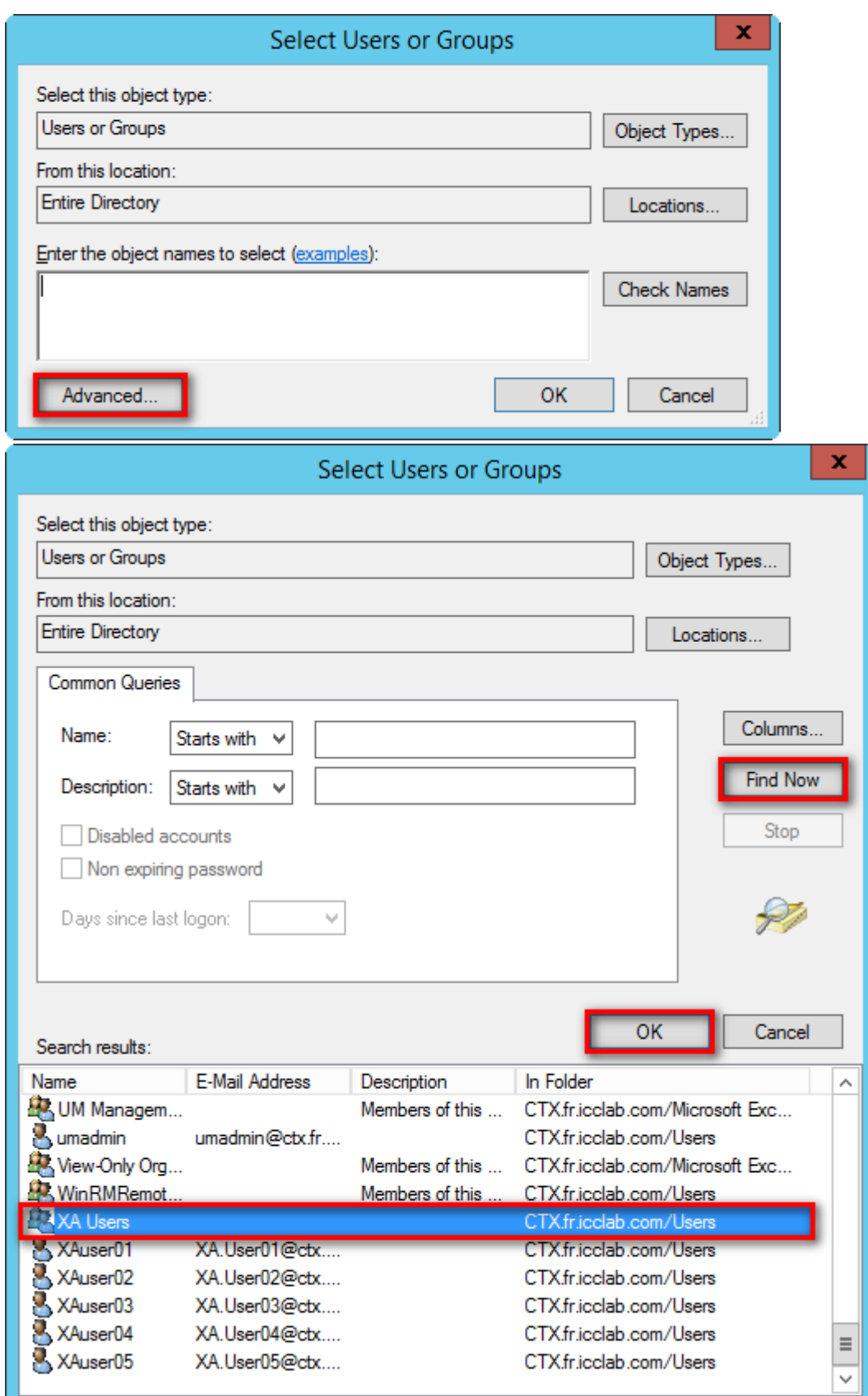

Find Now -> select Users -> OK

The group **XA Users** contains the user **XAuser01** … **XAuser05**.

Instead of selecting the user group its also possible to select the users seperately.

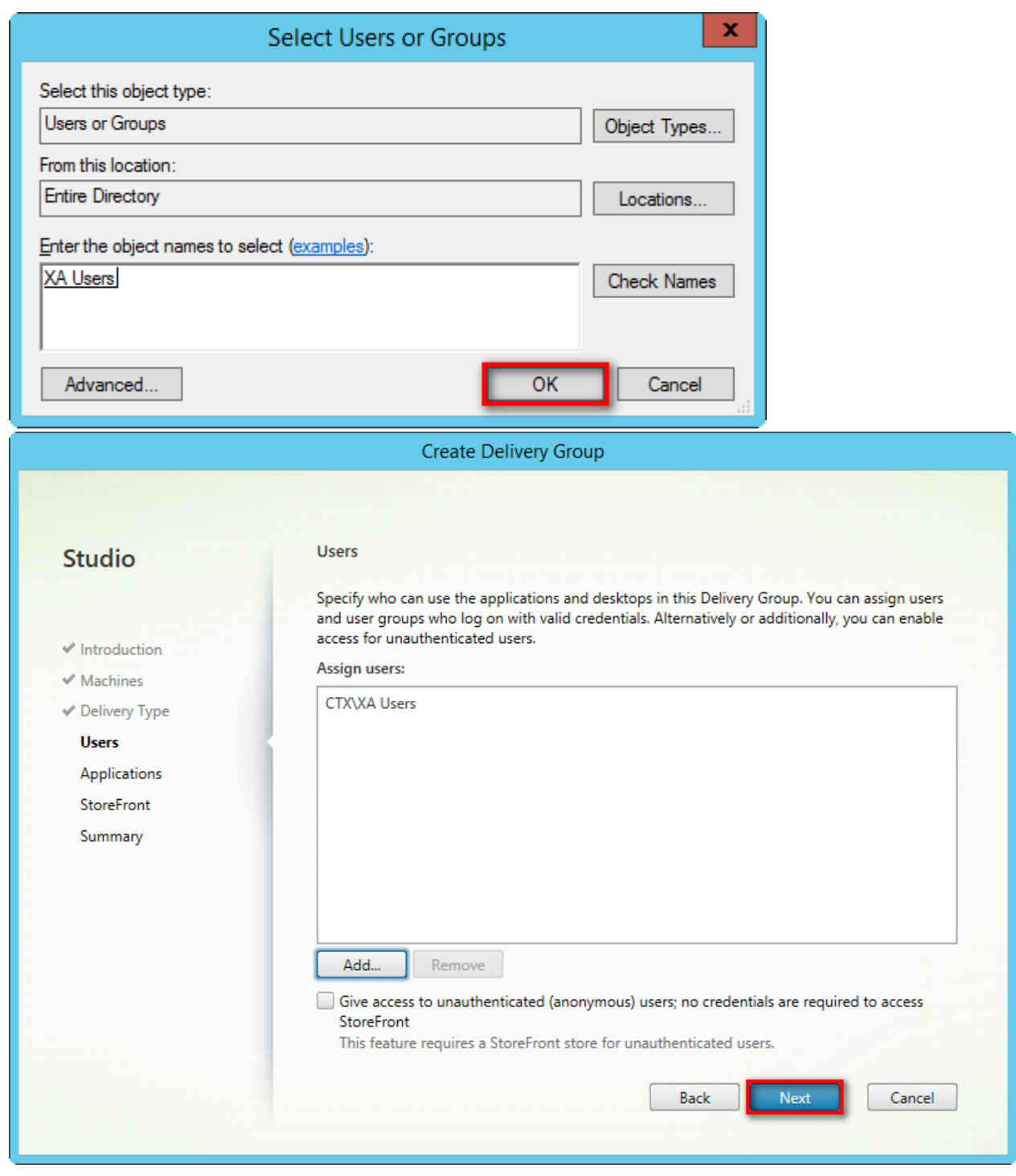

#### Create Delivery Group

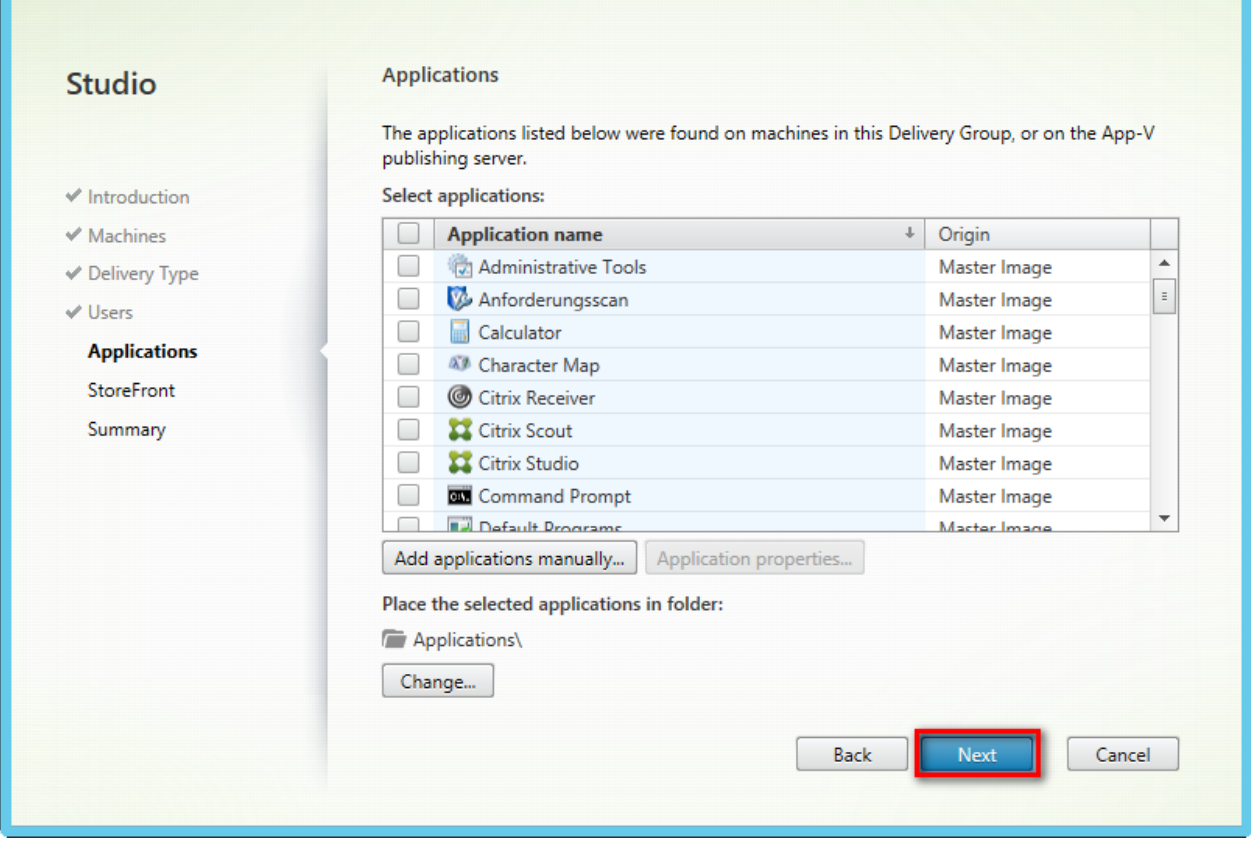

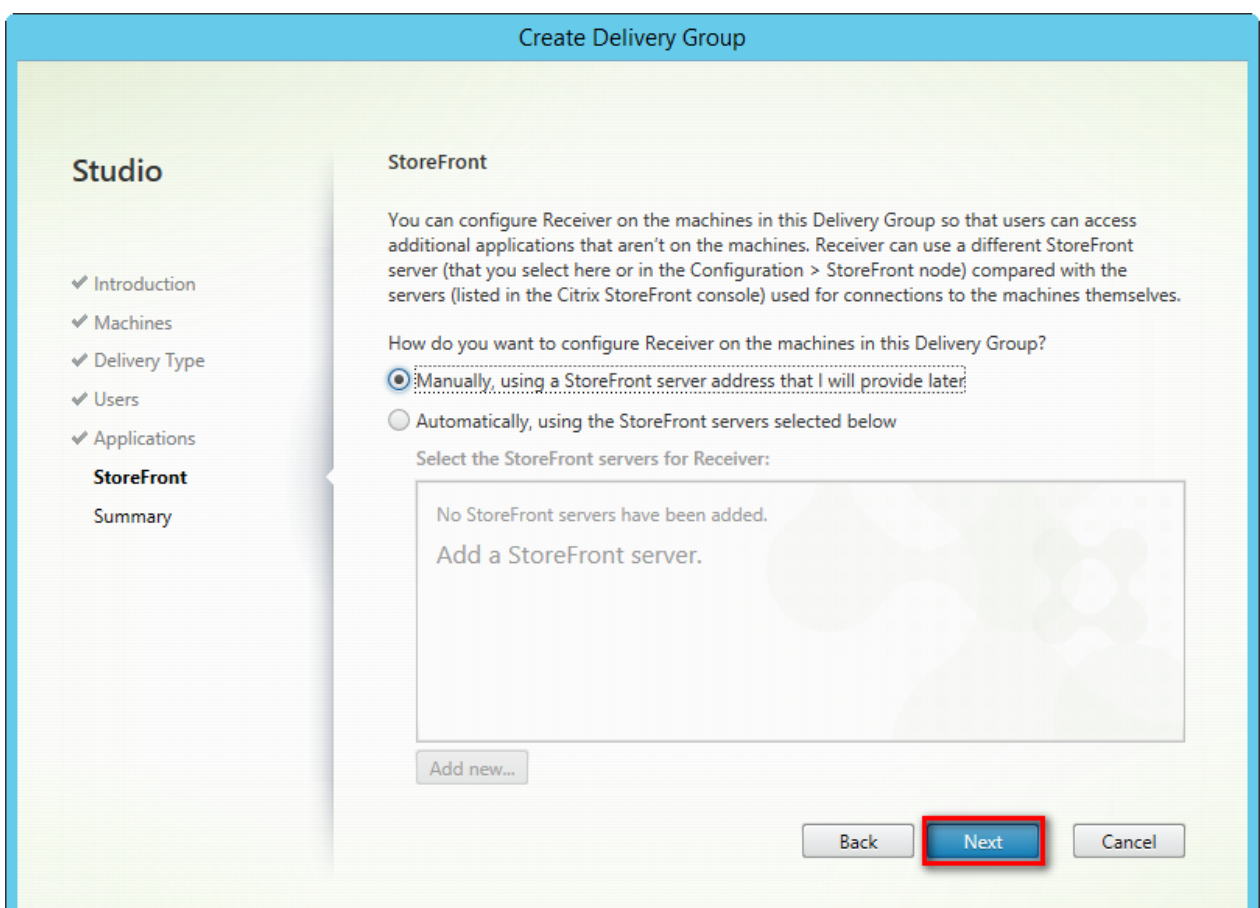

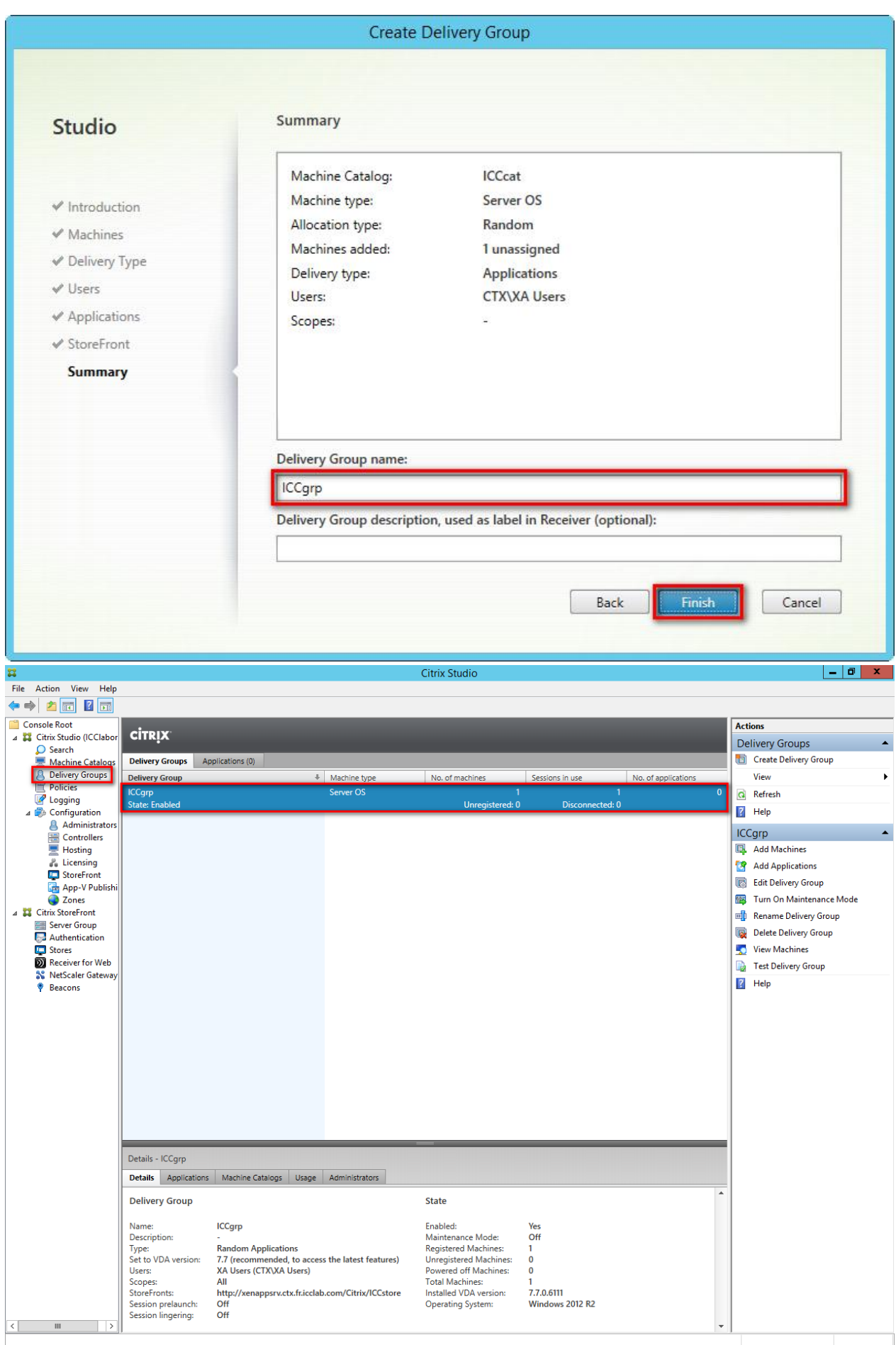

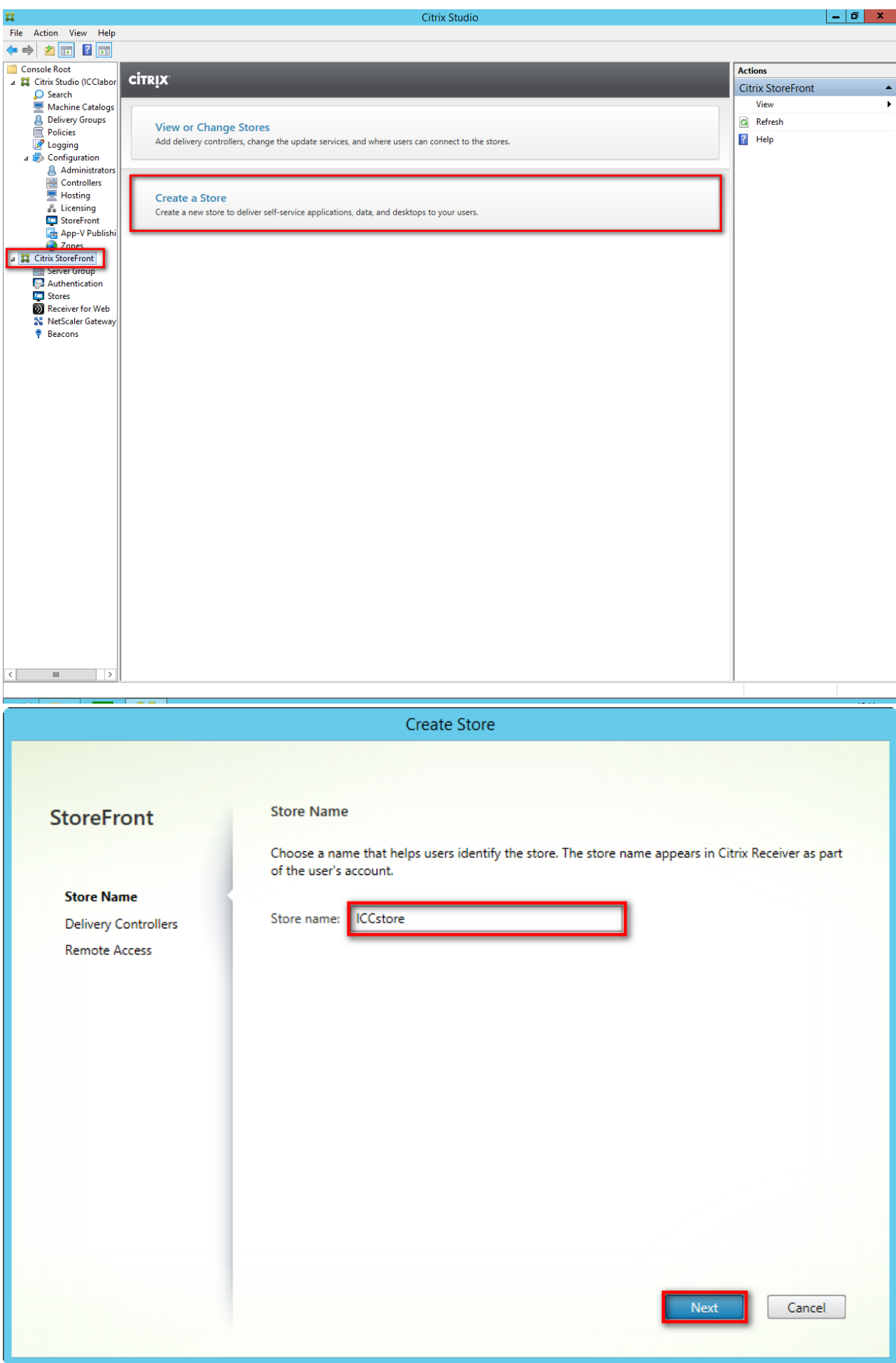

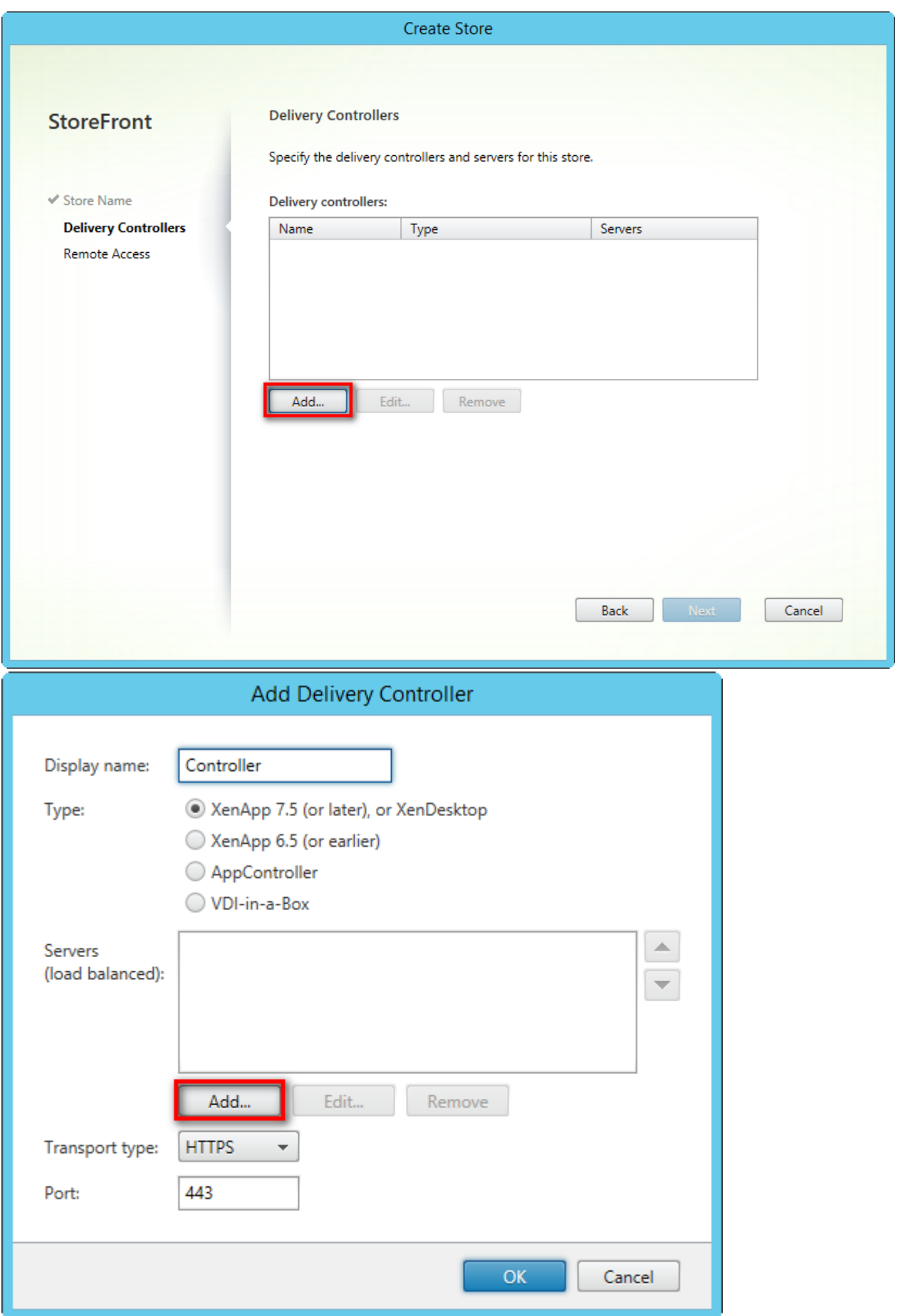

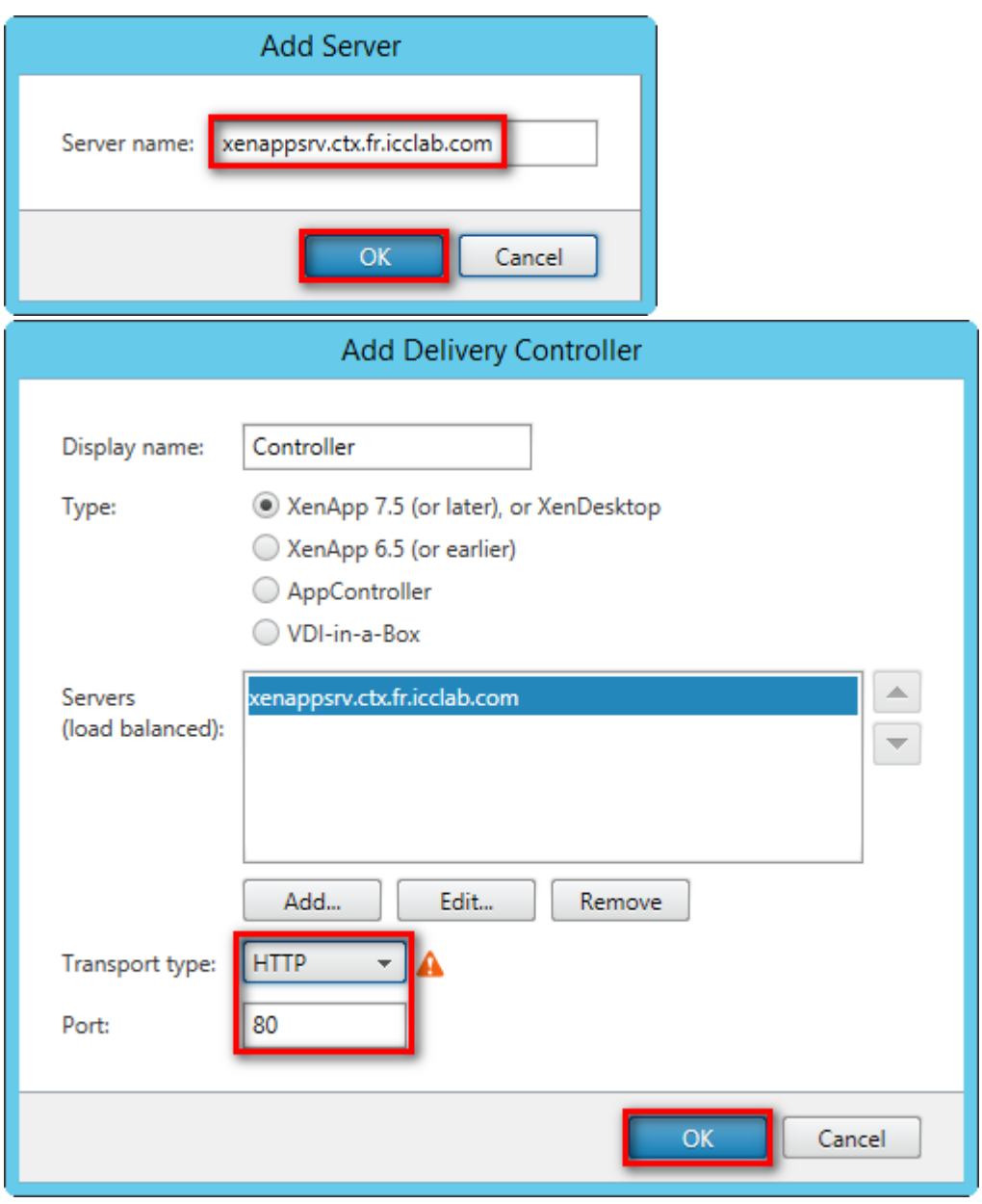

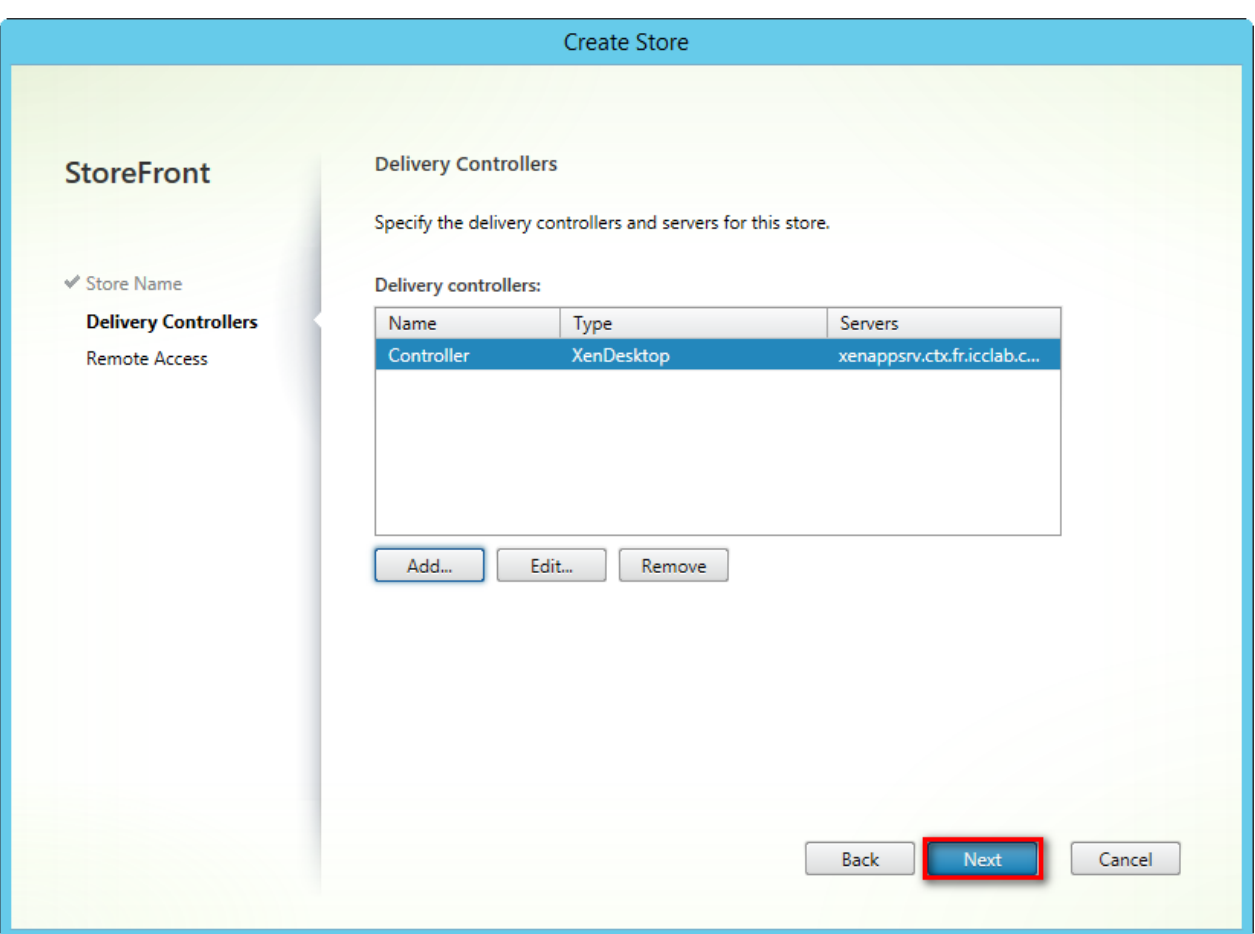

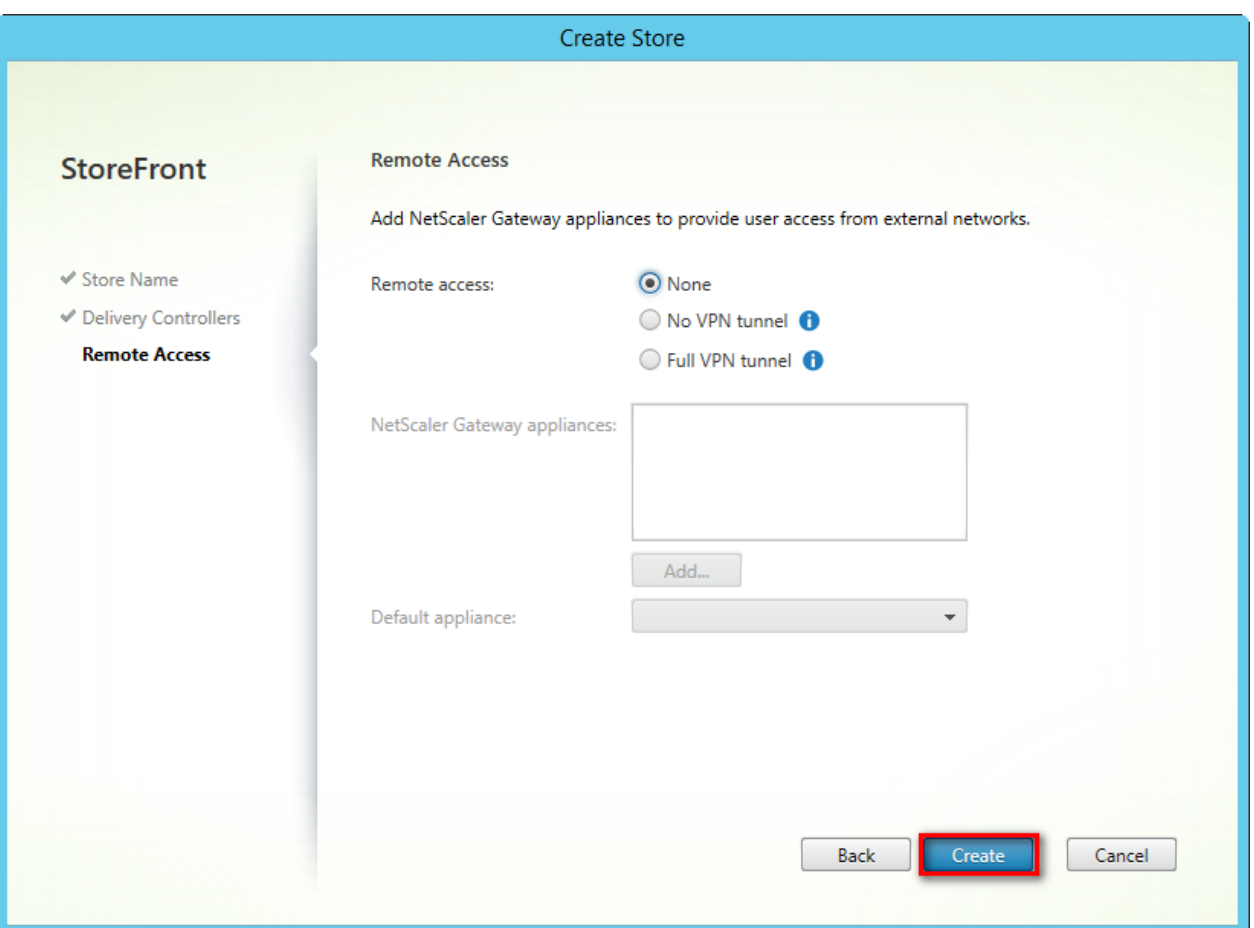

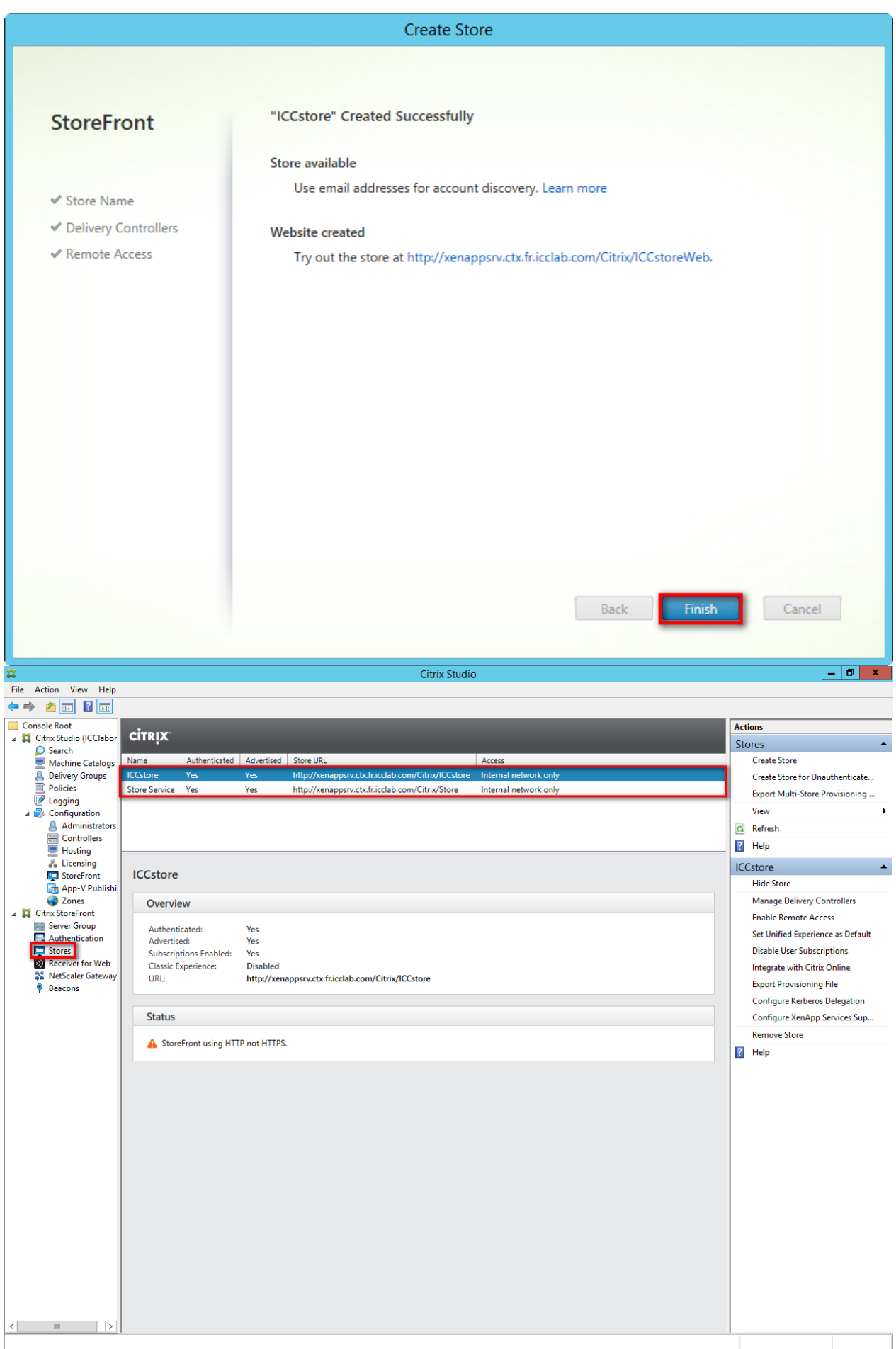

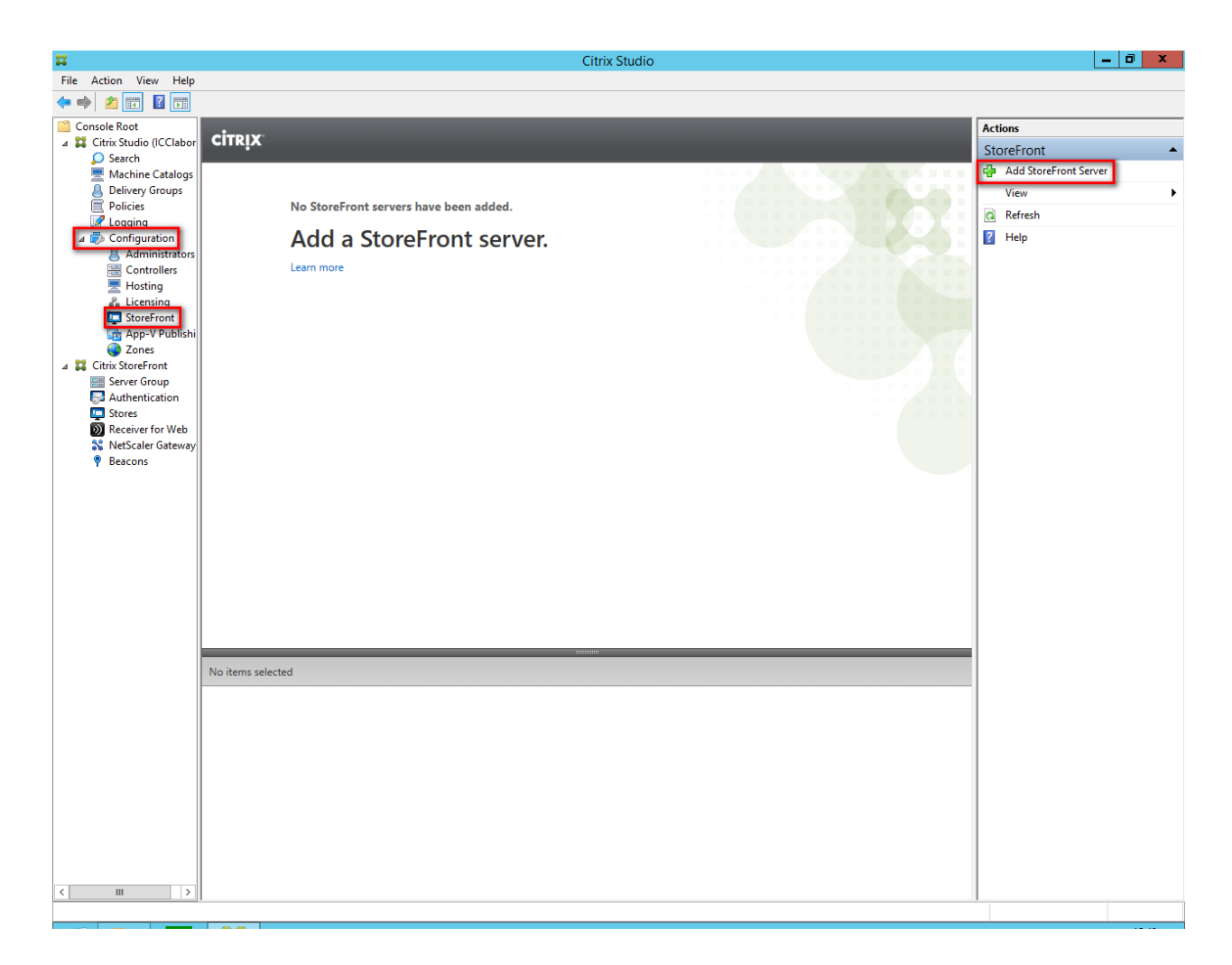

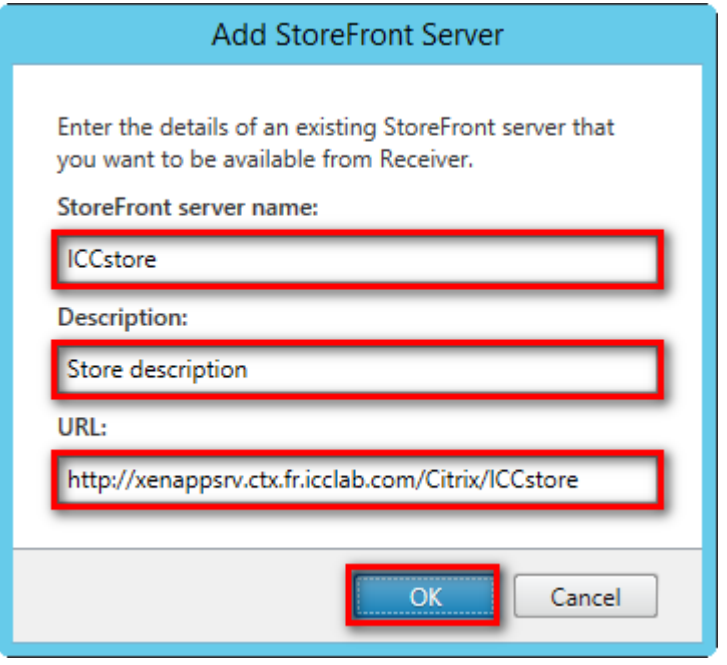

The field **Description** must not be empty, otherwise the installation cannot continue.

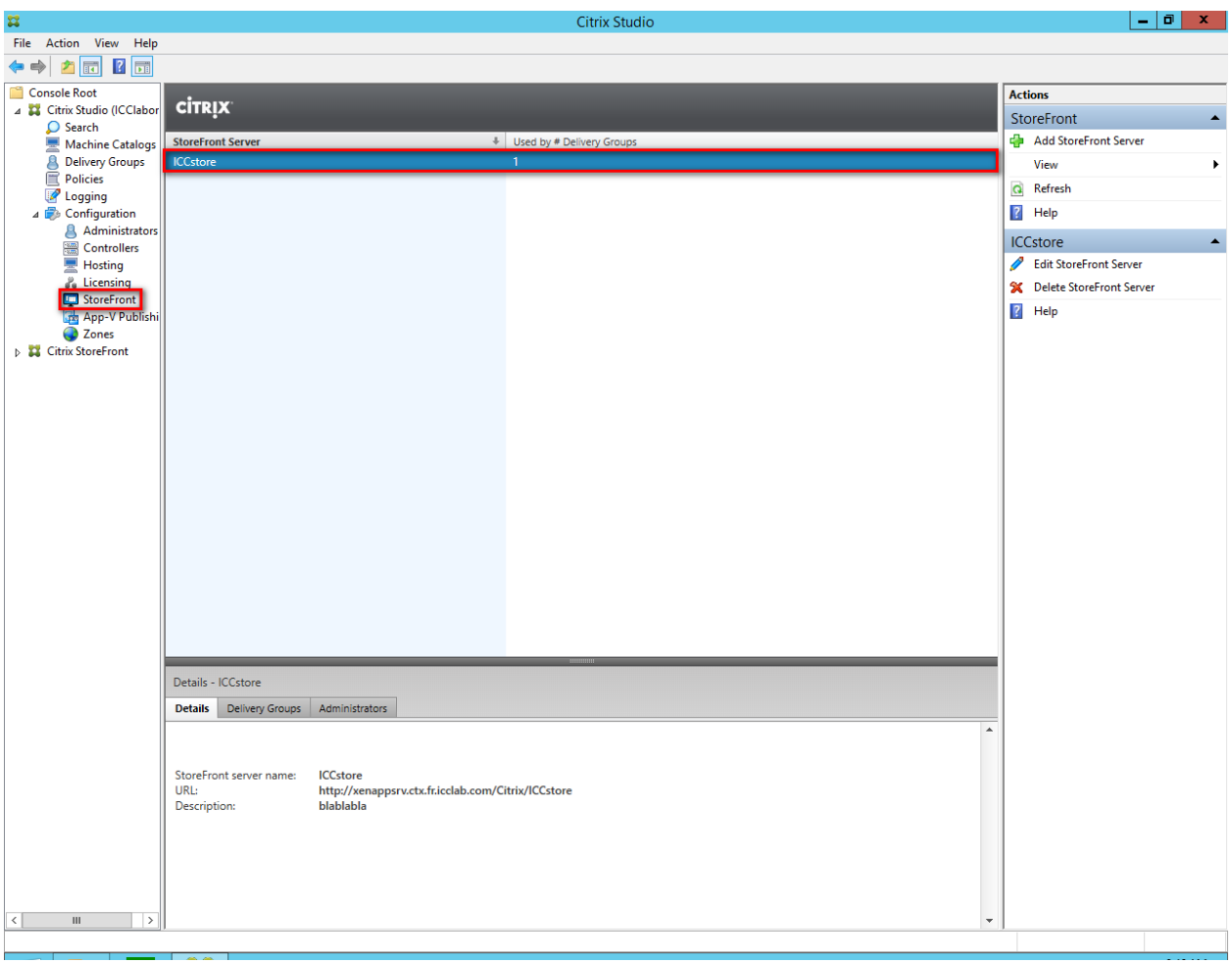

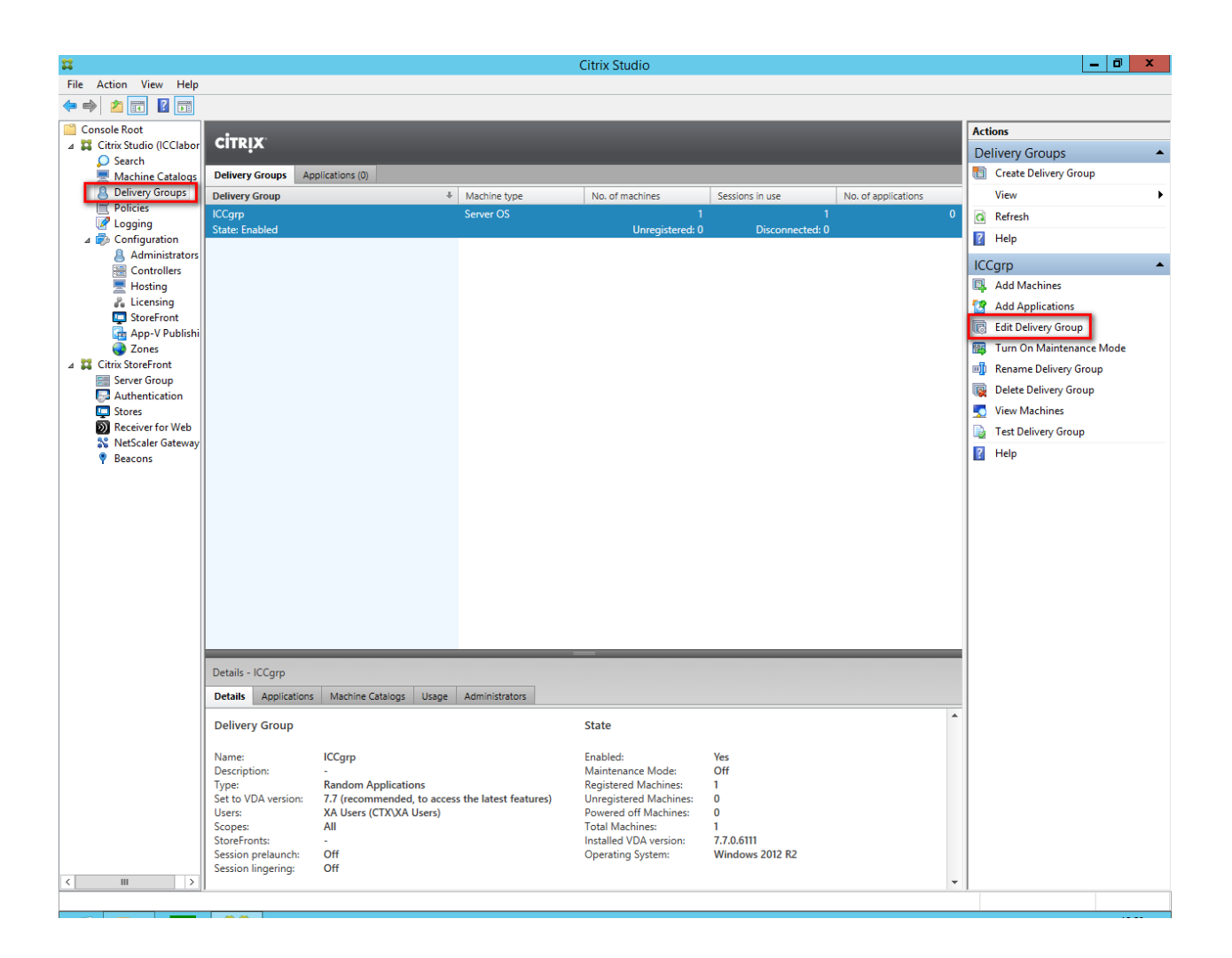

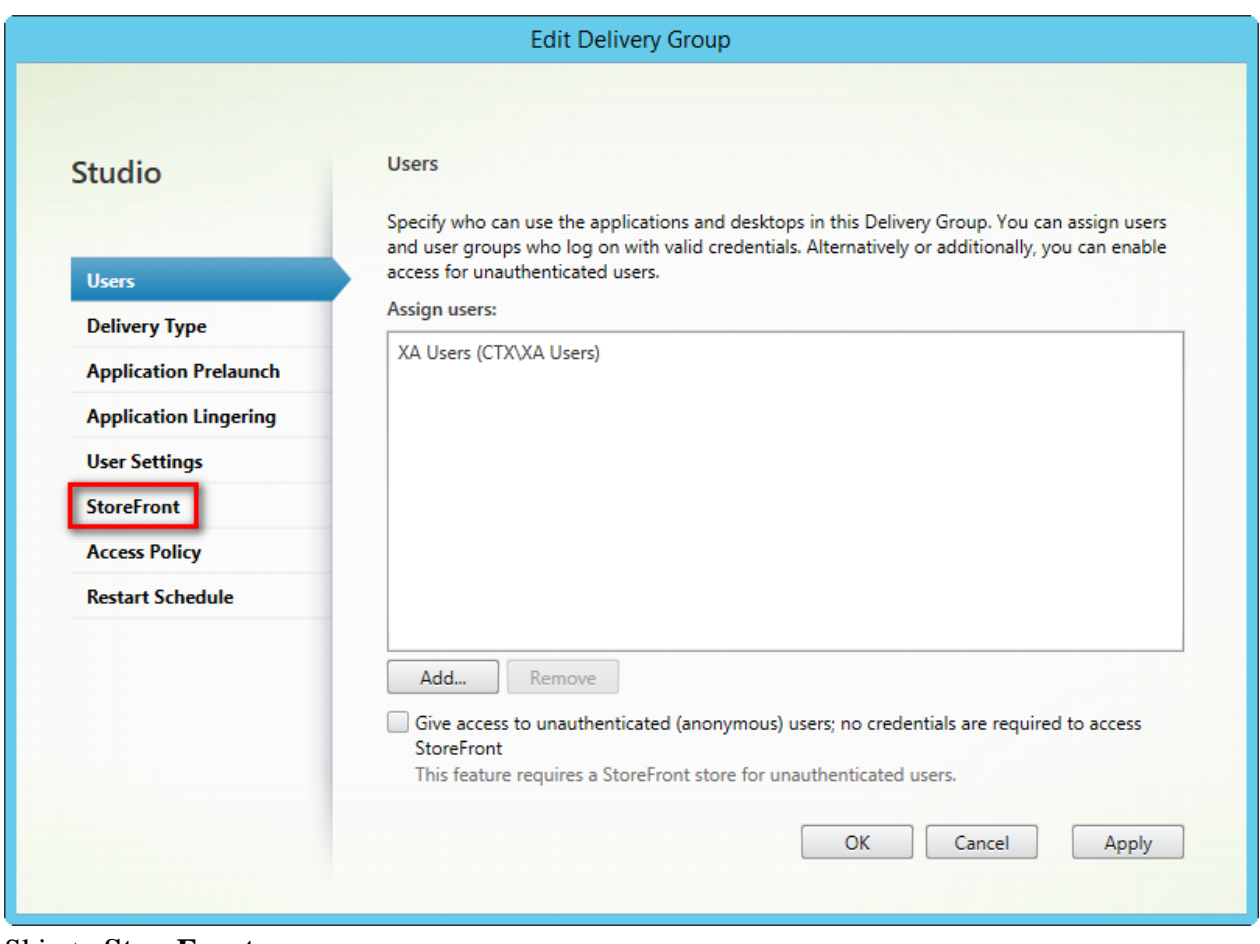

Skip to **StoreFront**

#### **Edit Delivery Group**

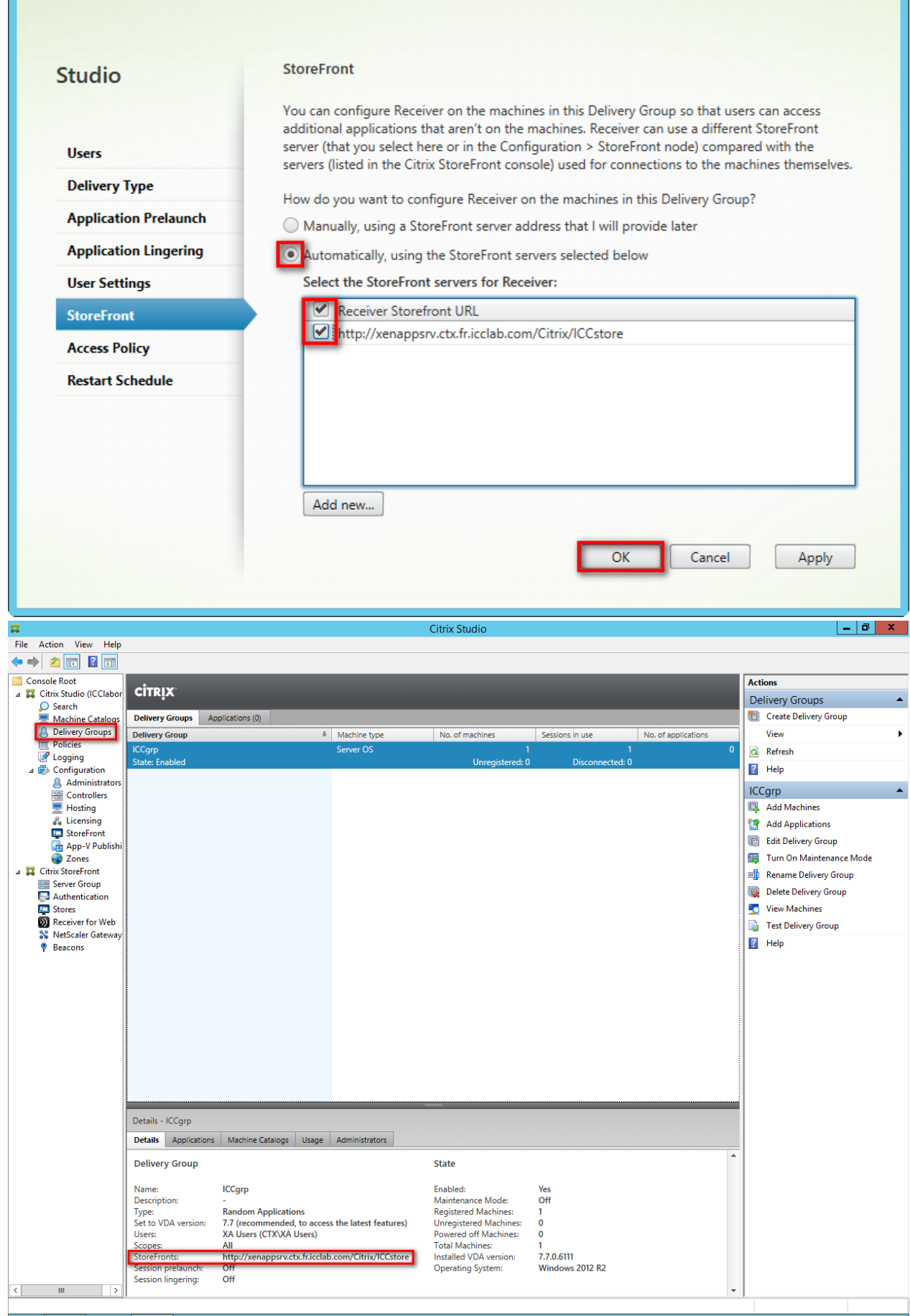

## 3.1.3 Product Licensing

The screenshots show the allocation of a XenApp/XenDesktop Enterprise license. Prerequisite: An appropriate license file is available on the computer.

The procedure how to get such a file is not described here. For that, refer to the corresponding chapter at the Citrix home page.

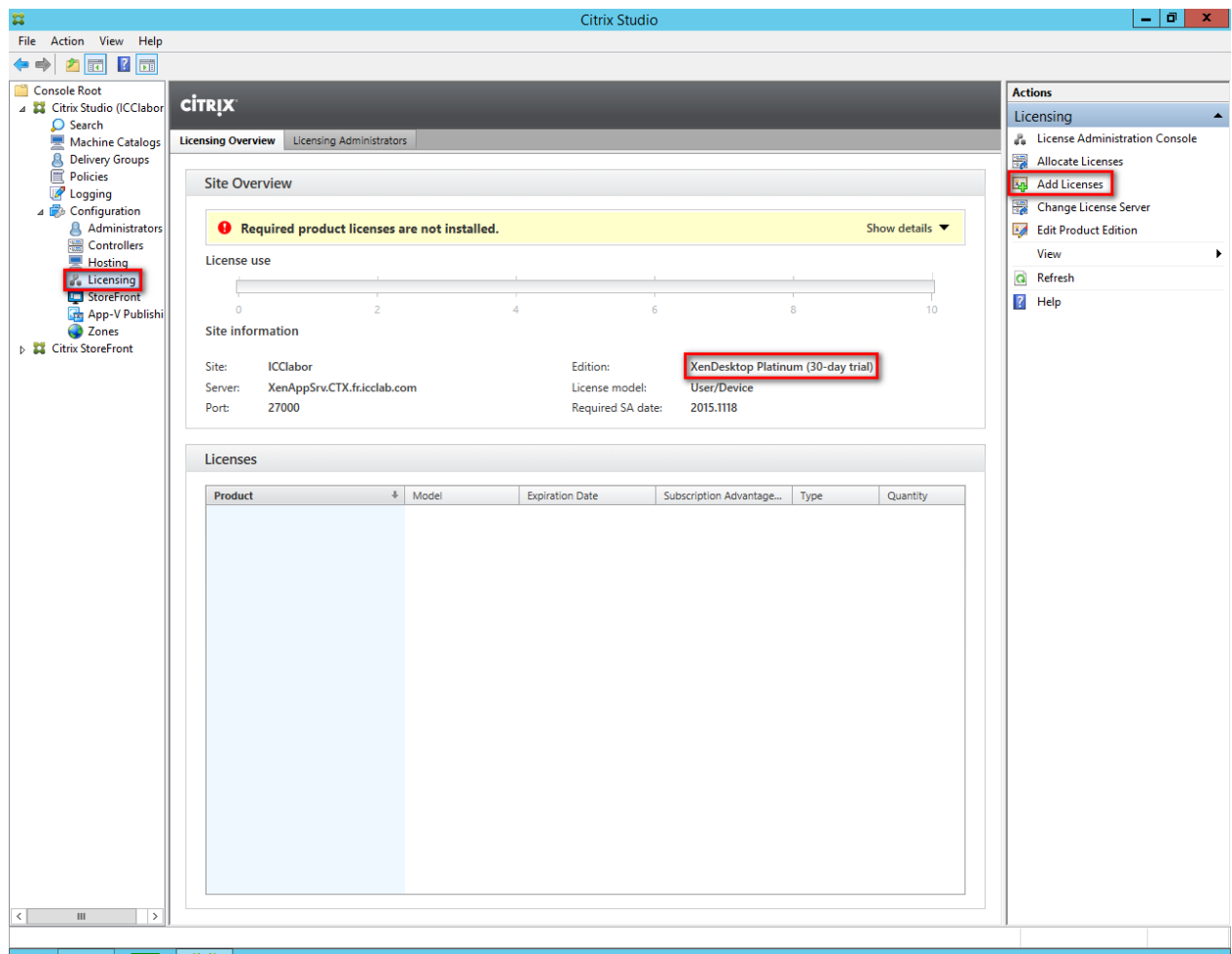

A XenDesktop Platinum (30-day-trial) License is installed by default.

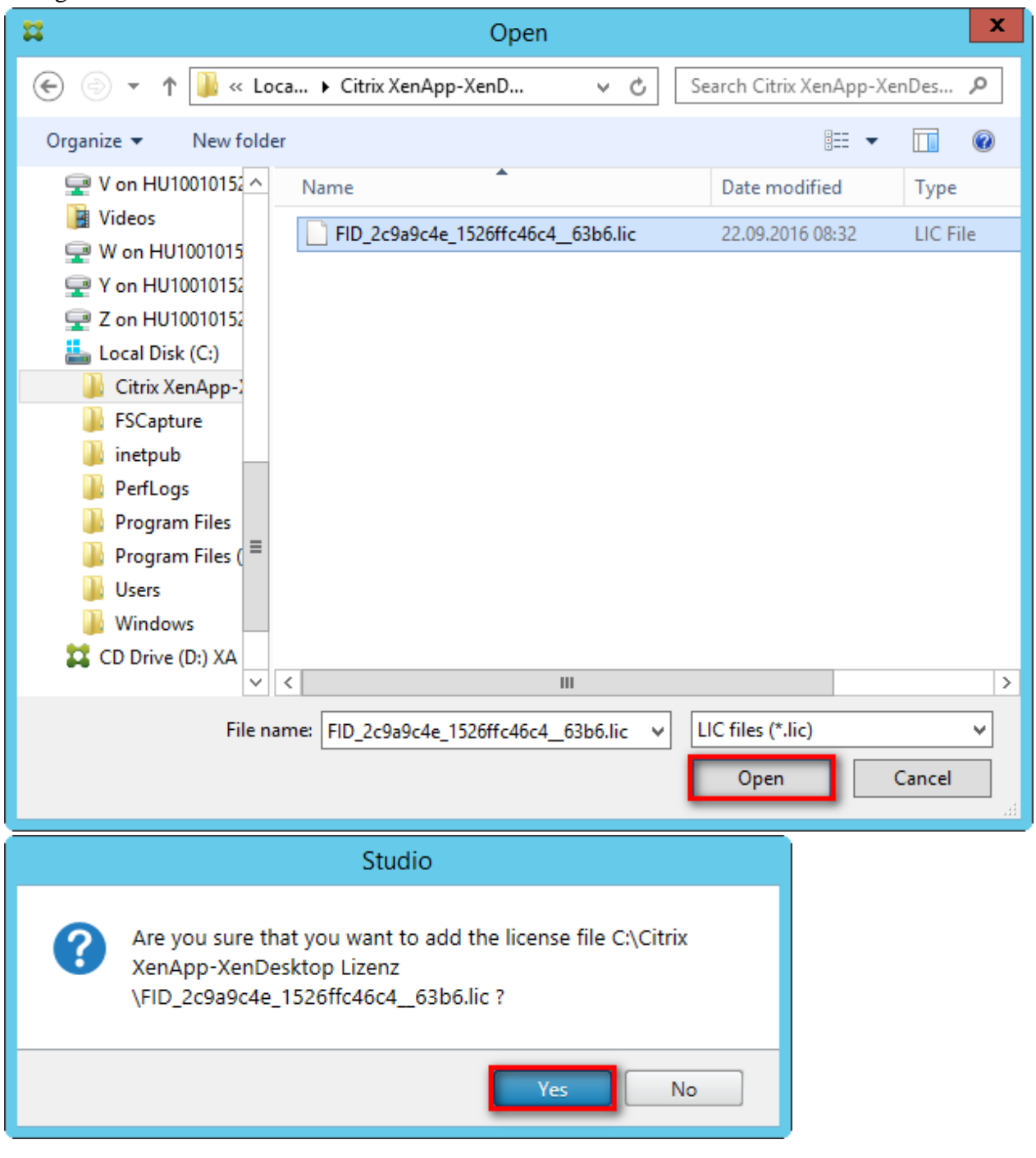

Navigate to the license file location and select the file.

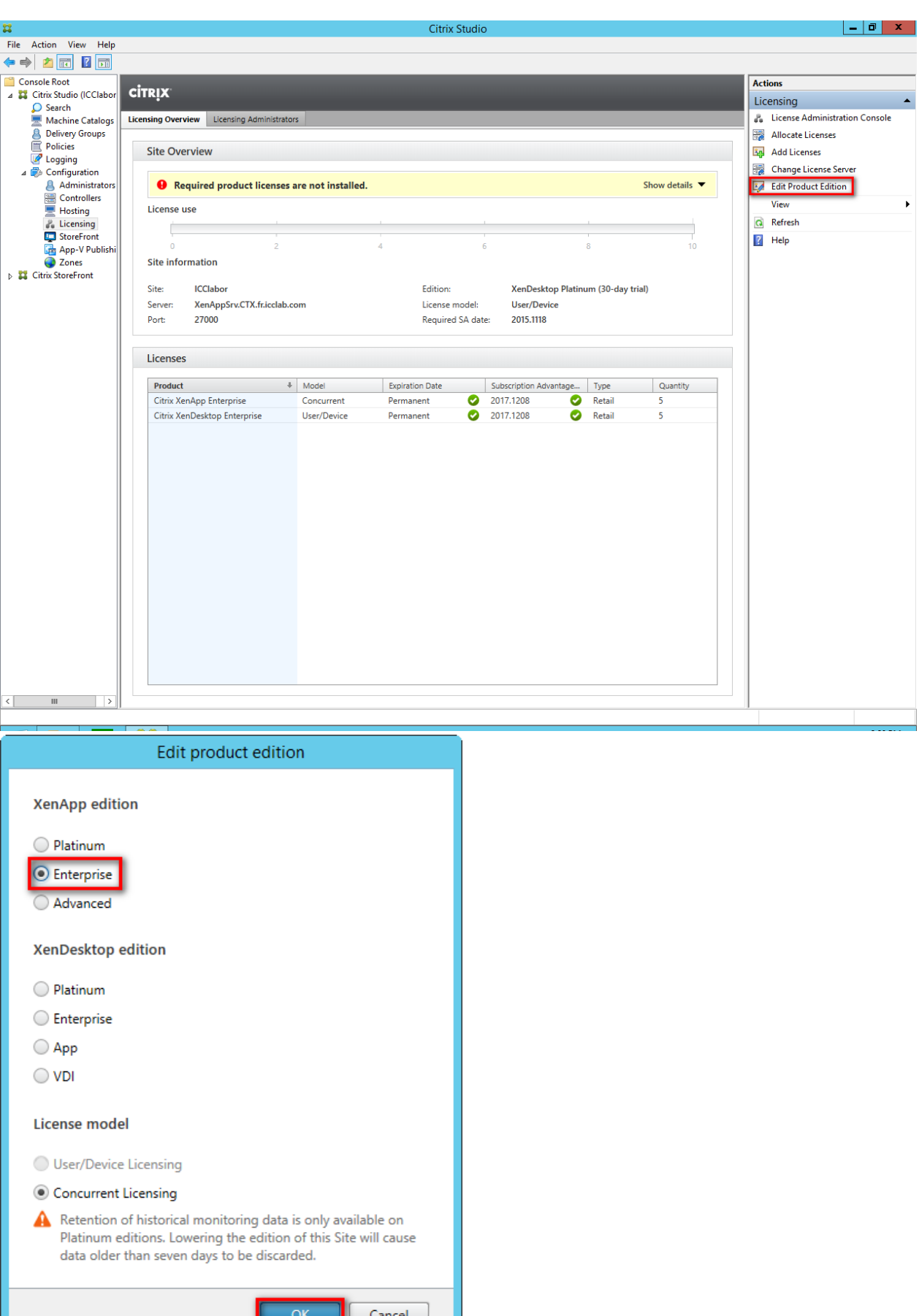

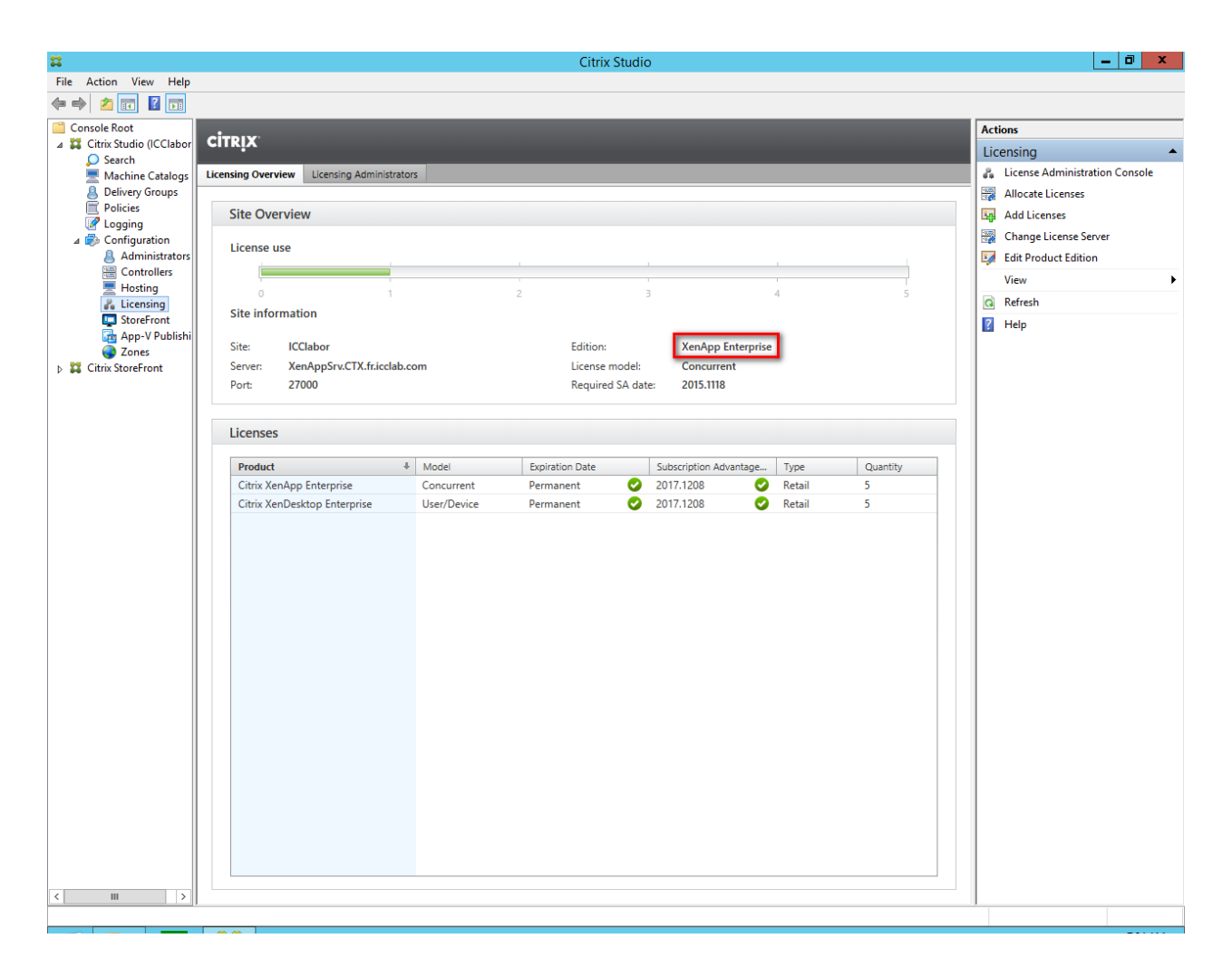

XenApp Environment is now complete. Close Citrix Studio.

## **3.2 Install Avaya one-X Attendant Client**

Install the one-X Attendant client on the XenApp server machine. No configuration is necessary here, just install the application.

Select "Custom" as Setup Type and make sure that the option "Terminal Server Environment" is checked.

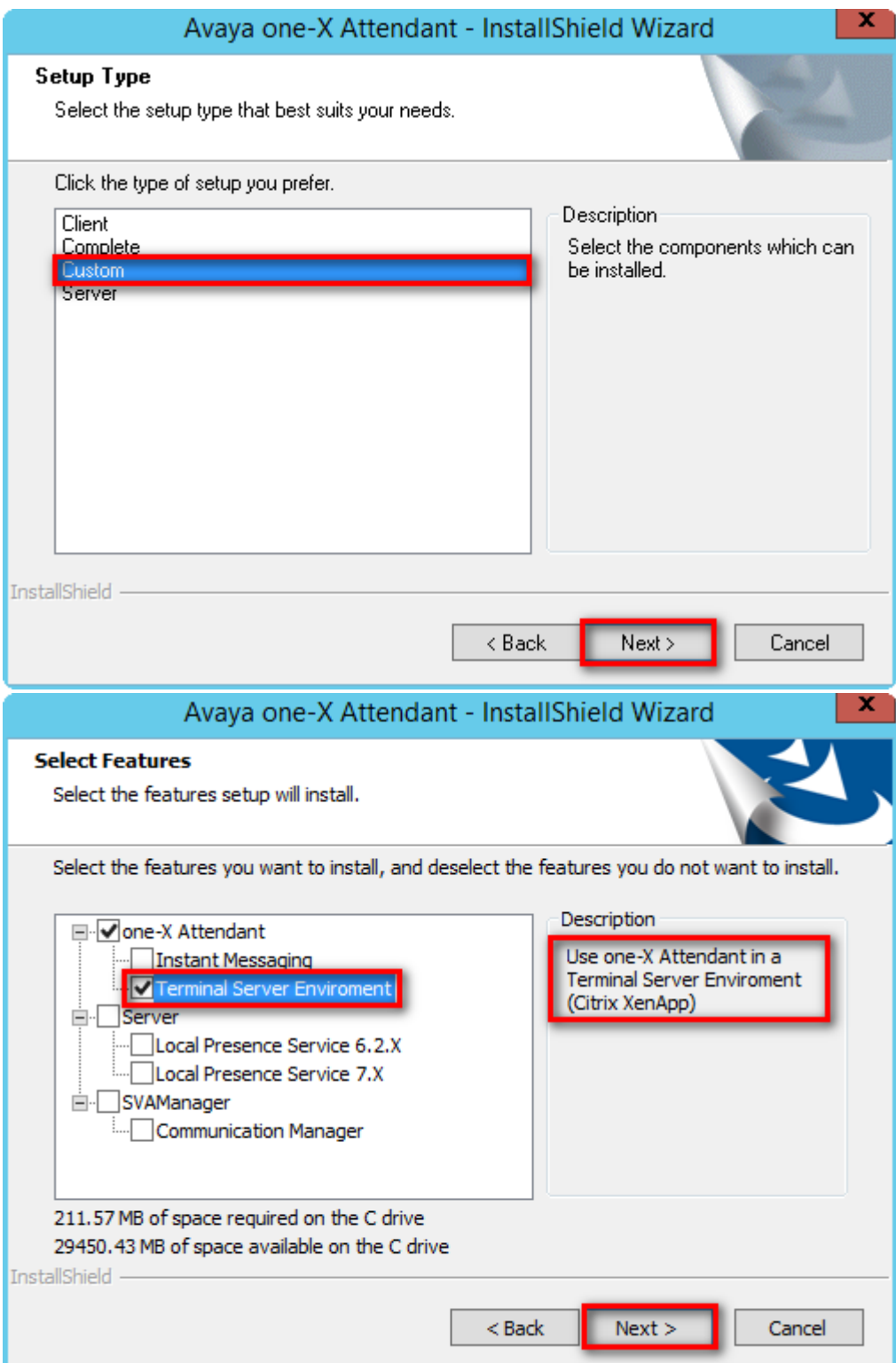

No headset plugin, because in a XenApp environment, the one-X Attendant only works in Telcommuter Mode.

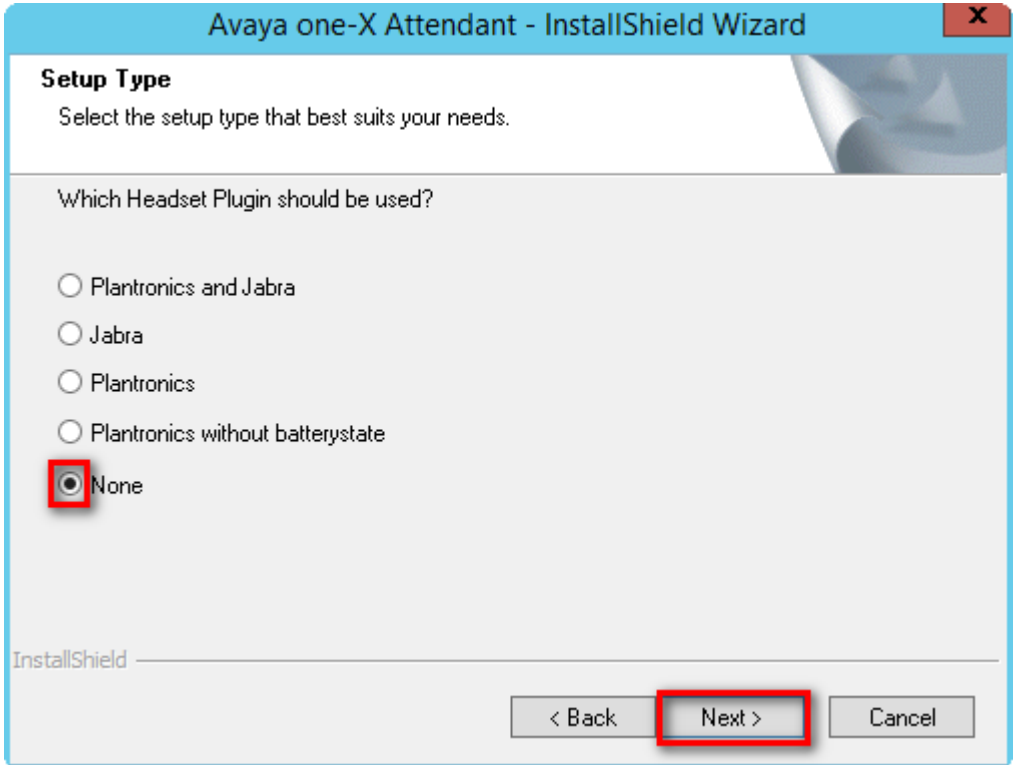

# **3.3 Install Microsoft Outlook**

Install Outlook on the XenApp server machine. No configuration is necessary here, just install the application.

**Note:** Make sure that a terminal server license key for Outlook is used.

# **4 Application Publishing and Launching**

### **4.1 Publishing Avaya one-X Attendant and Microsoft Outlook**

### Open Citrix Studio

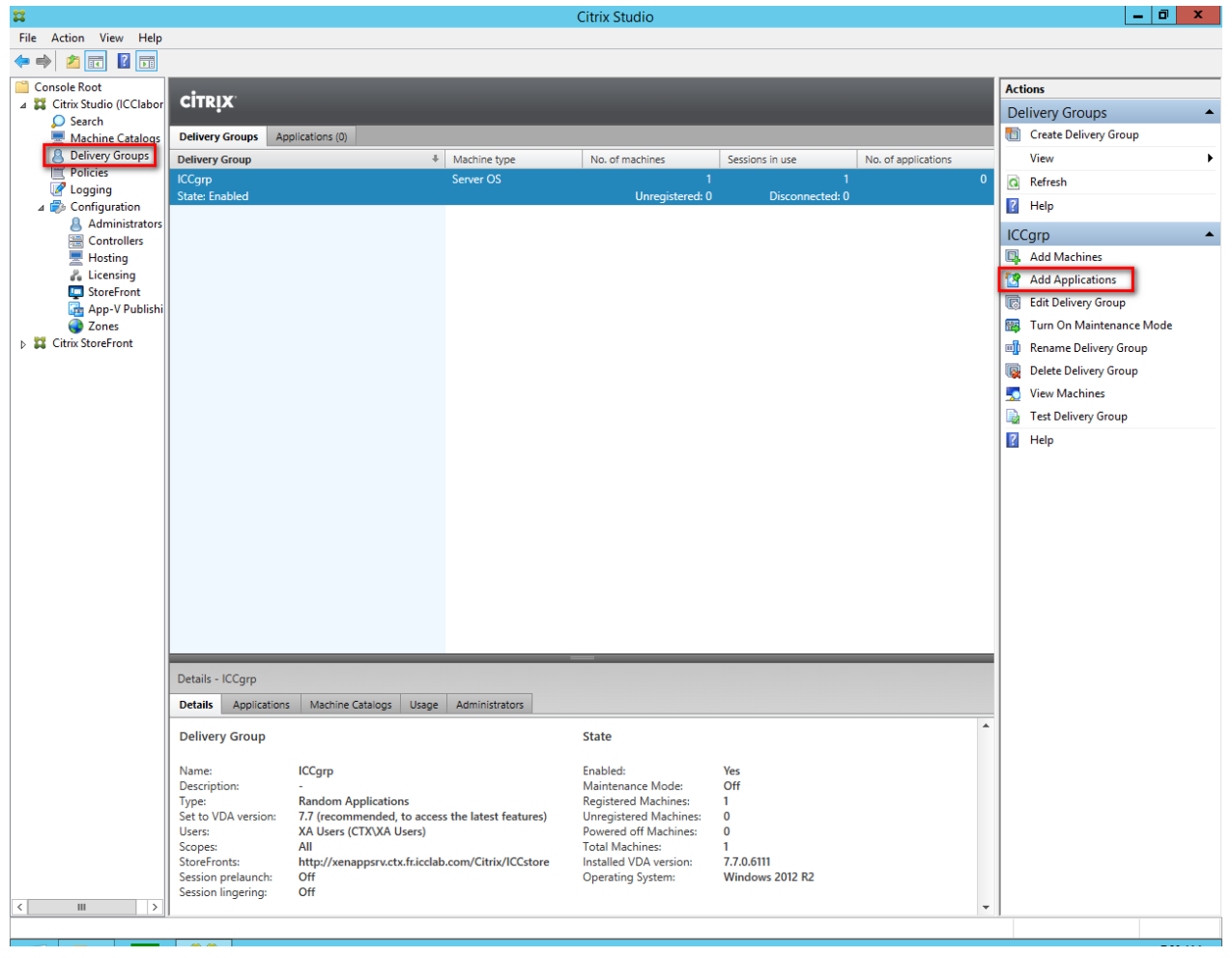

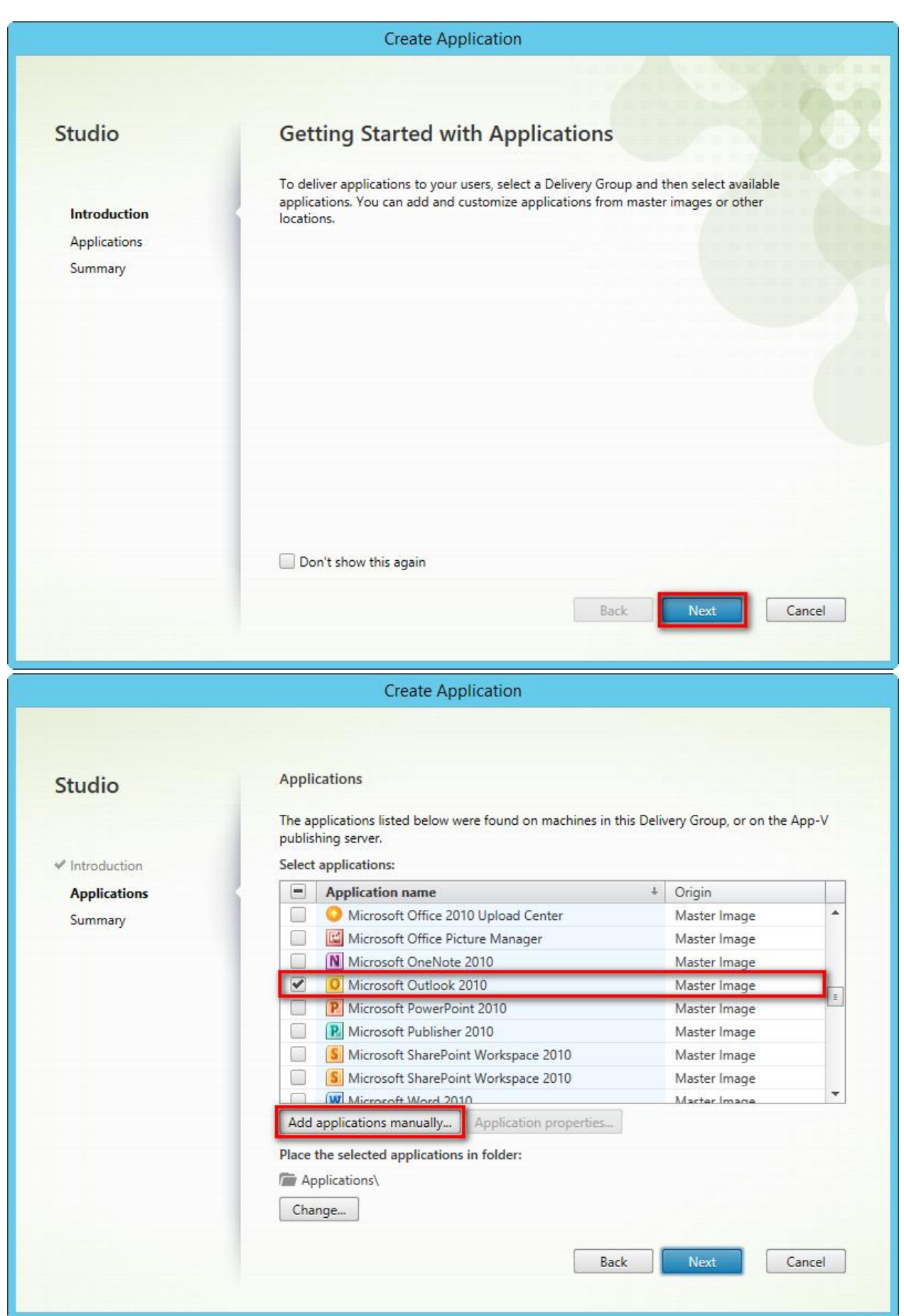

Avaya one-X Attendant is not listed automatically, because the attendant will be started out of a batch file.

This batch file has to be selected manually.

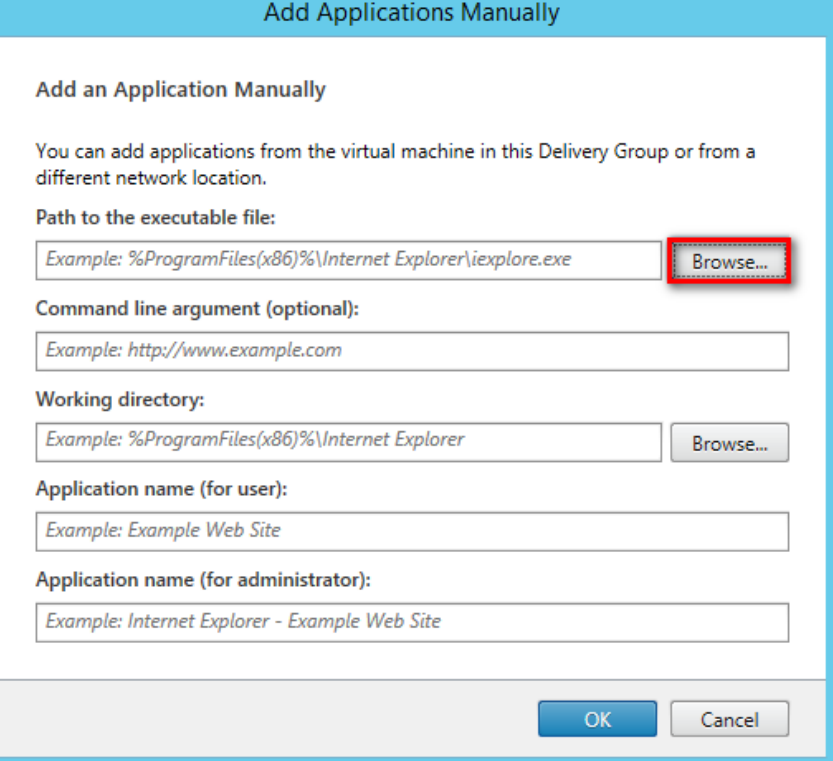

Navigate to the one-X Attendant installation directory.

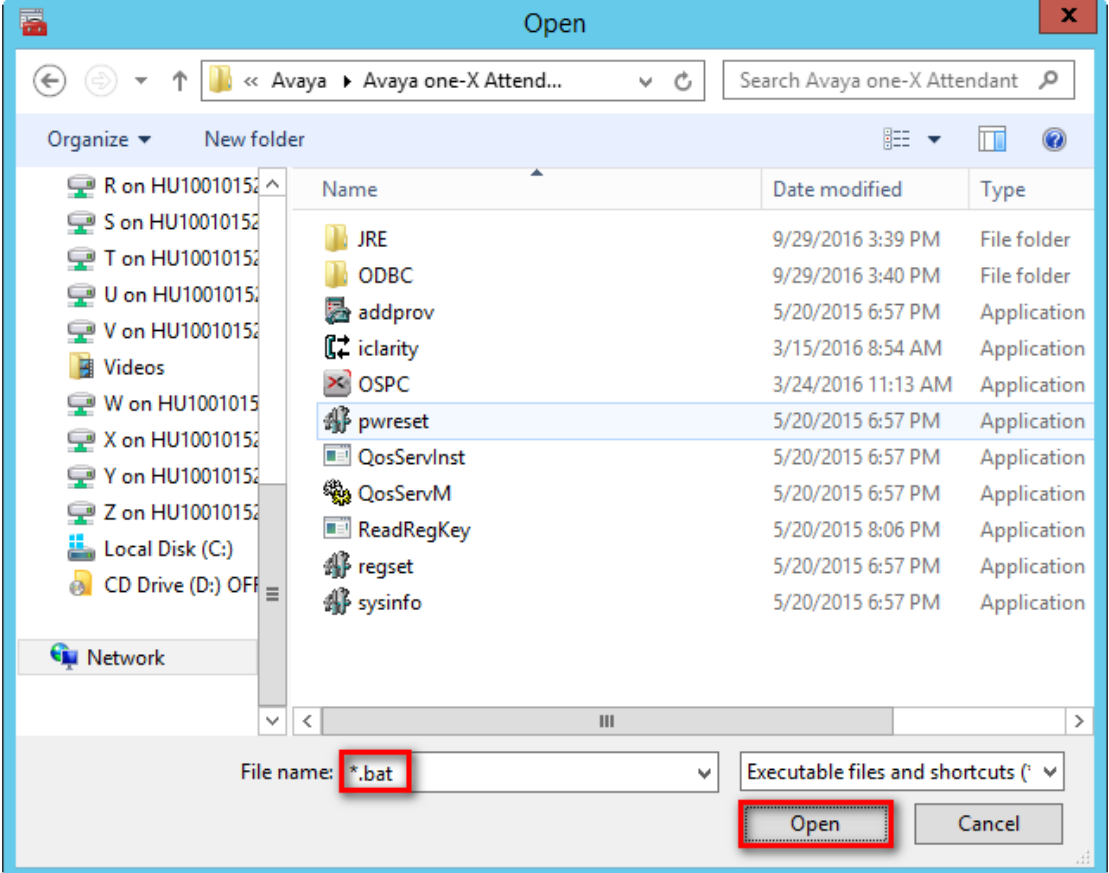

Enter \*.bat and click *Open* to list all available batch files.

| ā<br>x<br>Open                                                                                                    |                                                                                                    |                                                                                                    |                                                                                                    |
|----------------------------------------------------------------------------------------------------|----------------------------------------------------------------------------------------------------|----------------------------------------------------------------------------------------------------|----------------------------------------------------------------------------------------------------|
| $\leftarrow$                                                                                                    | « Avaya > Avaya one-X Attend<br>Ċ<br>v                                                                                                    | Search Avaya one-X Attendant                                                                                                    | α                                                                                                    |
| Organize $\blacktriangledown$<br>New folder                                                                                                    |                                                                                                    | 睚                                                                                                    |                                                                                                    |
| R on HU10010152 ^<br>S on HU10010152<br>T on HU10010152<br>U on HU1001015<br>V on HU10010152<br><b>Videos</b><br>W on HU1001015<br>X on HU10010152<br>V on HU10010152<br>Z on HU10010152<br>Local Disk (C:)<br>CD Drive (D:) OFf $=$<br><b>W</b> Network<br>$\checkmark$ | Name<br><b>ISS</b> UneX-AttendantConfig1oollogs<br>OneX-AttendantConfigToolproperties<br>0.<br>OneX-AttendantConfiguration<br>0.<br>OneX-AttendantVersion<br>Q.<br><b>OSEnviroment</b><br>Q.<br><b>S</b> PomConfiguration<br>POMLoggingProperties<br>0.<br><b>RegistryTelephonyEntries</b><br>6.<br>ServerDirectory<br>Start one-X Attendant<br>StartAbsenceAdmin<br><b>S</b> UpdateServiceConf<br><b>S</b> UpdateServicelogs<br><b>S</b> UpdateServiceProperties<br>Ш<br>≺<br>File name: Start one-X Attendant<br>v | Date modified<br>5/20/2015 8:06 PM<br>5/20/2015 8:06 PM<br>5/20/2015 8:06 PM<br>5/20/2015 8:06 PM<br>5/20/2015 8:06 PM<br>5/20/2015 8:06 PM<br>5/20/2015 8:06 PM<br>5/20/2015 8:06 PM<br>5/20/2015 8:06 PM<br>5/20/2015 4:37 PM<br>9/29/2016 3:40 PM<br>5/20/2015 8:06 PM<br>5/20/2015 8:06 PM<br>5/20/2015 8:06 PM<br>Executable files and shortcuts (1 ∨ | <b>Type</b><br>Windows<br>Windows<br>Windows<br>Windows<br><b>Windows</b><br>Windows<br>Windows<br>Windows<br>Windows<br>Windows<br>$\overline{\text{Windows}}$ =<br>Windows<br>Windows<br>Windows $\overline{\smile}$ |
| Cancel<br>Open                                                                                                    |                                                                                                    |                                                                                                    |                                                                                                    |

Select the batch file and click *Open*.

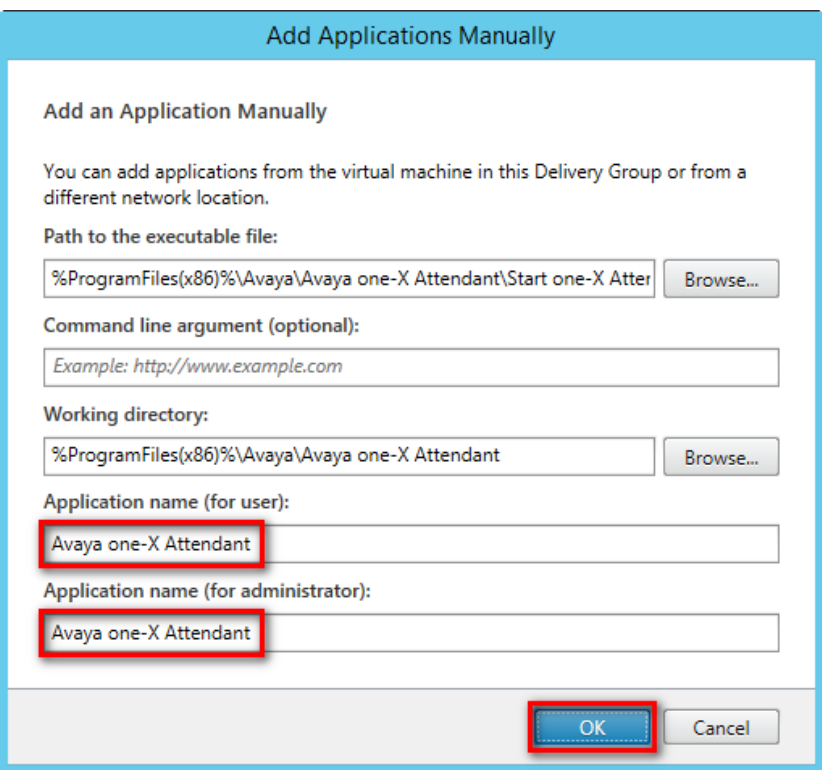

Enter the text that should be displayed with the Application icon in the XenApp Web UI.

The icon of one-X Attendant which will be shown later in the XenApp Web UI is the default one for .bat files.

The following steps describe the change of the icon from the default to the well-known one. Note: The icon change is optional and has no functional influence. If the change is not

 wanted, the steps followed by the click on *Application properties* can be skipped. For that click on button *Next*.

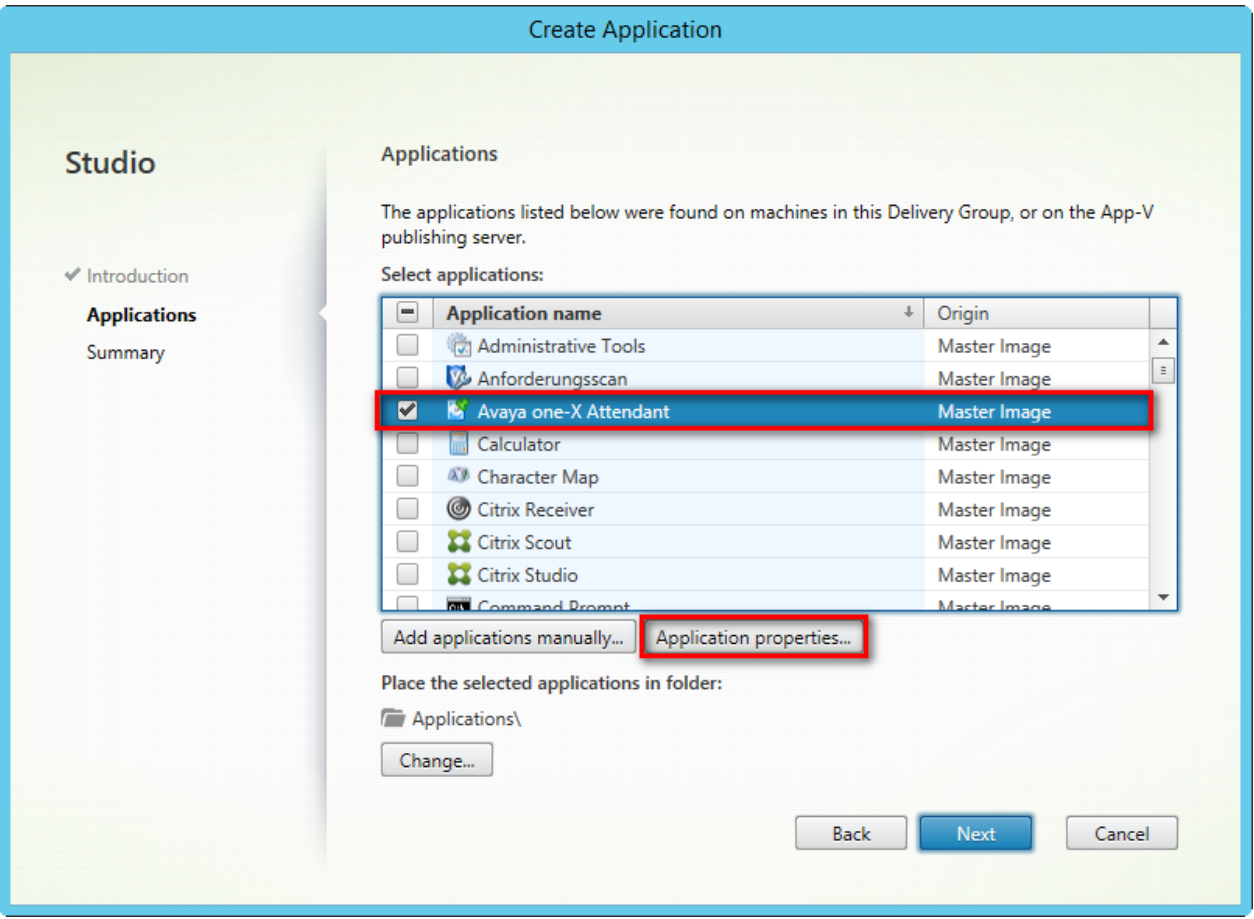

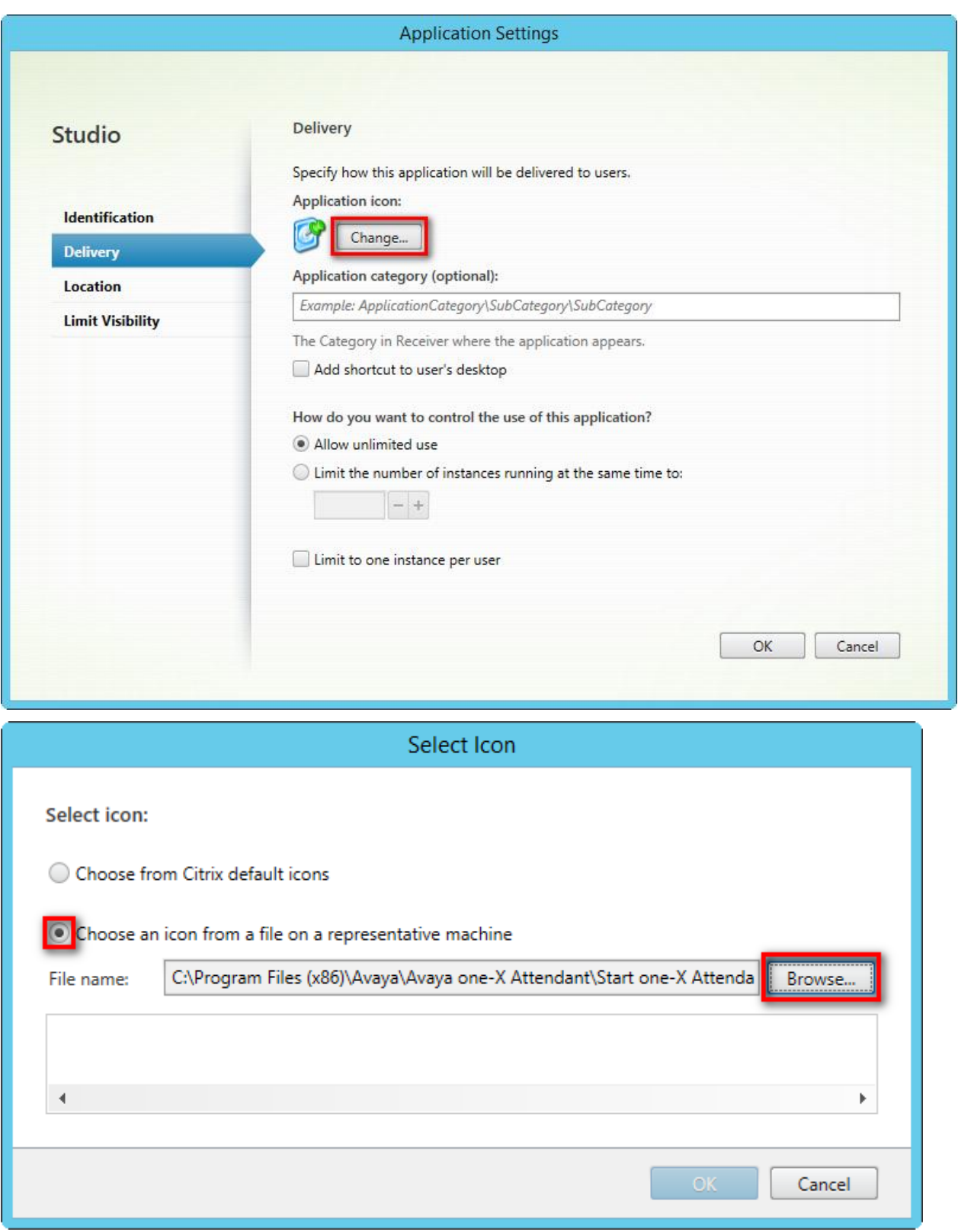

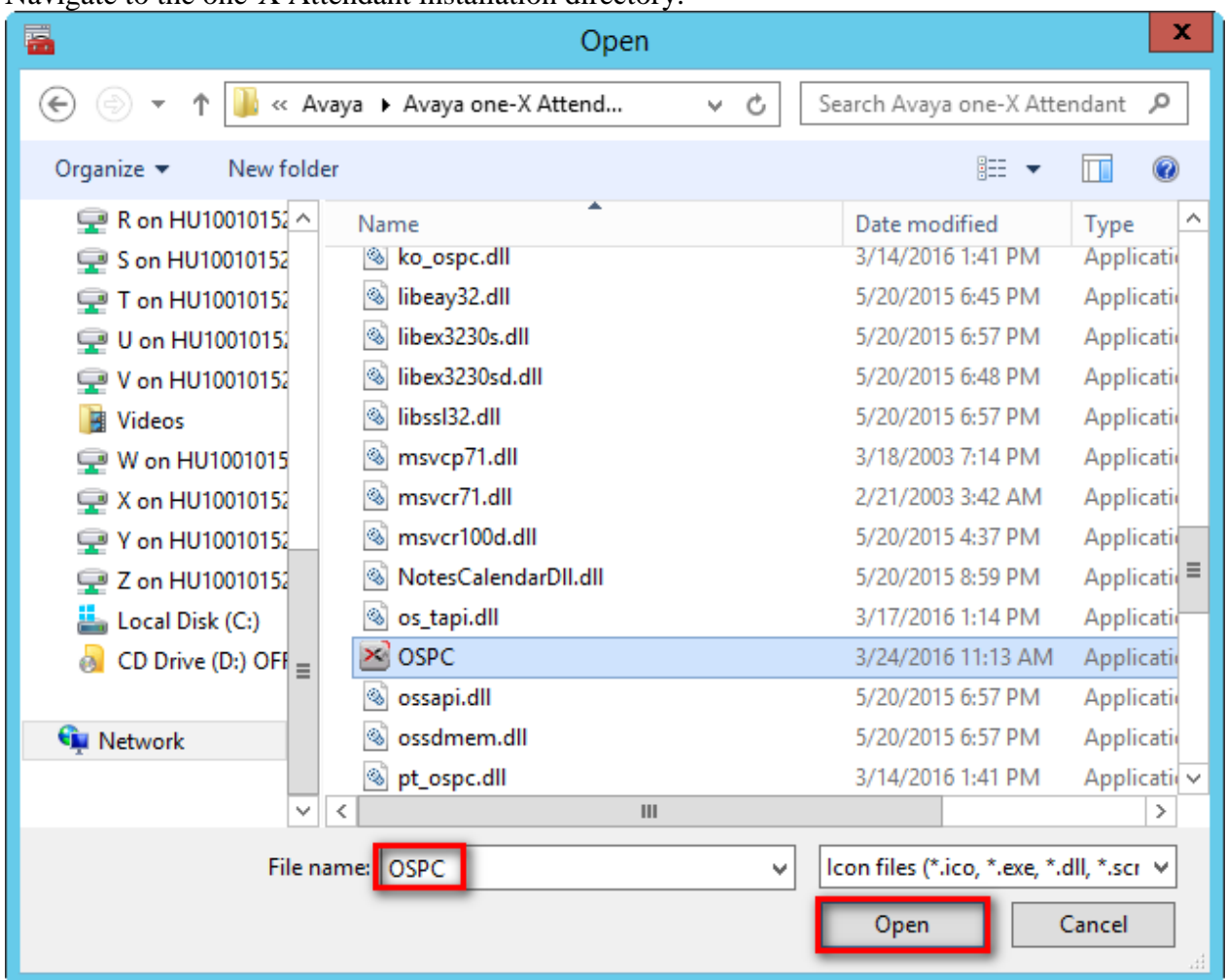

Navigate to the one-X Attendant installation directory.

Select OSPC[.exe] and click *Open*.

All embedded icons are displayed.

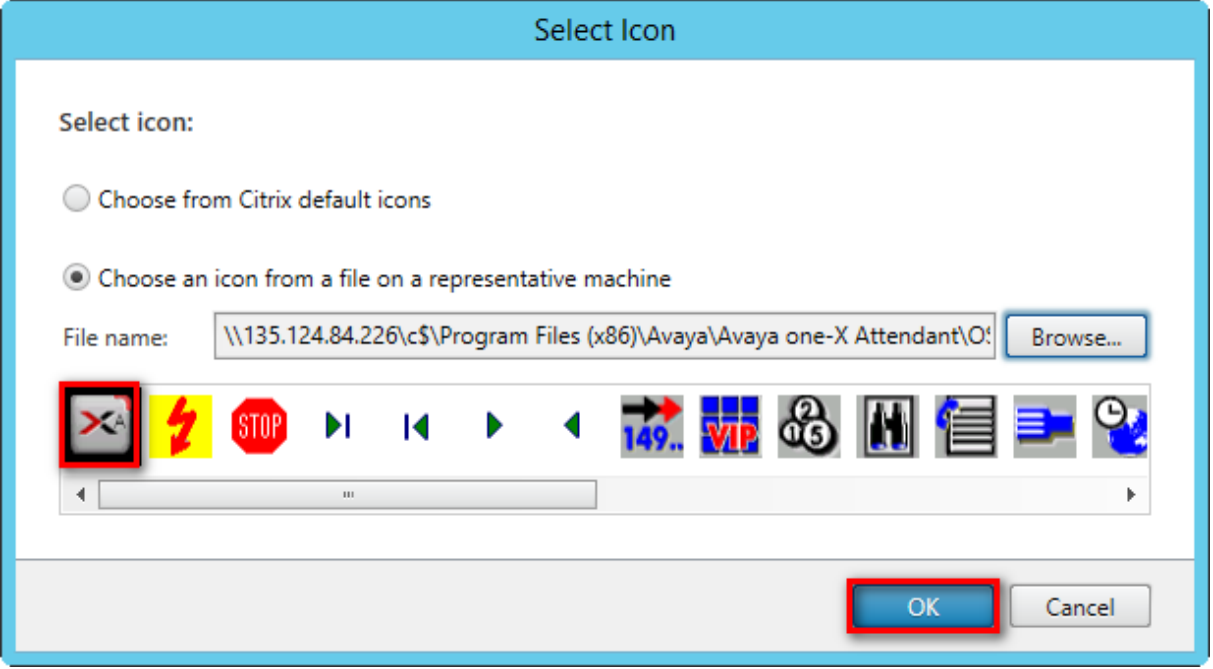

Select the well-known icon for one-X Attendant and click *OK*.

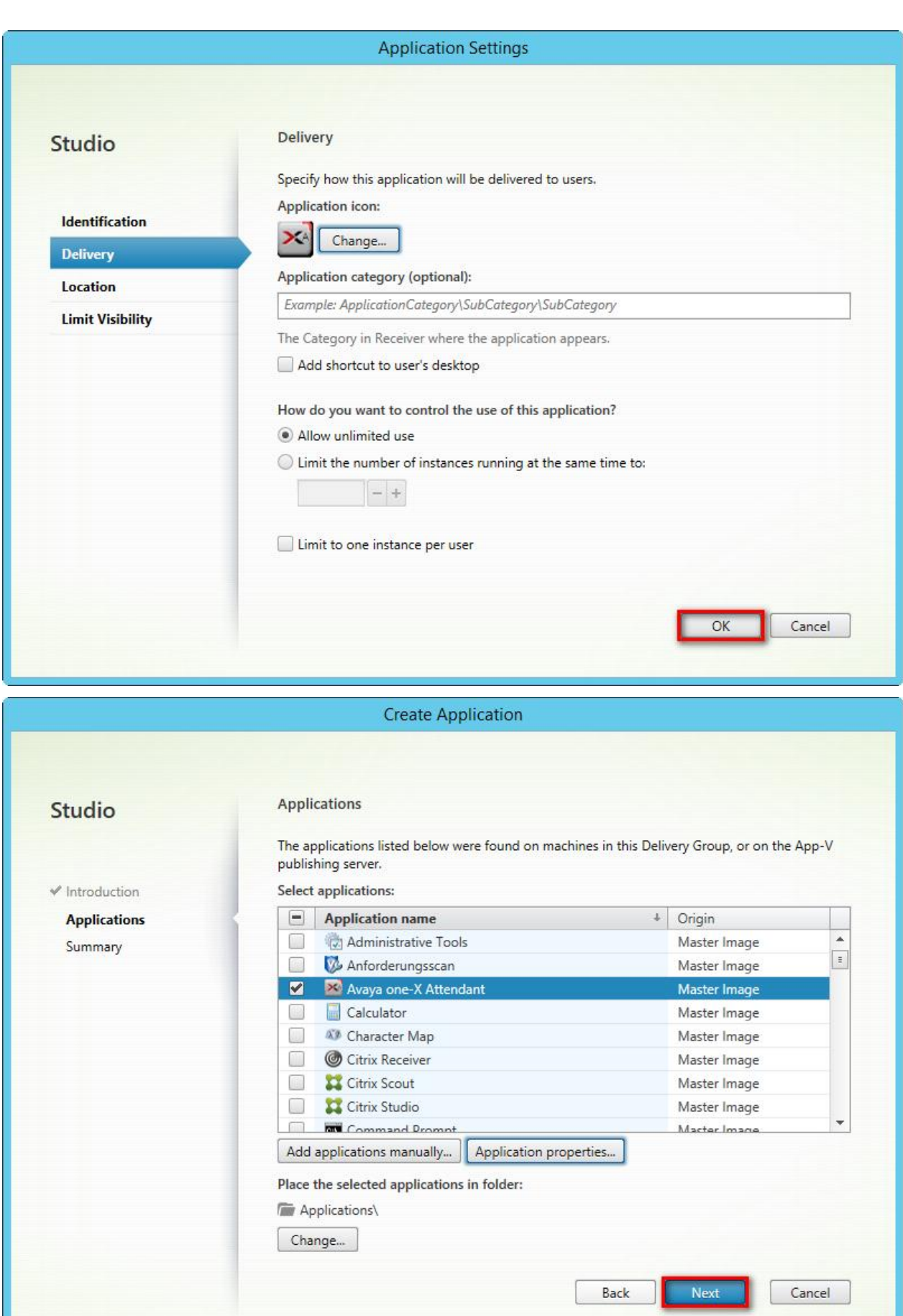

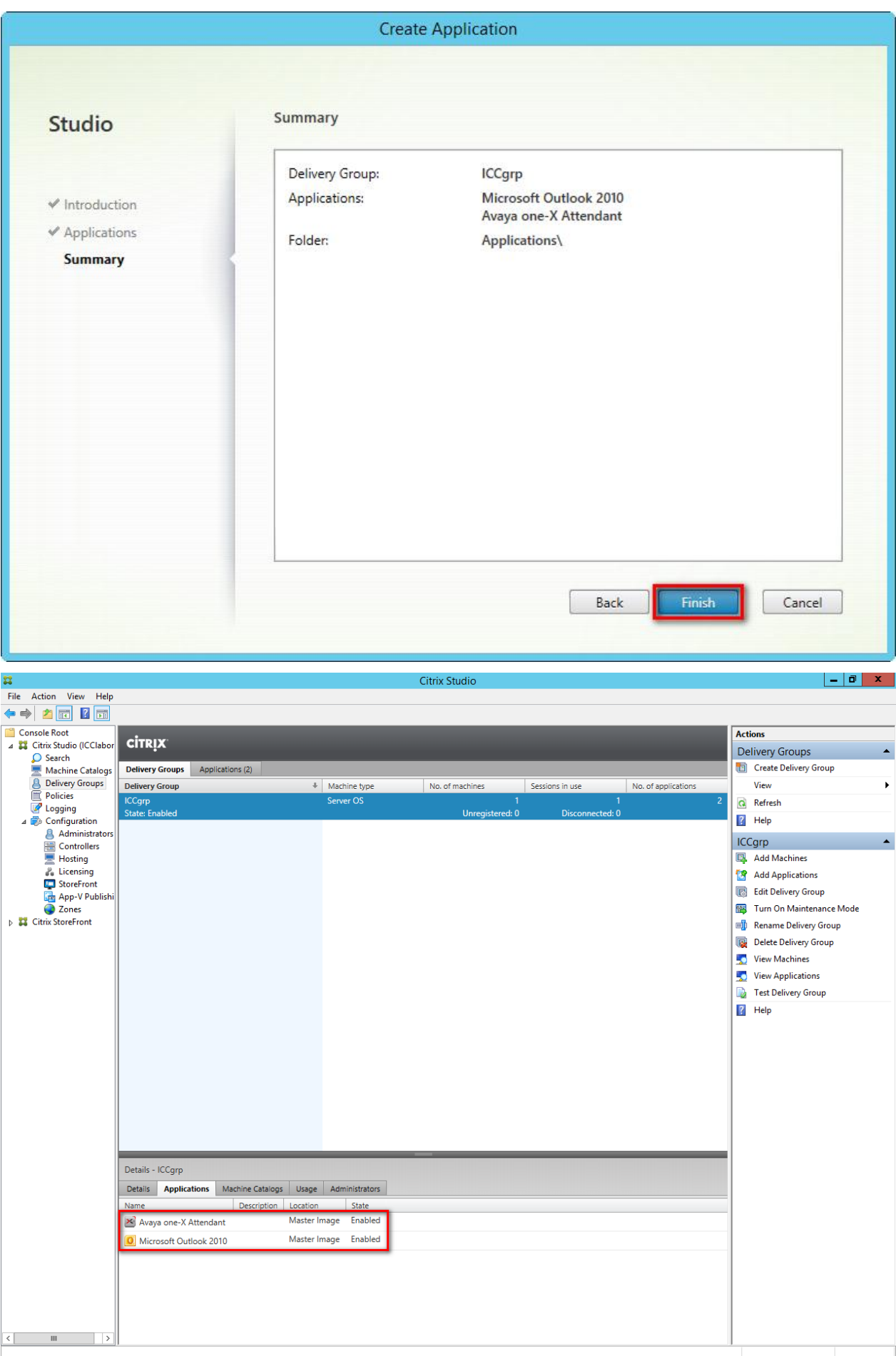

# **4.2 Launching Avaya one-X Attendant and Microsoft Outlook**

The following steps are executed on a user's (client) PC.

The screenshots were captured on a Windows 7 PC and Internet Explorer 11.

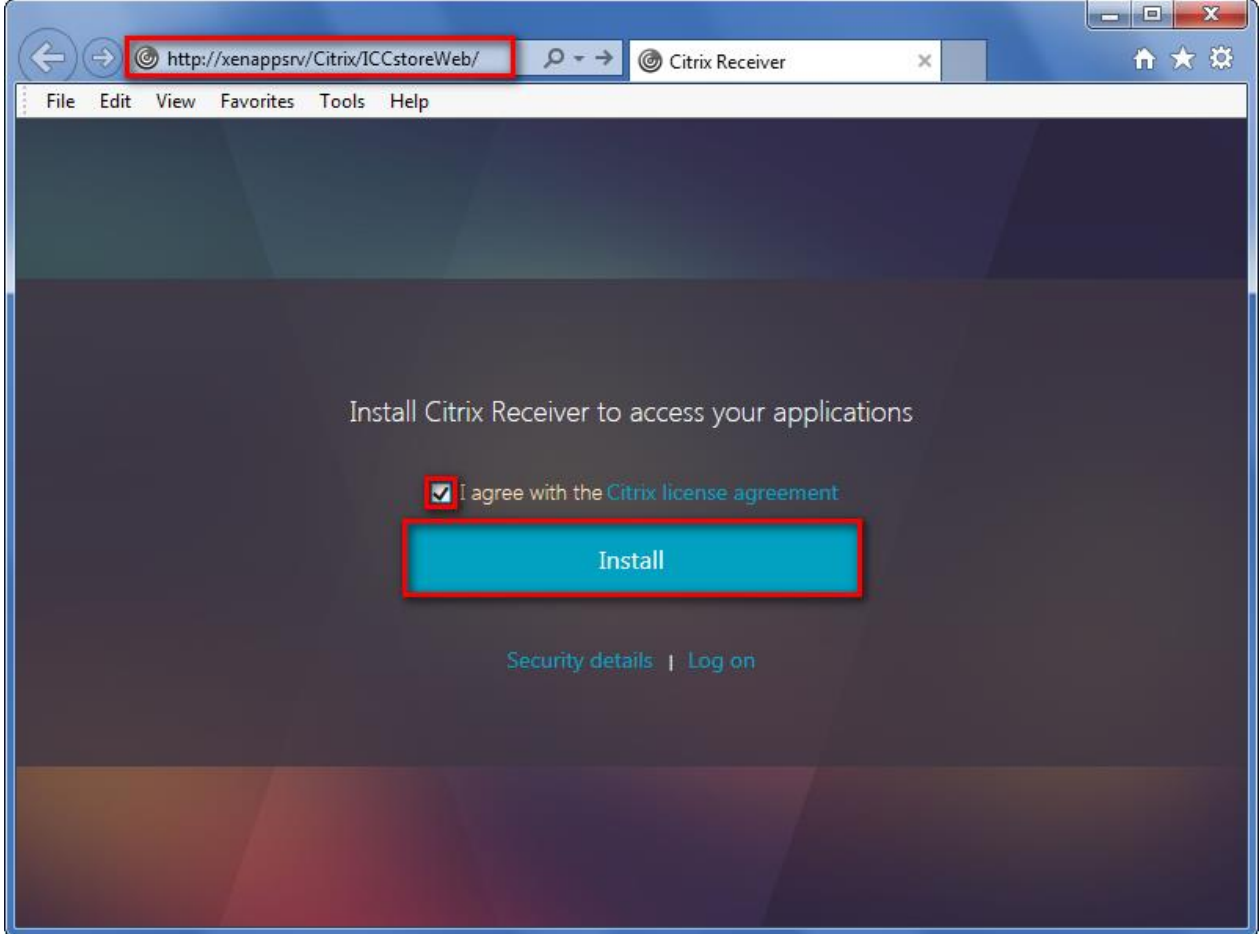

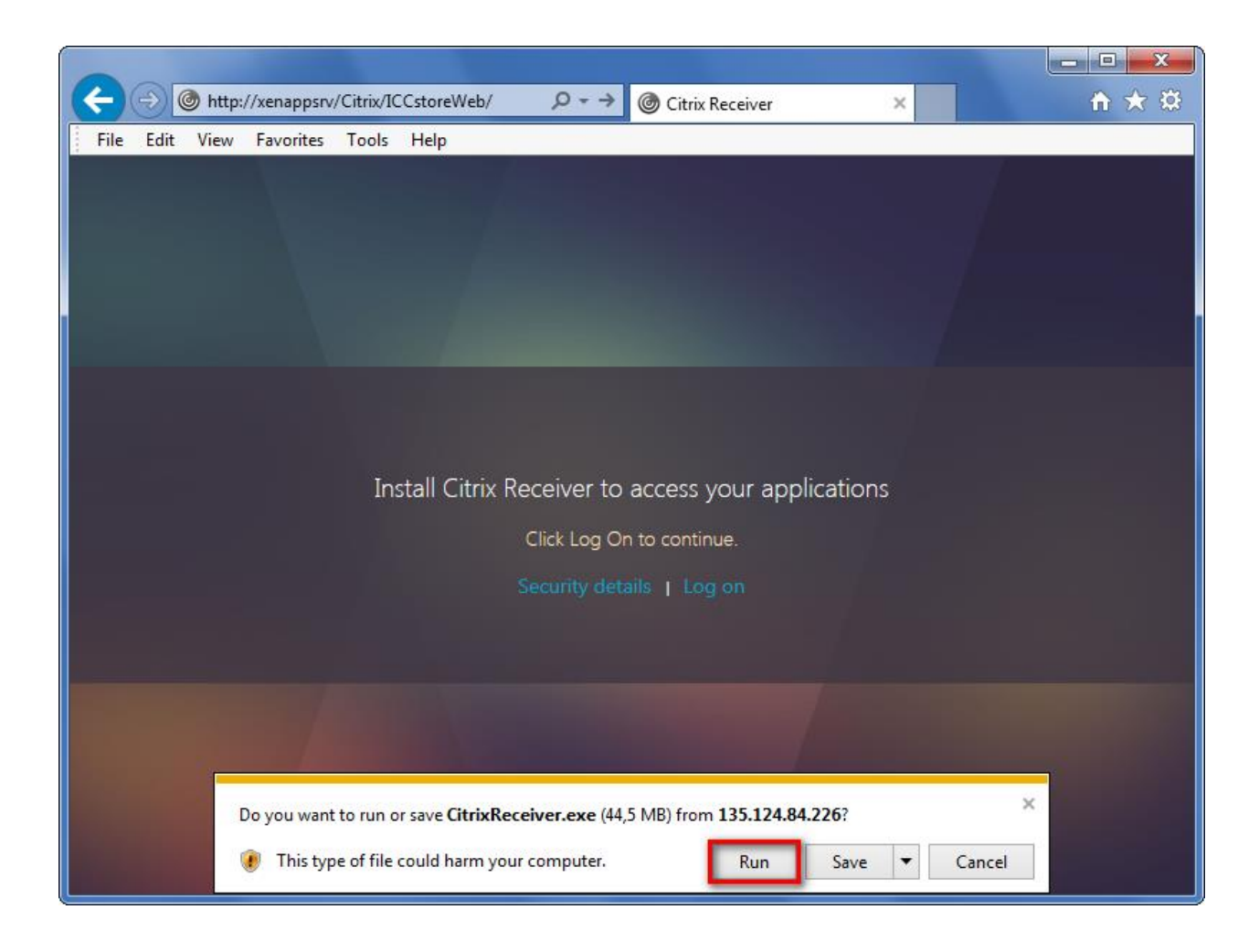
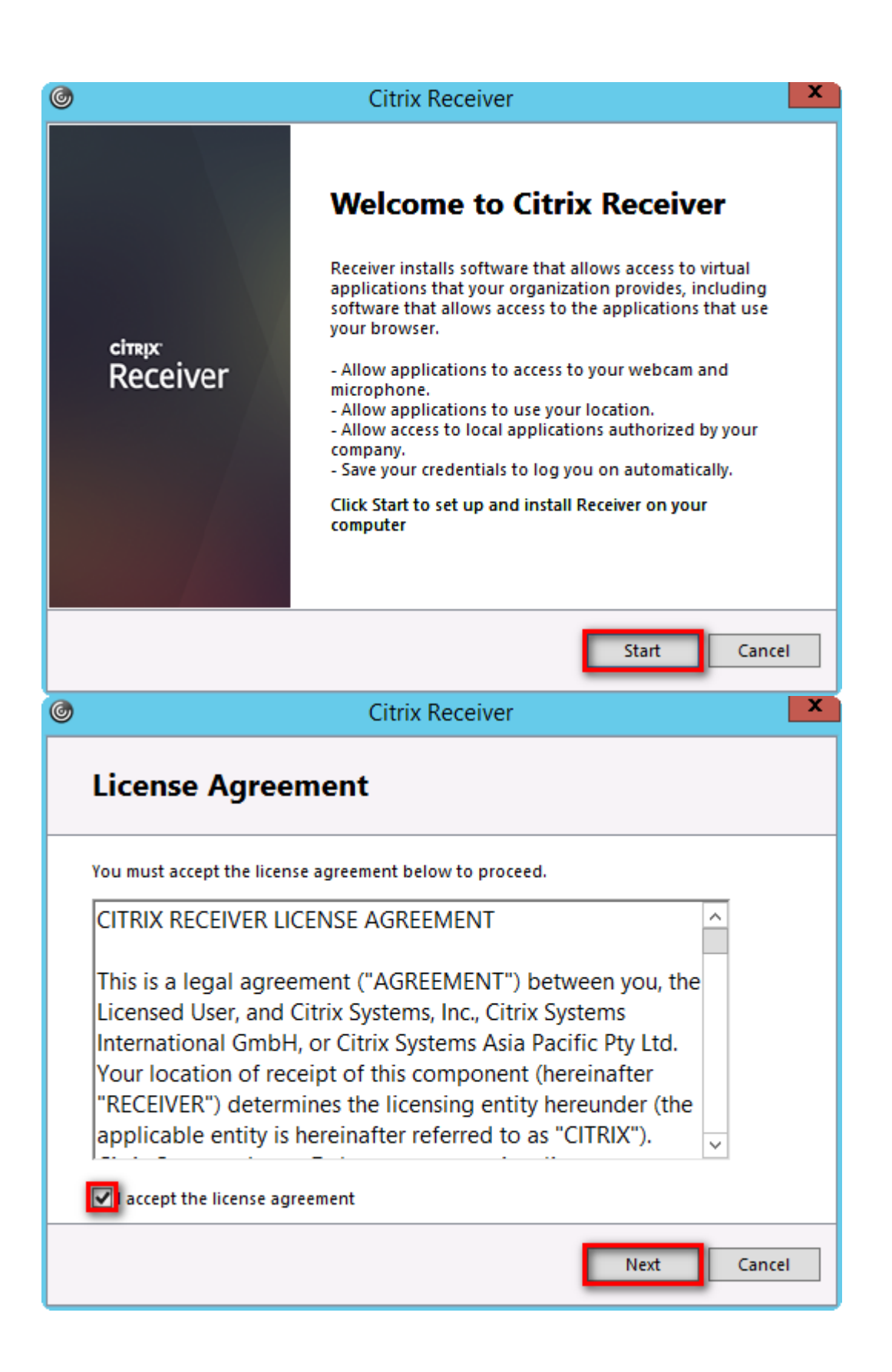

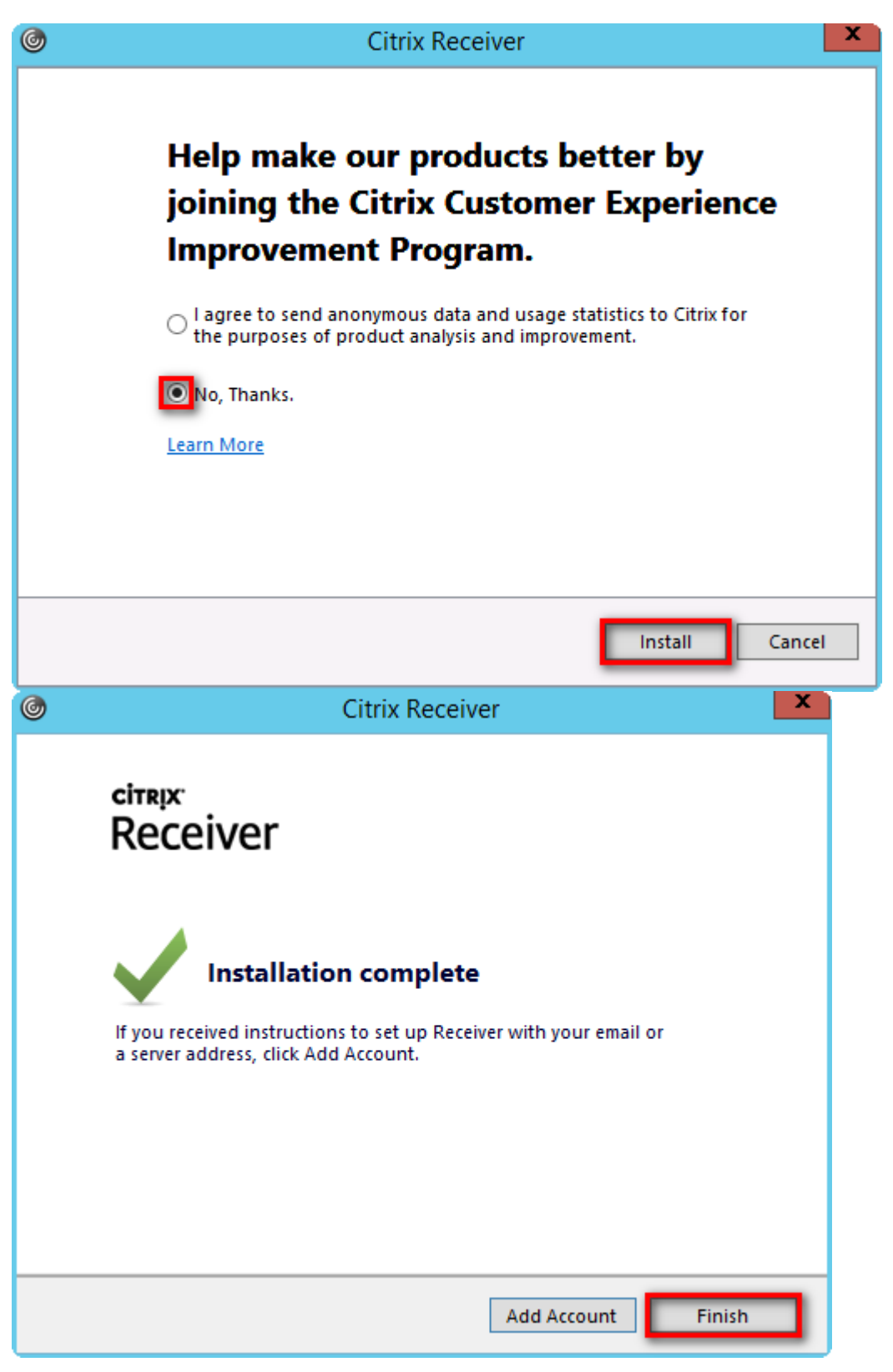

No account necessary.

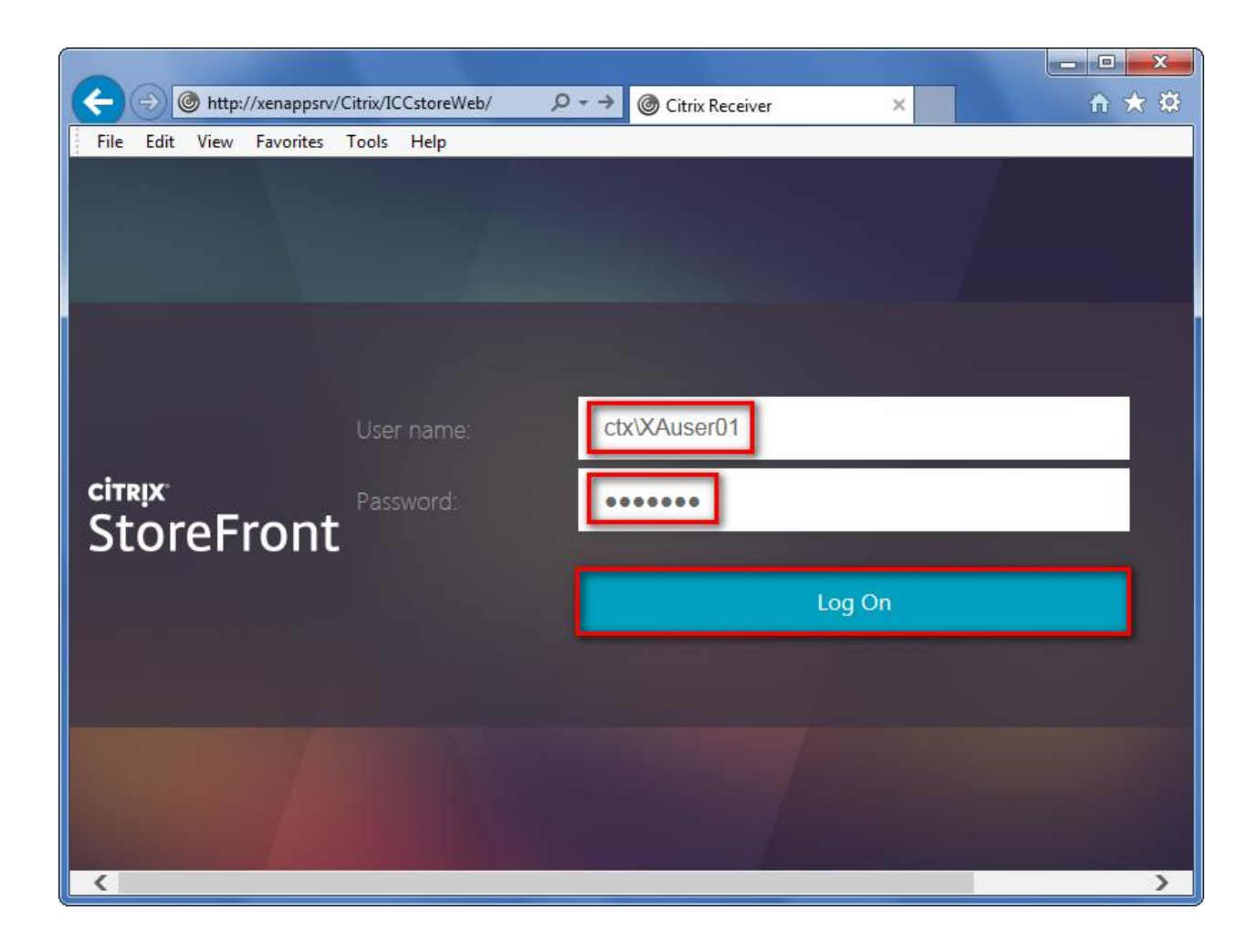

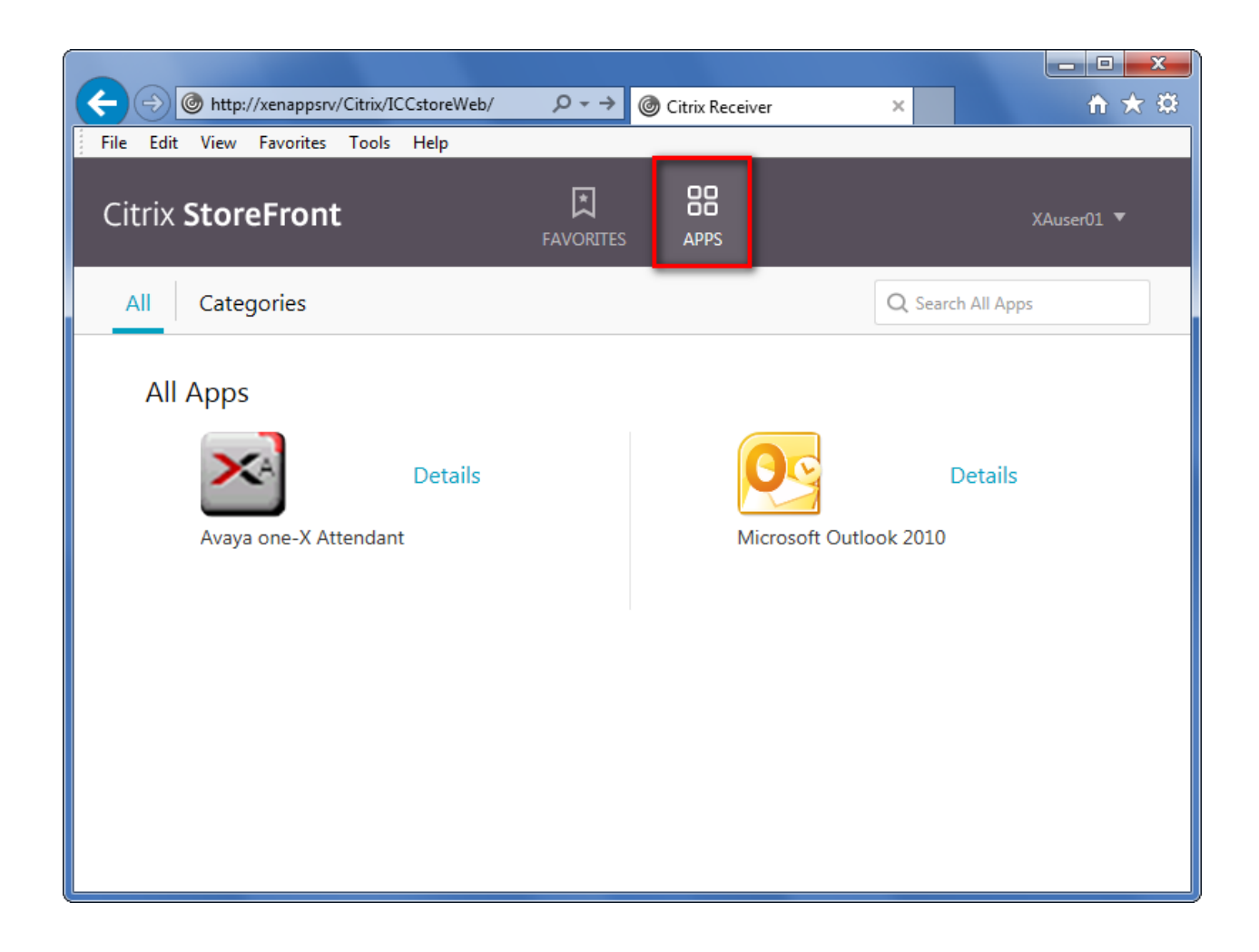

## 4.2.1 First Launching of Avaya one-X Attendant

Make sure that Windows Location Information is configured on the **XenApp Server** before first start of one-X Attendant.

*-> Control Panel / Phone and Modem*

Example:

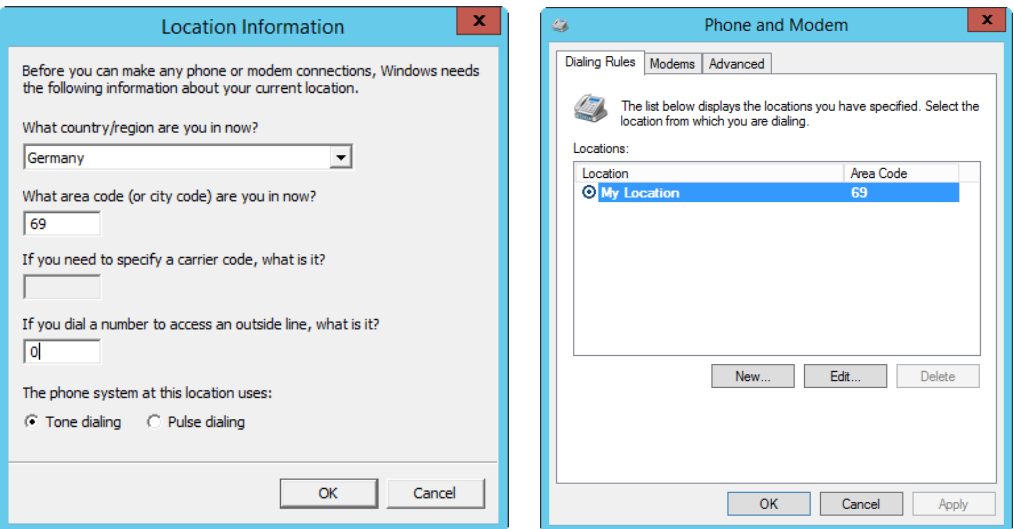

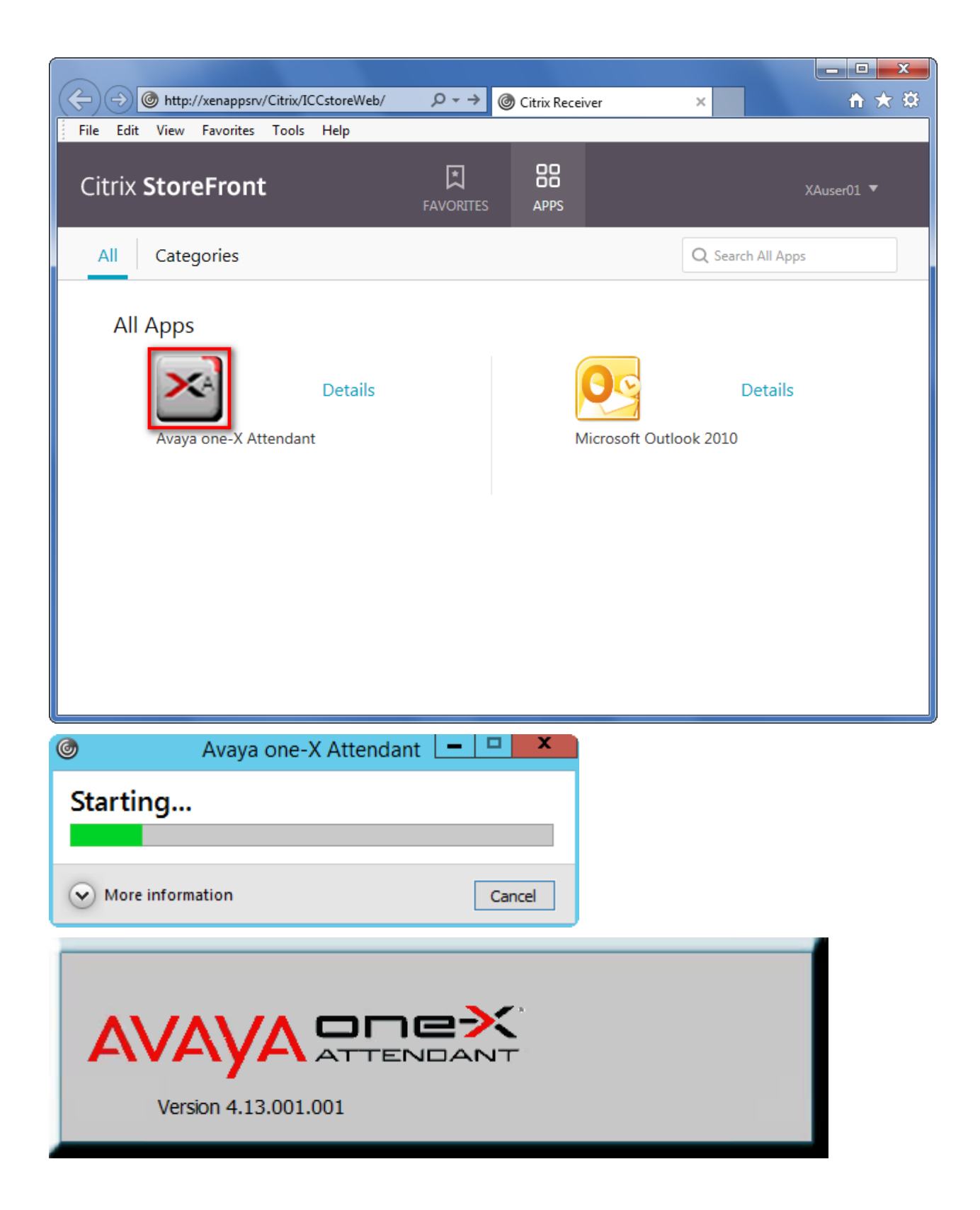

From this point on, it's the normal configuration process.

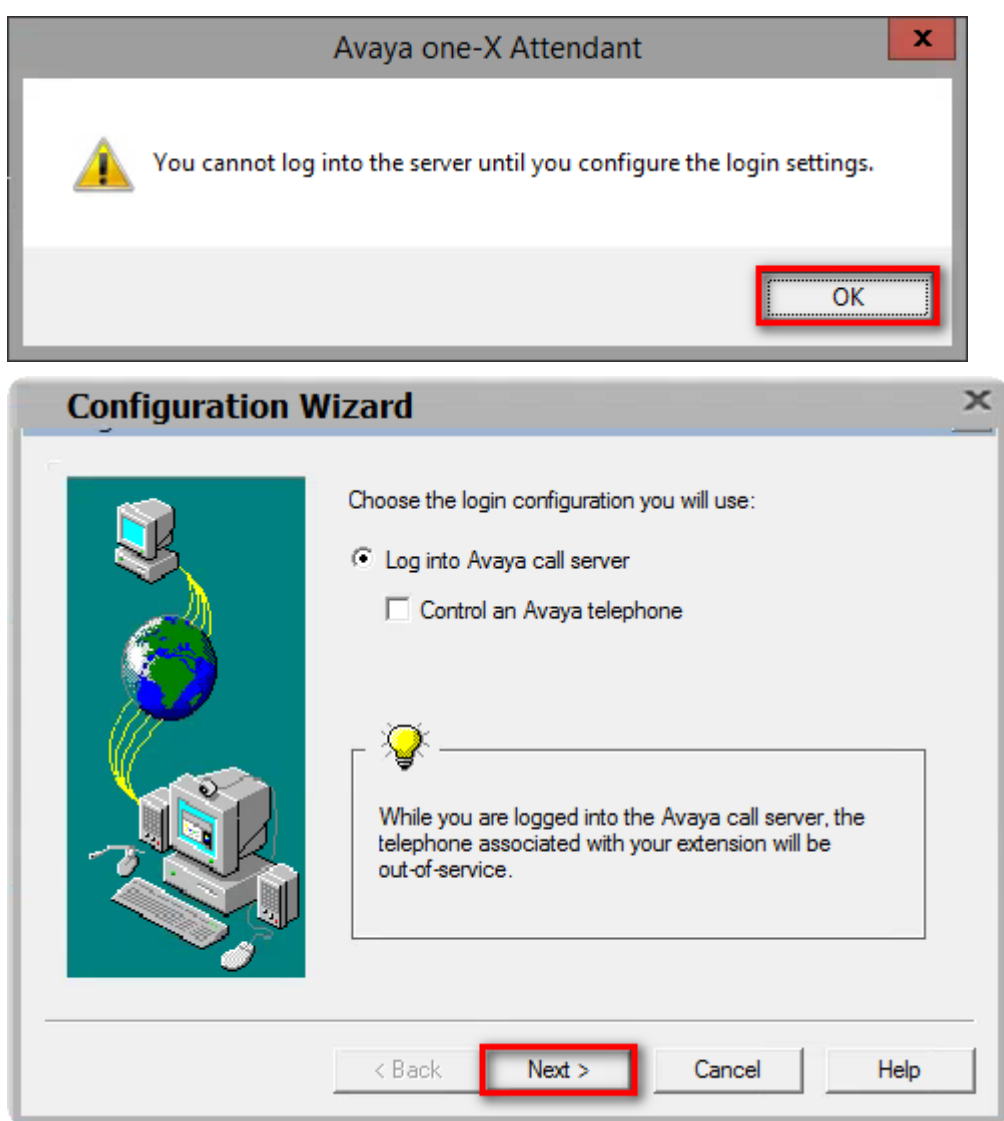

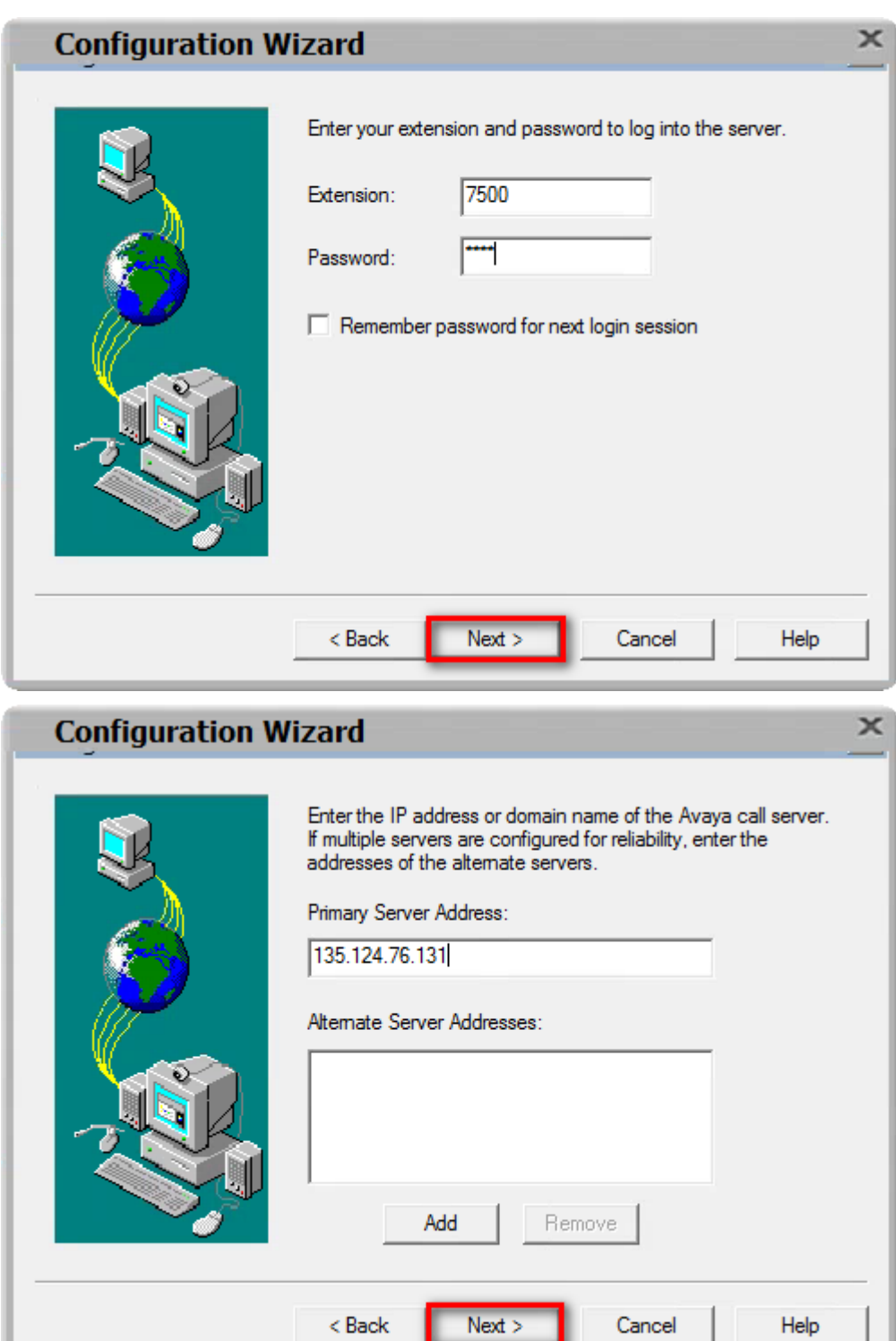

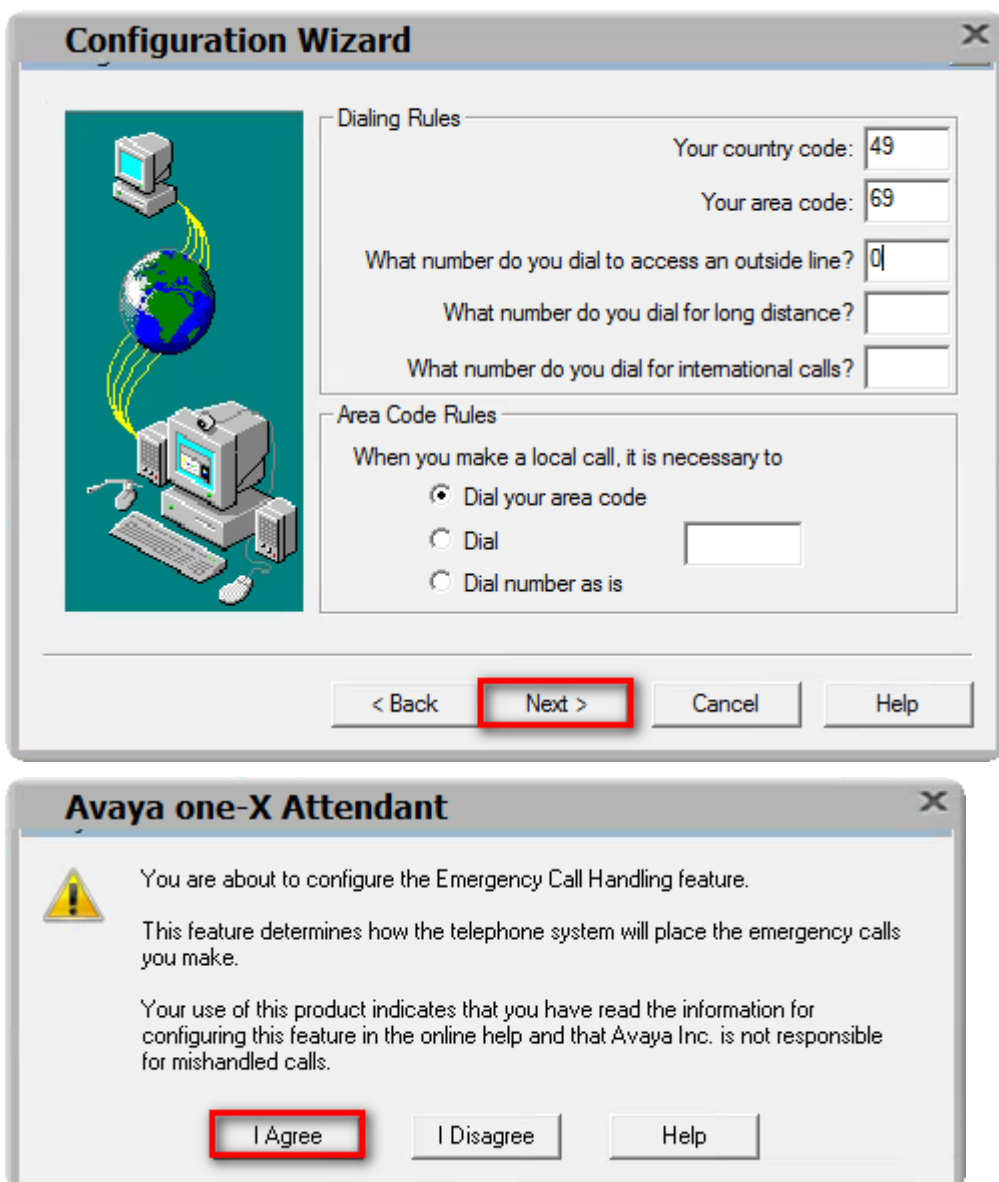

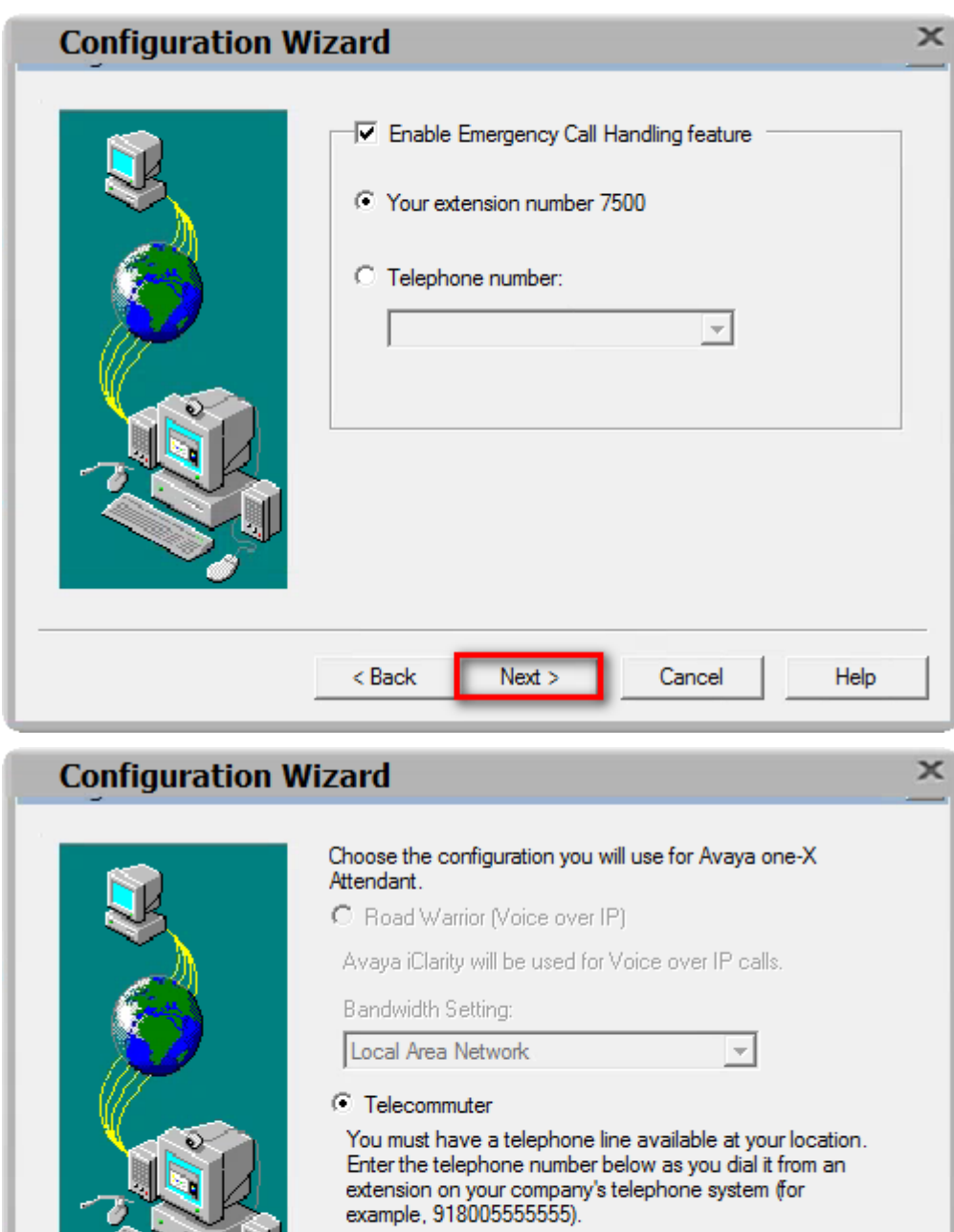

Telephone at:

7505

 $<sub>8</sub>$  Back</sub>

 $\overline{\text{Next}}$ 

⊡

Help

Cancel

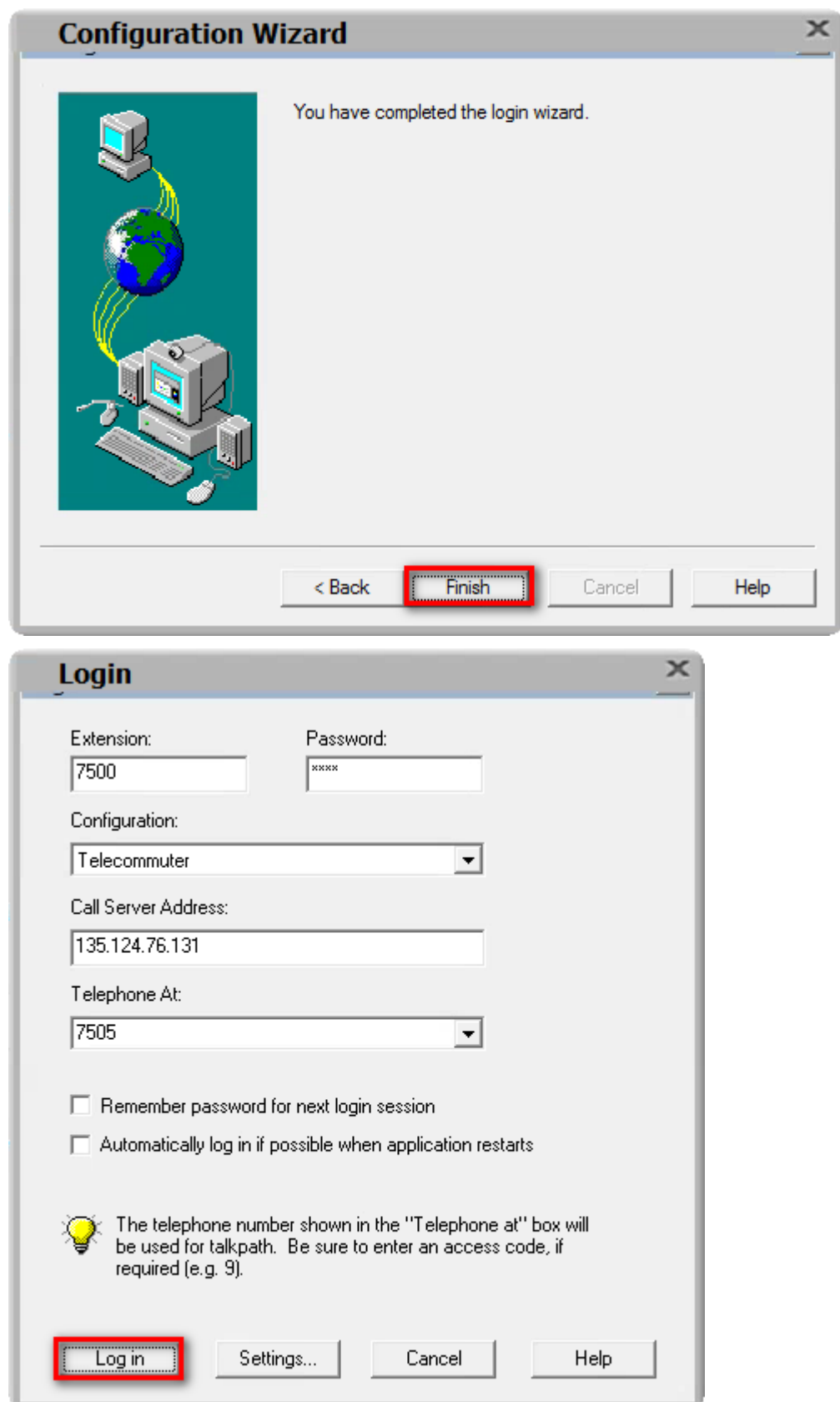

# Login ...

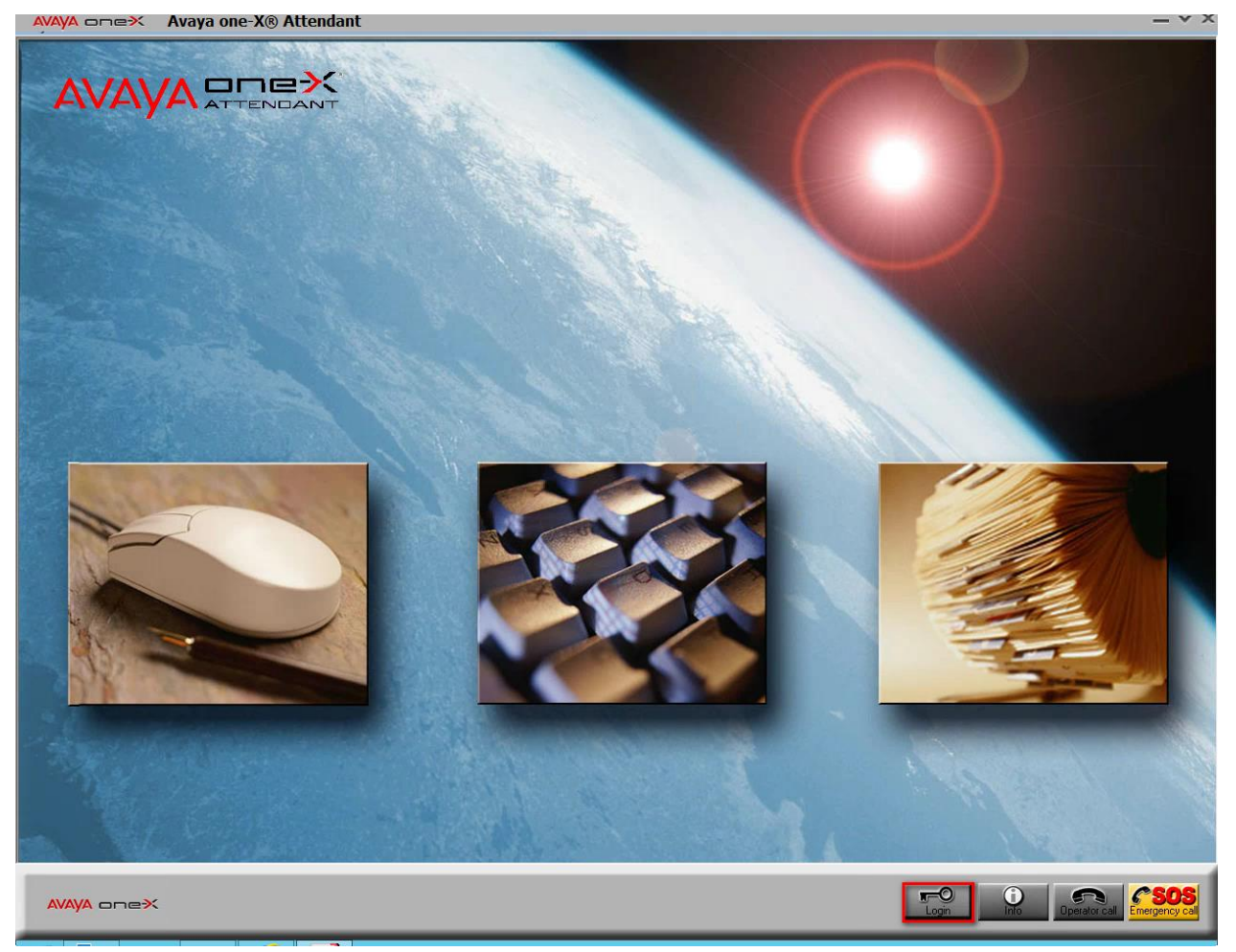

# ... enter Name and Password ...

AVAYA one× Avaya one-X® Attendant

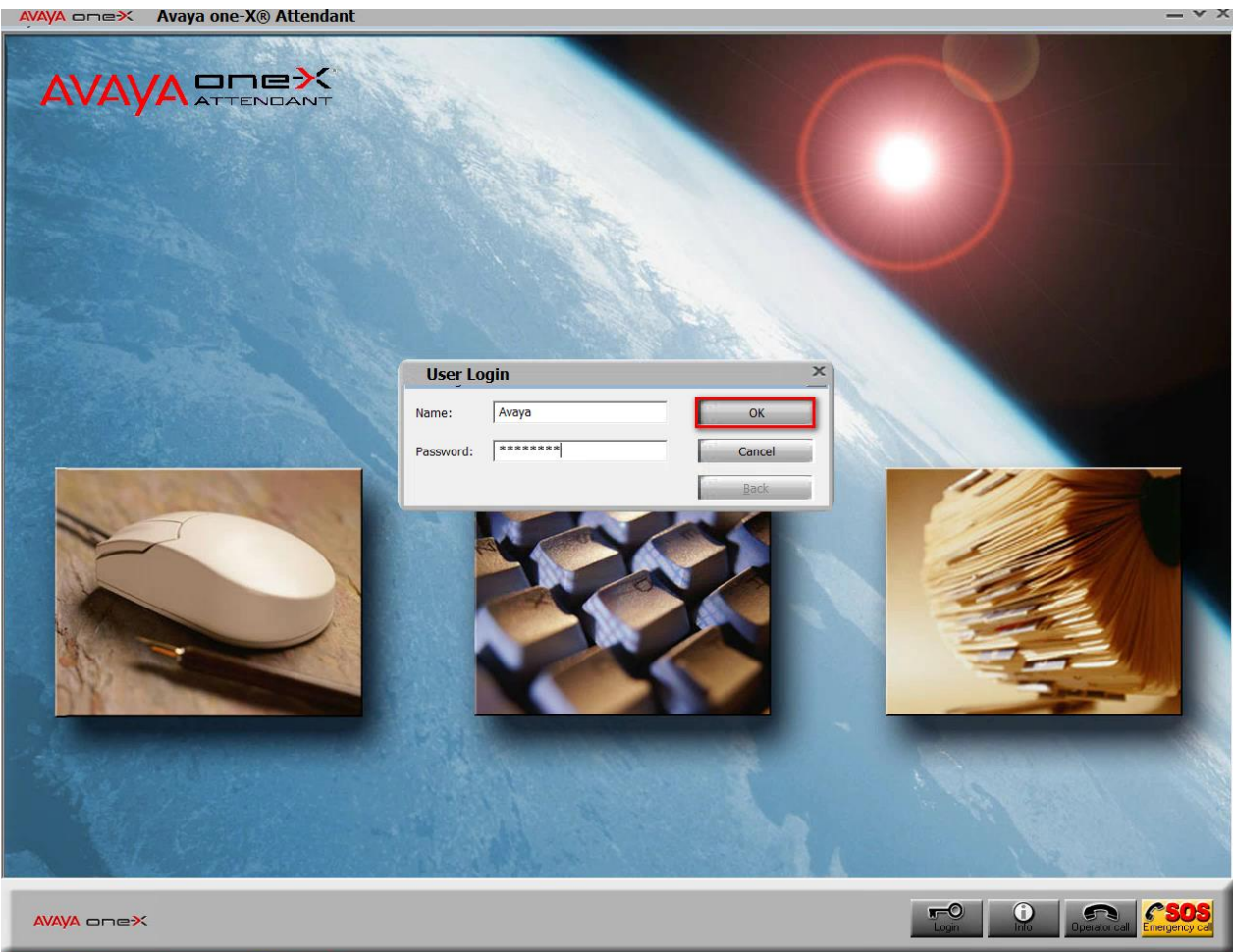

#### ... and Avaya one-X Attendant works!

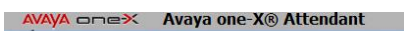

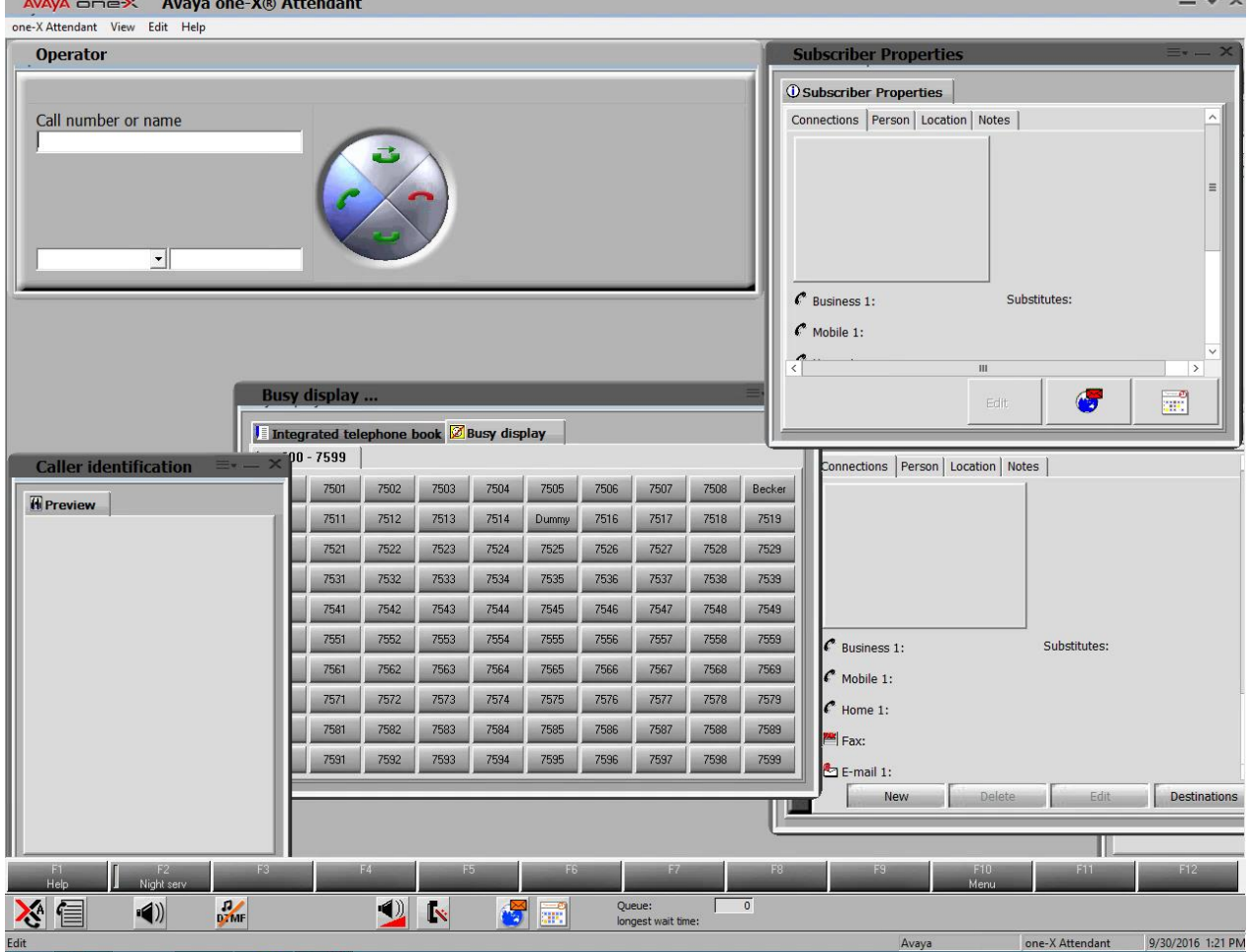

### 4.2.2 First Launching of Microsoft Outlook

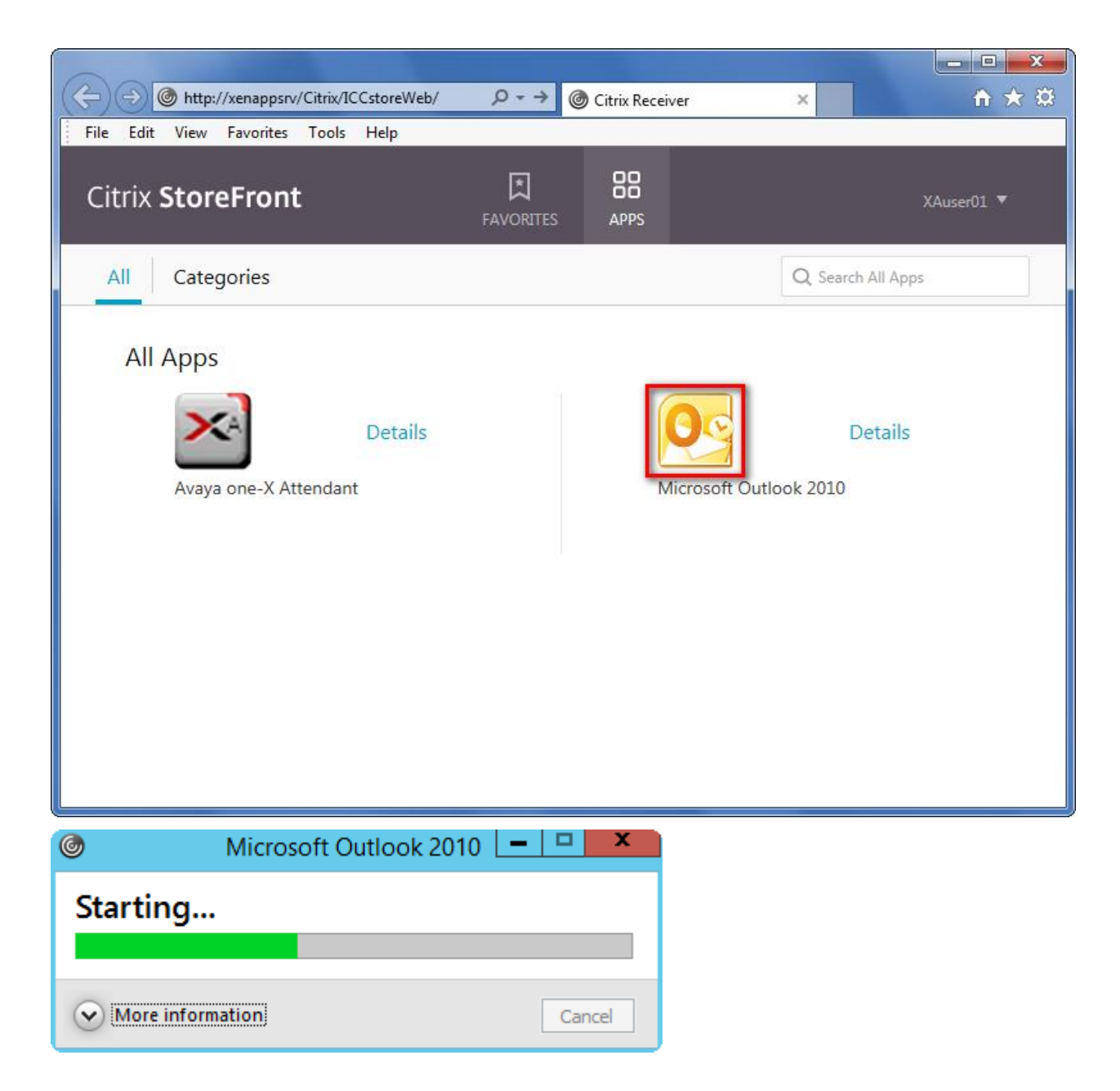

If the user starts Outlook the first time, the configuration process takes place.

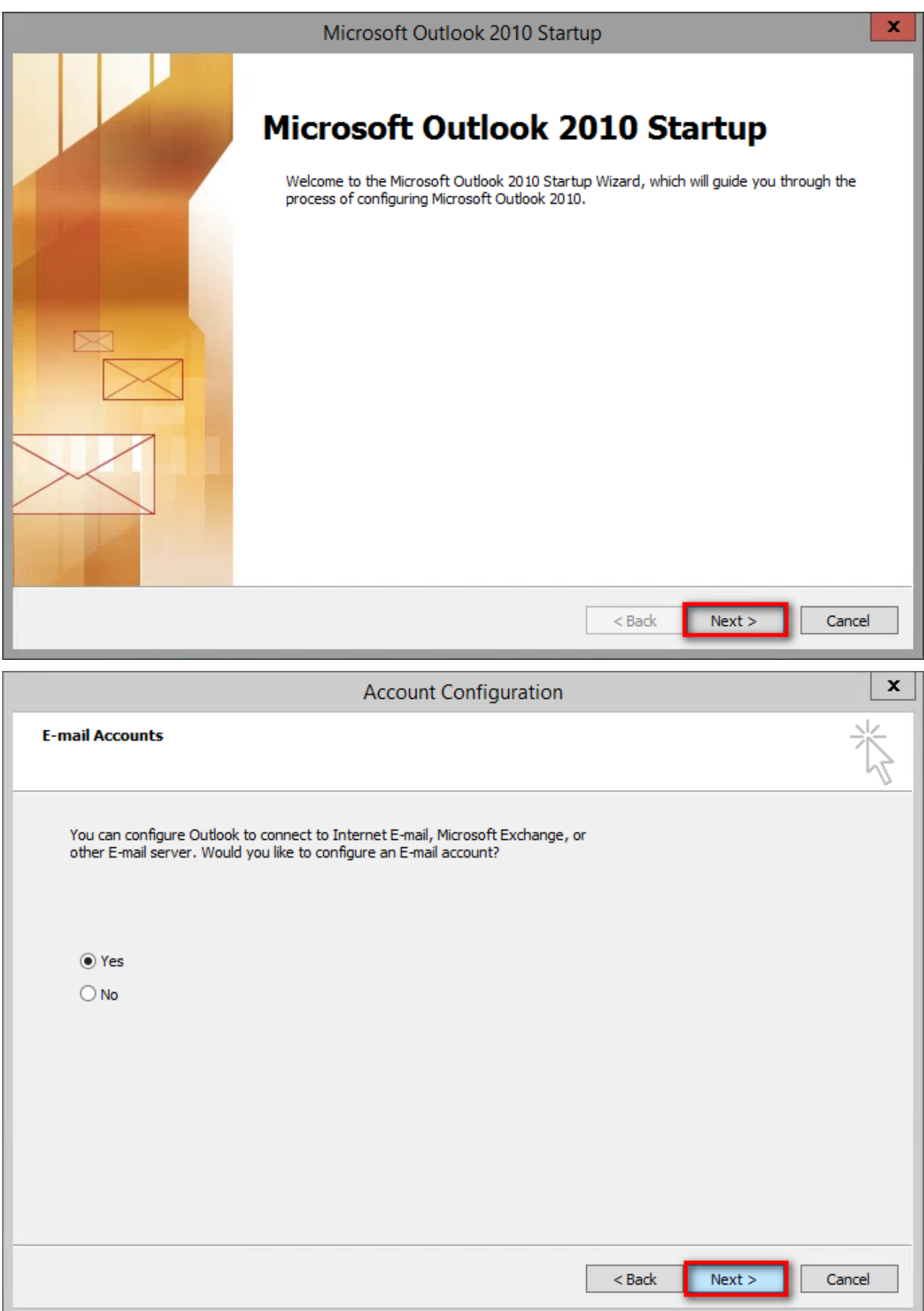

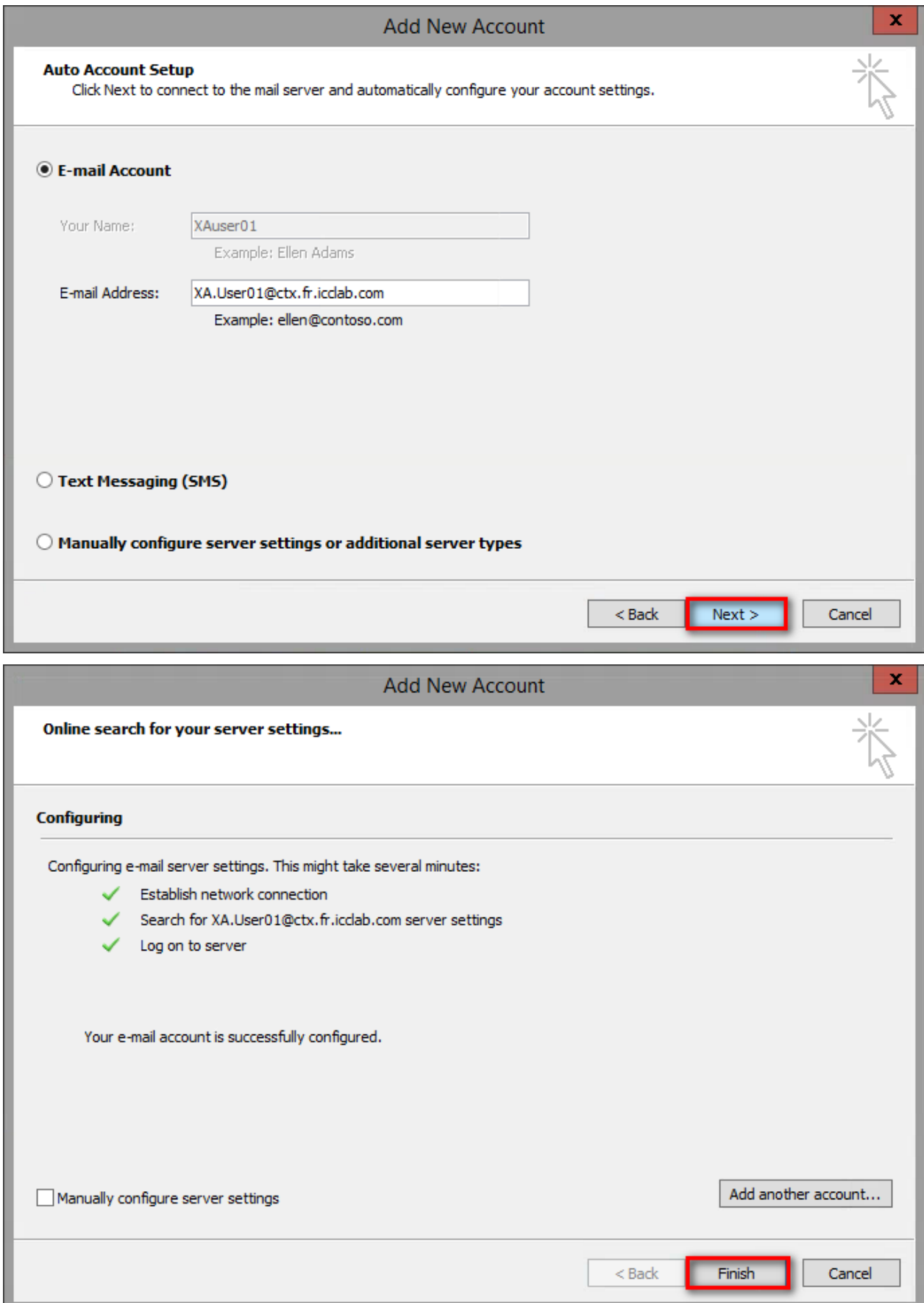

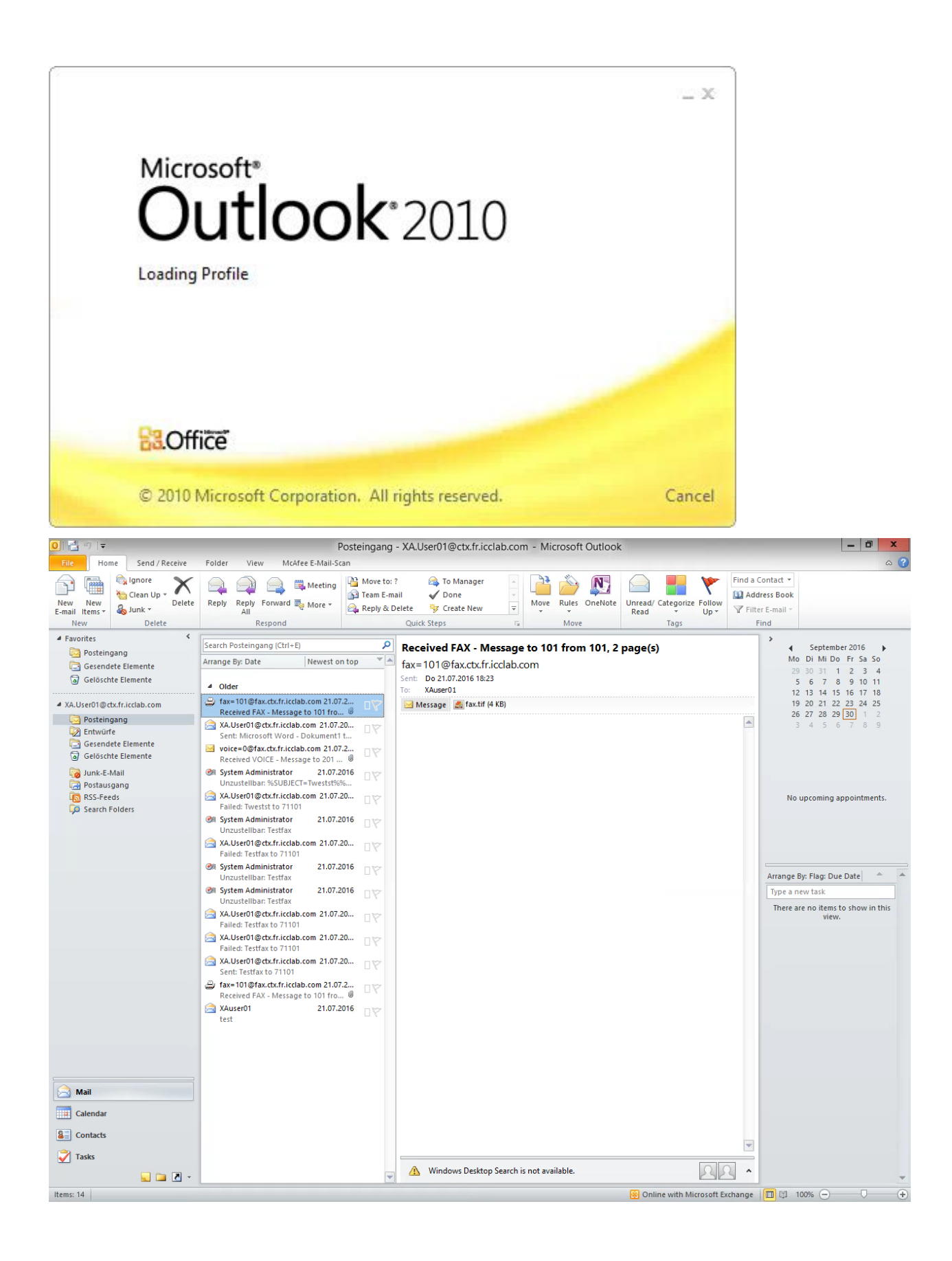

# **5 Appendix**

# **5.1 Software Versions**

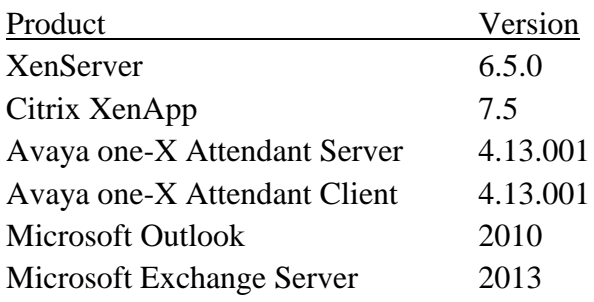